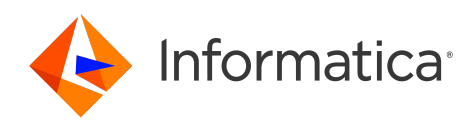

Informatica® Intelligent Cloud Services April 2024

# Secure Agent Services

Informatica Intelligent Cloud Services Secure Agent Services April 2024

© Copyright Informatica LLC 2021, 2024

This software and documentation are provided only under a separate license agreement containing restrictions on use and disclosure. No part of this document may be reproduced or transmitted in any form, by any means (electronic, photocopying, recording or otherwise) without prior consent of Informatica LLC.

U.S. GOVERNMENT RIGHTS Programs, software, databases, and related documentation and technical data delivered to U.S. Government customers are "commercial computer software" or "commercial technical data" pursuant to the applicable Federal Acquisition Regulation and agency-specific supplemental regulations. As such, the use, duplication, disclosure, modification, and adaptation is subject to the restrictions and license terms set forth in the applicable Government contract, and, to the extent applicable by the terms of the Government contract, the additional rights set forth in FAR 52.227-19, Commercial Computer Software License.

Informatica, Informatica Cloud, Informatica Intelligent Cloud Services, PowerCenter, PowerExchange, and the Informatica logo are trademarks or registered trademarks of Informatica LLC in the United States and many jurisdictions throughout the world. A current list of Informatica trademarks is available on the web at https:// www.informatica.com/trademarks.html. Other company and product names may be trade names or trademarks of their respective owners.

Portions of this software and/or documentation are subject to copyright held by third parties. Required third party notices are included with the product.

The information in this documentation is subject to change without notice. If you find any problems in this documentation, report them to us at infa\_documentation@informatica.com.

Informatica products are warranted according to the terms and conditions of the agreements under which they are provided. INFORMATICA PROVIDES THE INFORMATION IN THIS DOCUMENT "AS IS" WITHOUT WARRANTY OF ANY KIND, EXPRESS OR IMPLIED, INCLUDING WITHOUT ANY WARRANTIES OF MERCHANTABILITY, FITNESS FOR A PARTICULAR PURPOSE AND ANY WARRANTY OR CONDITION OF NON-INFRINGEMENT.

Publication Date: 2024-04-05

# Table of Contents

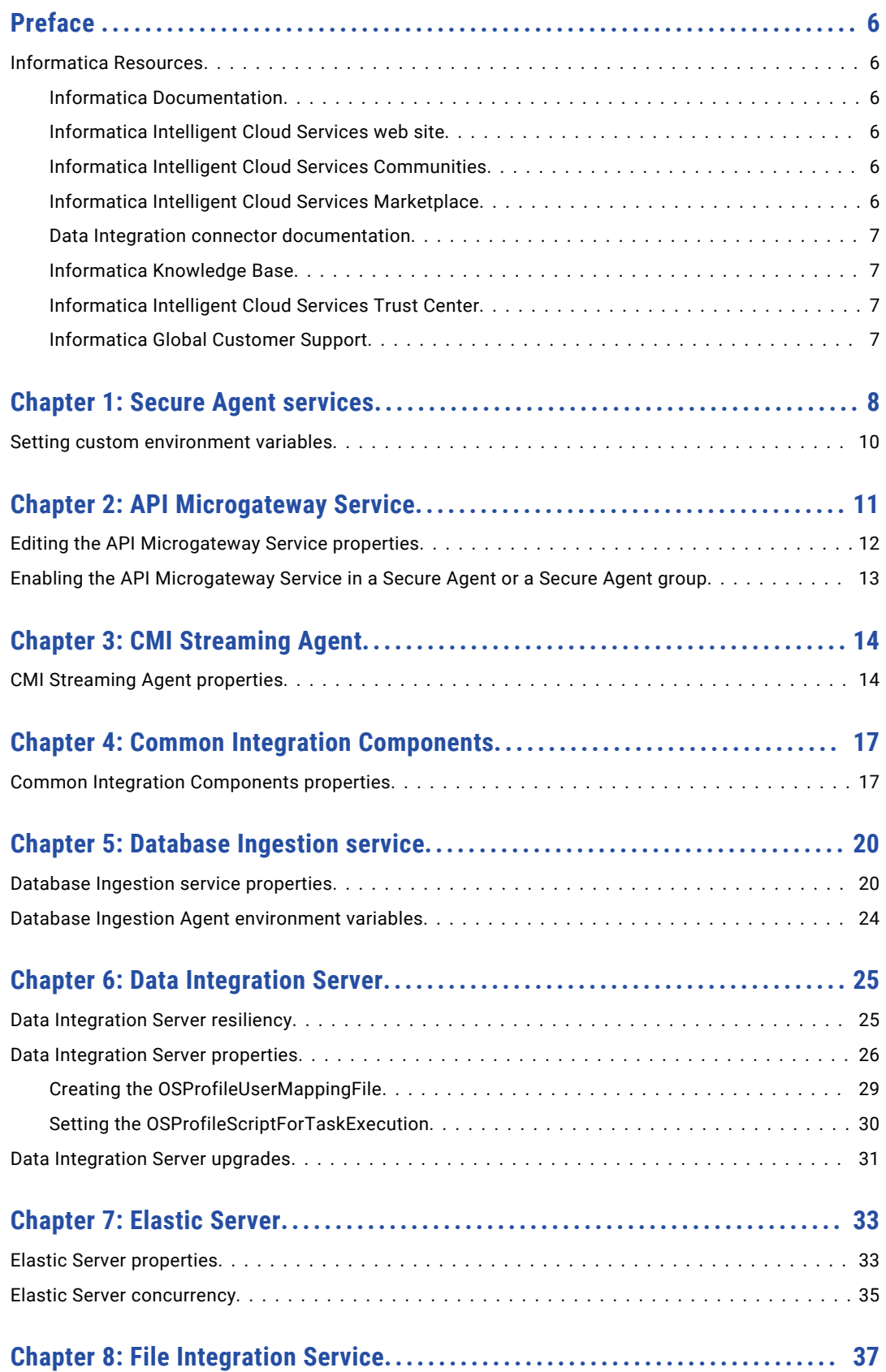

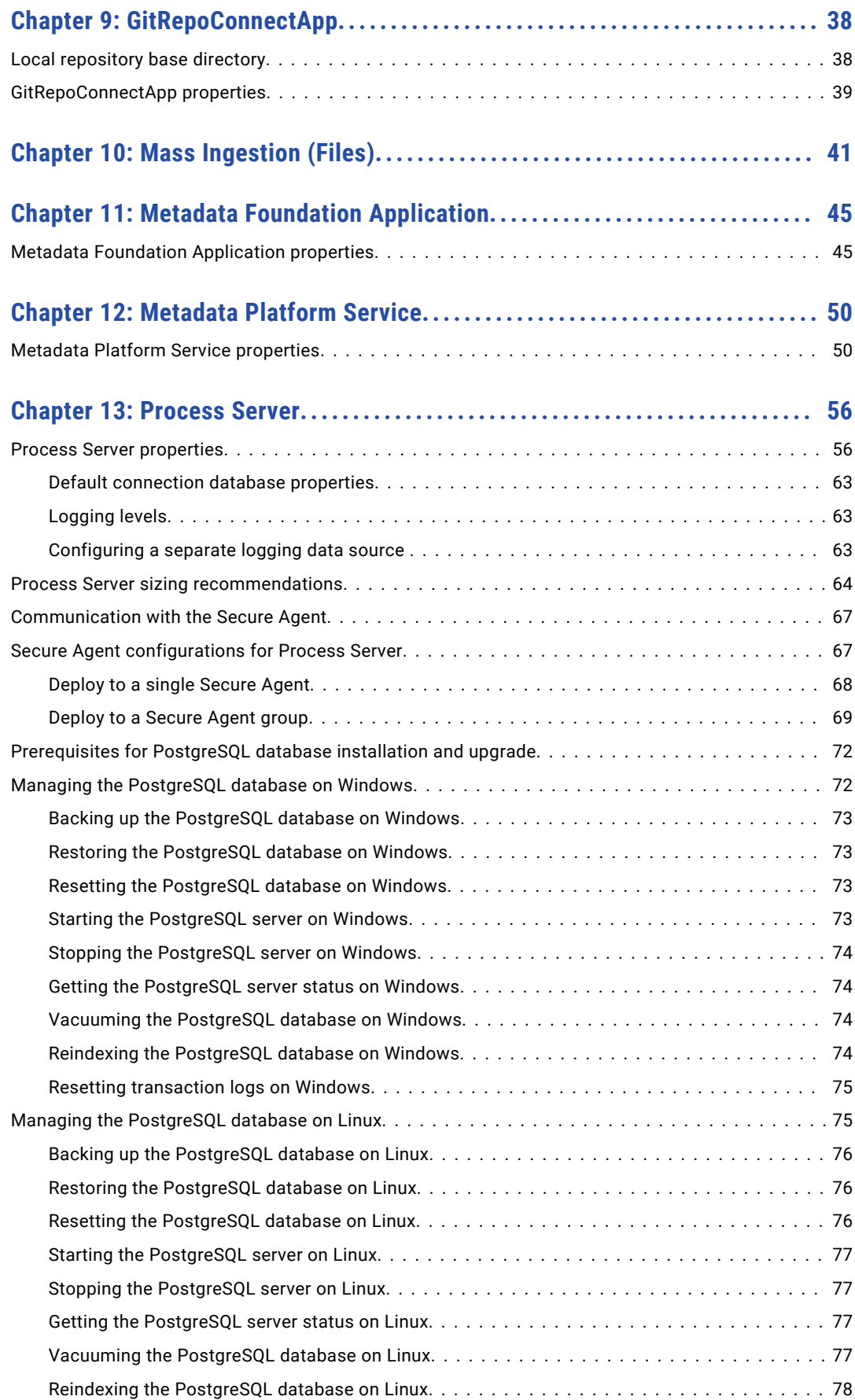

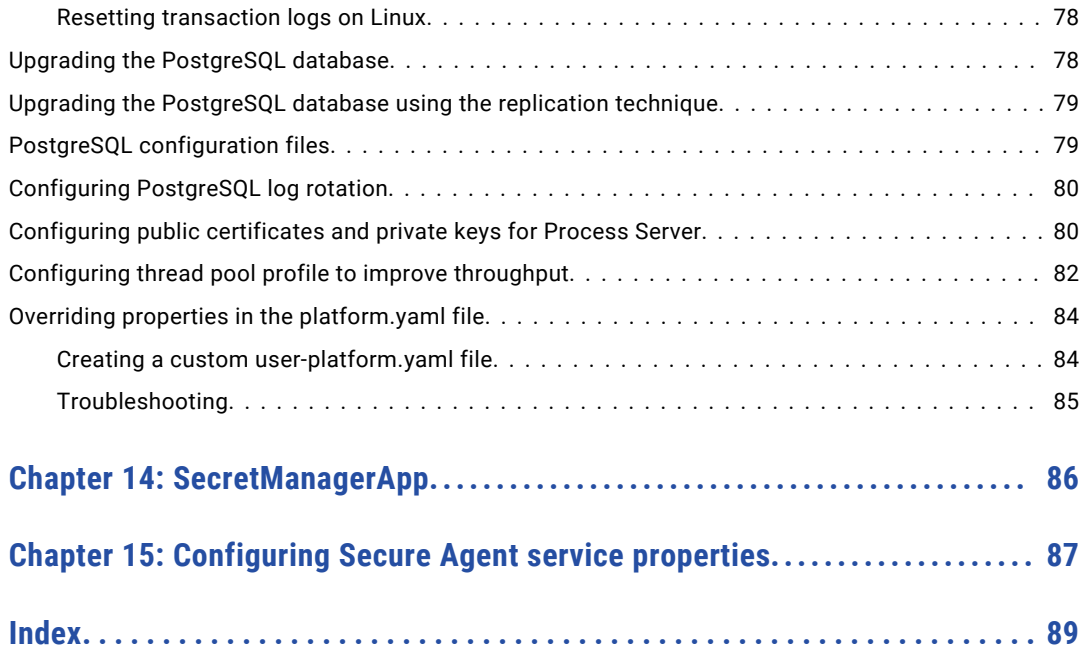

# <span id="page-5-0"></span>Preface

Use *Secure Agent Services* to learn about the microservices that the Informatica Intelligent Cloud Services℠ Secure Agent uses for data processing. Learn how to configure service properties.

## Informatica Resources

Informatica provides you with a range of product resources through the Informatica Network and other online portals. Use the resources to get the most from your Informatica products and solutions and to learn from other Informatica users and subject matter experts.

### Informatica Documentation

Use the Informatica Documentation Portal to explore an extensive library of documentation for current and recent product releases. To explore the Documentation Portal, visit <https://docs.informatica.com>.

If you have questions, comments, or ideas about the product documentation, contact the Informatica Documentation team at [infa\\_documentation@informatica.com.](mailto:infa_documentation@informatica.com)

### Informatica Intelligent Cloud Services web site

You can access the Informatica Intelligent Cloud Services web site at <http://www.informatica.com/cloud>. This site contains information about Informatica Cloud integration services.

### Informatica Intelligent Cloud Services Communities

Use the Informatica Intelligent Cloud Services Community to discuss and resolve technical issues. You can also find technical tips, documentation updates, and answers to frequently asked questions.

Access the Informatica Intelligent Cloud Services Community at:

<https://network.informatica.com/community/informatica-network/products/cloud-integration>

Developers can learn more and share tips at the Cloud Developer community:

[https://network.informatica.com/community/informatica-network/products/cloud-integration/cloud](https://network.informatica.com/community/informatica-network/products/cloud-integration/cloud-developers)[developers](https://network.informatica.com/community/informatica-network/products/cloud-integration/cloud-developers)

### Informatica Intelligent Cloud Services Marketplace

Visit the Informatica Marketplace to try and buy Data Integration Connectors, templates, and mapplets:

<https://marketplace.informatica.com/>

### <span id="page-6-0"></span>Data Integration connector documentation

You can access documentation for Data Integration Connectors at the Documentation Portal. To explore the Documentation Portal, visit [https://docs.informatica.com.](https://docs.informatica.com)

### Informatica Knowledge Base

Use the Informatica Knowledge Base to find product resources such as how-to articles, best practices, video tutorials, and answers to frequently asked questions.

To search the Knowledge Base, visit [https://search.informatica.com.](http://search.informatica.com) If you have questions, comments, or ideas about the Knowledge Base, contact the Informatica Knowledge Base team at [KB\\_Feedback@informatica.com.](mailto:KB_Feedback@informatica.com)

### Informatica Intelligent Cloud Services Trust Center

The Informatica Intelligent Cloud Services Trust Center provides information about Informatica security policies and real-time system availability.

You can access the trust center at [https://www.informatica.com/trust-center.html.](https://www.informatica.com/trust-center.html)

Subscribe to the Informatica Intelligent Cloud Services Trust Center to receive upgrade, maintenance, and incident notifications. The [Informatica](https://status.informatica.com/) Intelligent Cloud Services Status page displays the production status of all the Informatica cloud products. All maintenance updates are posted to this page, and during an outage, it will have the most current information. To ensure you are notified of updates and outages, you can subscribe to receive updates for a single component or all Informatica Intelligent Cloud Services components. Subscribing to all components is the best way to be certain you never miss an update.

To subscribe, on the [Informatica](https://status.informatica.com/) Intelligent Cloud Services Status page, click **SUBSCRIBE TO UPDATES**. You can choose to receive notifications sent as emails, SMS text messages, webhooks, RSS feeds, or any combination of the four.

### Informatica Global Customer Support

You can contact a Global Support Center through the Informatica Network or by telephone.

To find online support resources on the Informatica Network, click **Contact Support** in the Informatica Intelligent Cloud Services Help menu to go to the **Cloud Support** page. The **Cloud Support** page includes system status information and community discussions. Log in to Informatica Network and click **Need Help** to find additional resources and to contact Informatica Global Customer Support through email.

The telephone numbers for Informatica Global Customer Support are available from the Informatica web site at <https://www.informatica.com/services-and-training/support-services/contact-us.html>.

# <span id="page-7-0"></span>Secure Agent services

Secure Agent services are pluggable microservices that the Secure Agent uses for data processing. For example, the Secure Agent uses the Data Integration Server to run data integration jobs and Process Server to run application integration and process orchestration jobs. Each Secure Agent service runs independently of the other services that run on the agent.

The independent services architecture provides the following benefits:

- **•** The Secure Agent does not restart when you add a connector or package.
- **•** Services are not impacted when another service restarts. For example, process orchestration jobs continue to run when the Data Integration Server restarts.
- **•** Downtime during upgrades is minimized. The upgrade process installs a new version of the Secure Agent, updates connector packages, and applies configuration changes for the Data Integration Server and Database Ingestion agent service. To minimize downtime, the old agent remains available and continues to run data integration jobs during the upgrade. The new version of the Secure Agent runs jobs that start after the upgrade process completes.

The services that run on a Secure Agent vary based on your licenses and the Informatica Intelligent Cloud Services that are enabled for the Secure Agent group.

The following table describes the Secure Agent services that can run on an agent and the Informatica Intelligent Cloud Services that use them:

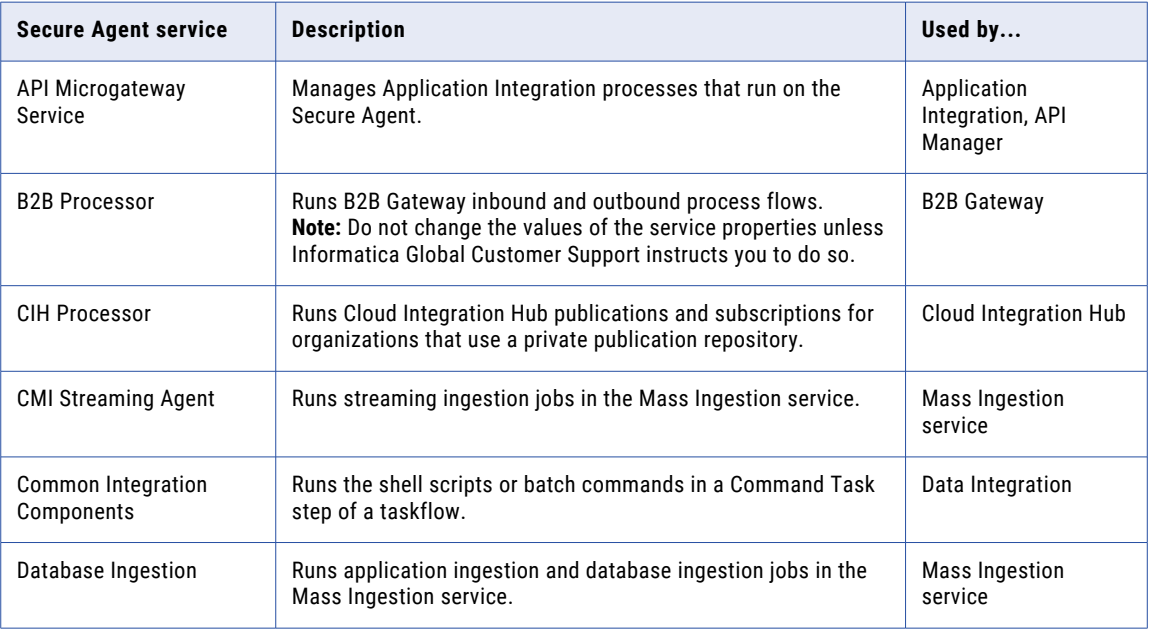

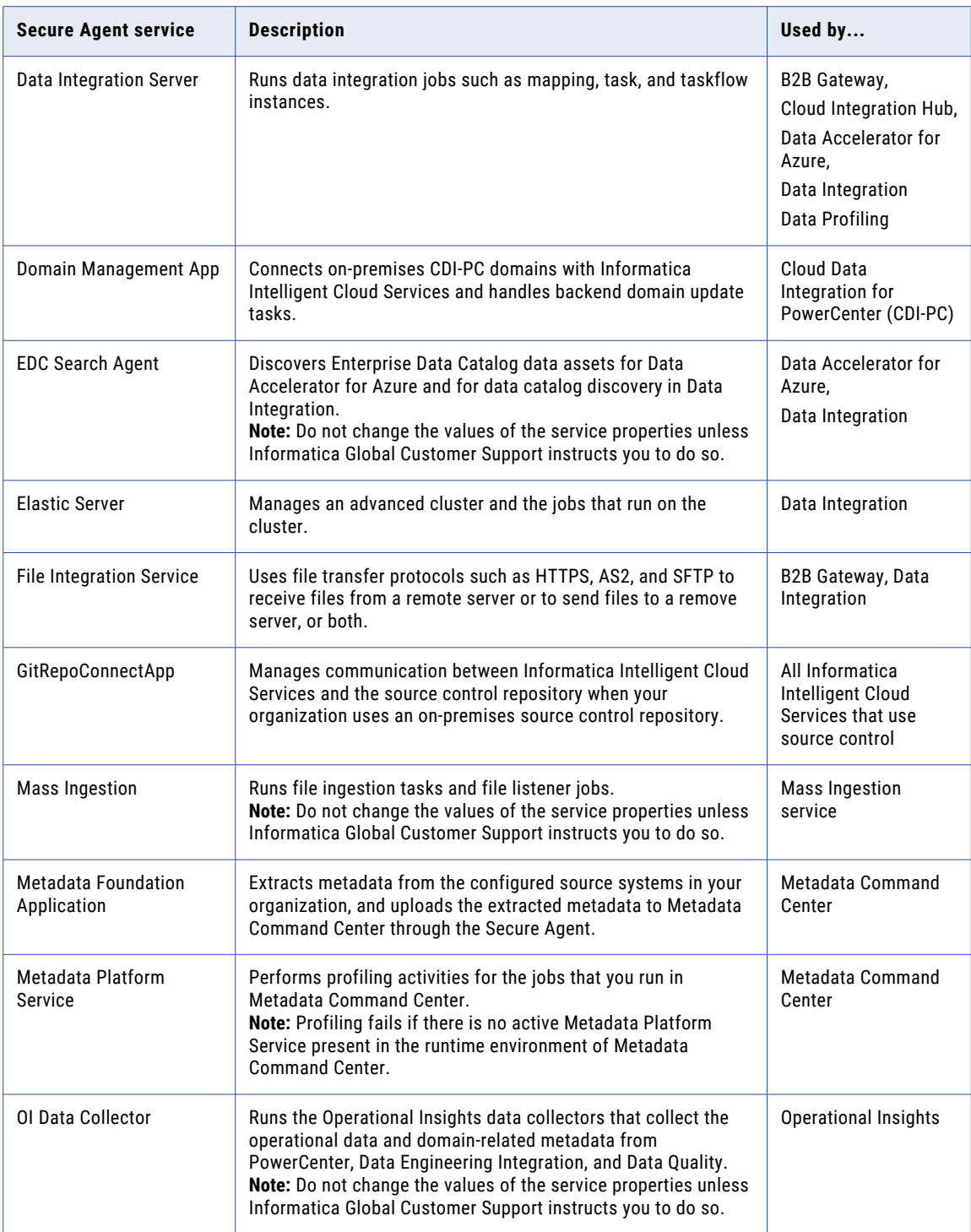

<span id="page-9-0"></span>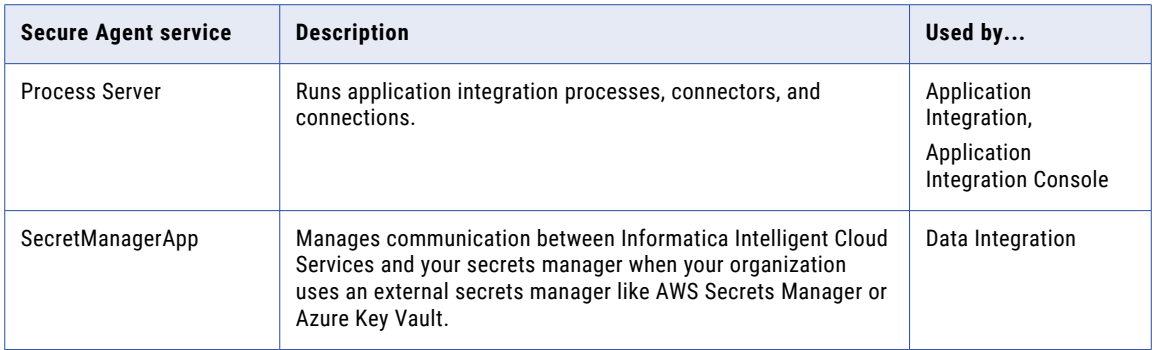

Each Secure Agent service has a unique set of configuration properties, such as Tomcat and Tomcat JRE settings. You might need to configure a service or change the service properties to optimize performance or if you are instructed to do so by Informatica Global Customer Support. You configure a Secure Agent service independently from other services that run on the agent.

## Setting custom environment variables

You can customize your environment by adding scripts or variables to the custom env settings.sh script.

If you need to set custom environment variables for any of the services, add them to a script file named custom env settings.sh and place this file in the directory where the Secure Agent is installed.

For example, the following script ensures that your custom variables are automatically set up after you upgrade the agent:

```
$ pwd
/apps/cloudagent/apps/Data_Integration_Server/65.0.3.1/.lcm
$ ls lcm-env.sh
lcm-env.sh
```
# <span id="page-10-0"></span>API Microgateway Service

The API Microgateway Service manages Application Integration processes that run on the organization's onpremises Secure Agent. Use the API Microgateway Service to expose managed APIs as API Microgateway proxies.

You can use the following methods to control access to managed APIs that you publish with the API Microgateway Service:

- **•** IP filtering policy
- **•** Rate limit policy
- **•** Basic authentication or OAuth 2.0 authentication

The API Microgateway Service provides REST APIs to create and deploy API Microgateway proxies. API consumers access the managed APIs deployed as API Microgateway proxies on the organization's onpremises environment. The Application Integration processes expose REST Service URL and SOAP Service URL endpoints.

Use the API Microgateway Service to build an API Microgateway proxy to an API endpoint to manage. The API Microgateway Service builds an API Microgateway as an immutable Docker image on the organization's Secure Agent machine. You then use the API Microgateway Service to deploy the Docker image in a container on the Secure Agent Docker runtime environment for API access. The API Microgateway applies the API access policies that you configure before forwarding the requests to Application Integration endpoints.

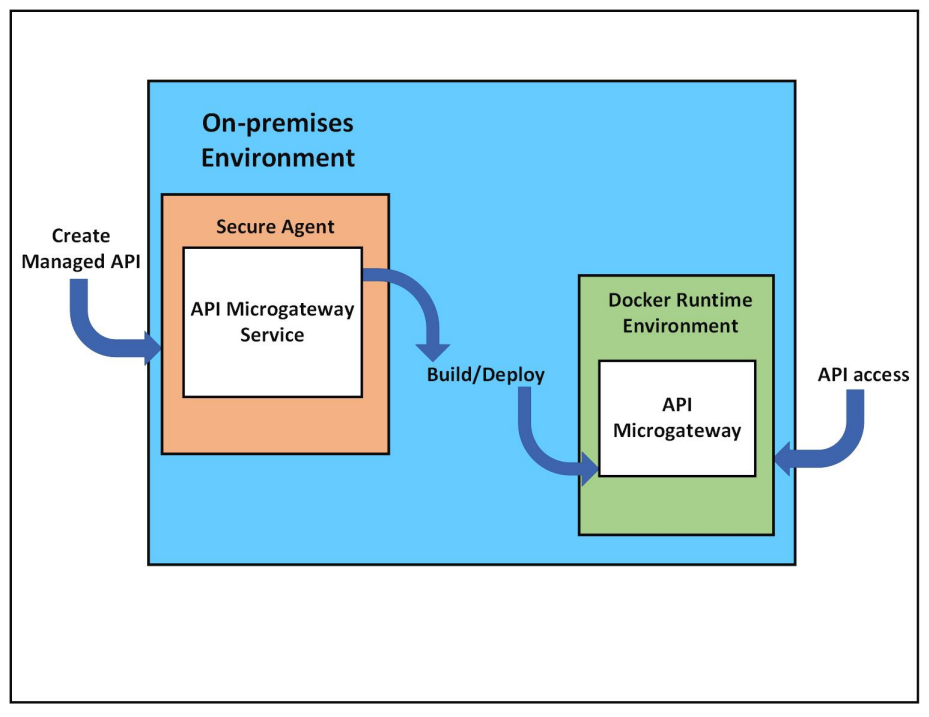

<span id="page-11-0"></span>The following diagram shows the API Microgateway Service and API Microgateway components exposing a managed API in the on-premises environment:

The Secure Agent Docker runtime environment hosts the Docker images using the blue-green deployment strategy to provide zero downtime during updates of the API Microgateway component.

## Editing the API Microgateway Service properties

Edit the API Microgateway Service properties in Administrator.

The following image shows the API Microgateway Service properties you can edit in the **System Configuration Details** area:

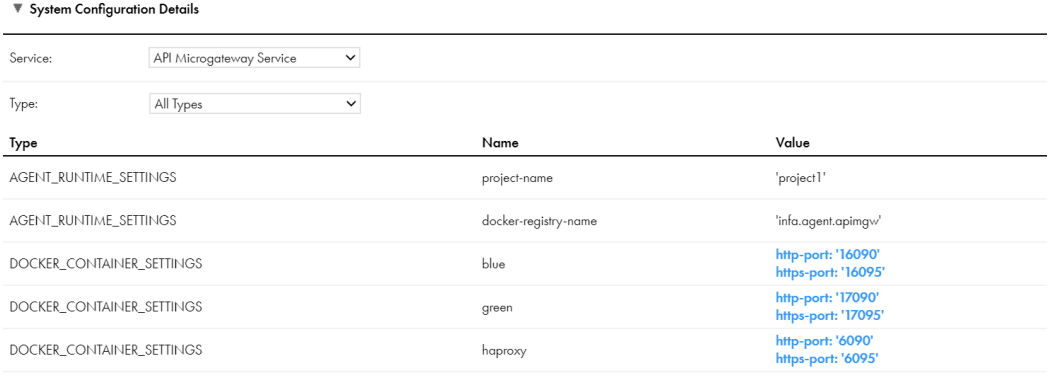

<span id="page-12-0"></span>The following table describes the API Microgateway Service configurations:

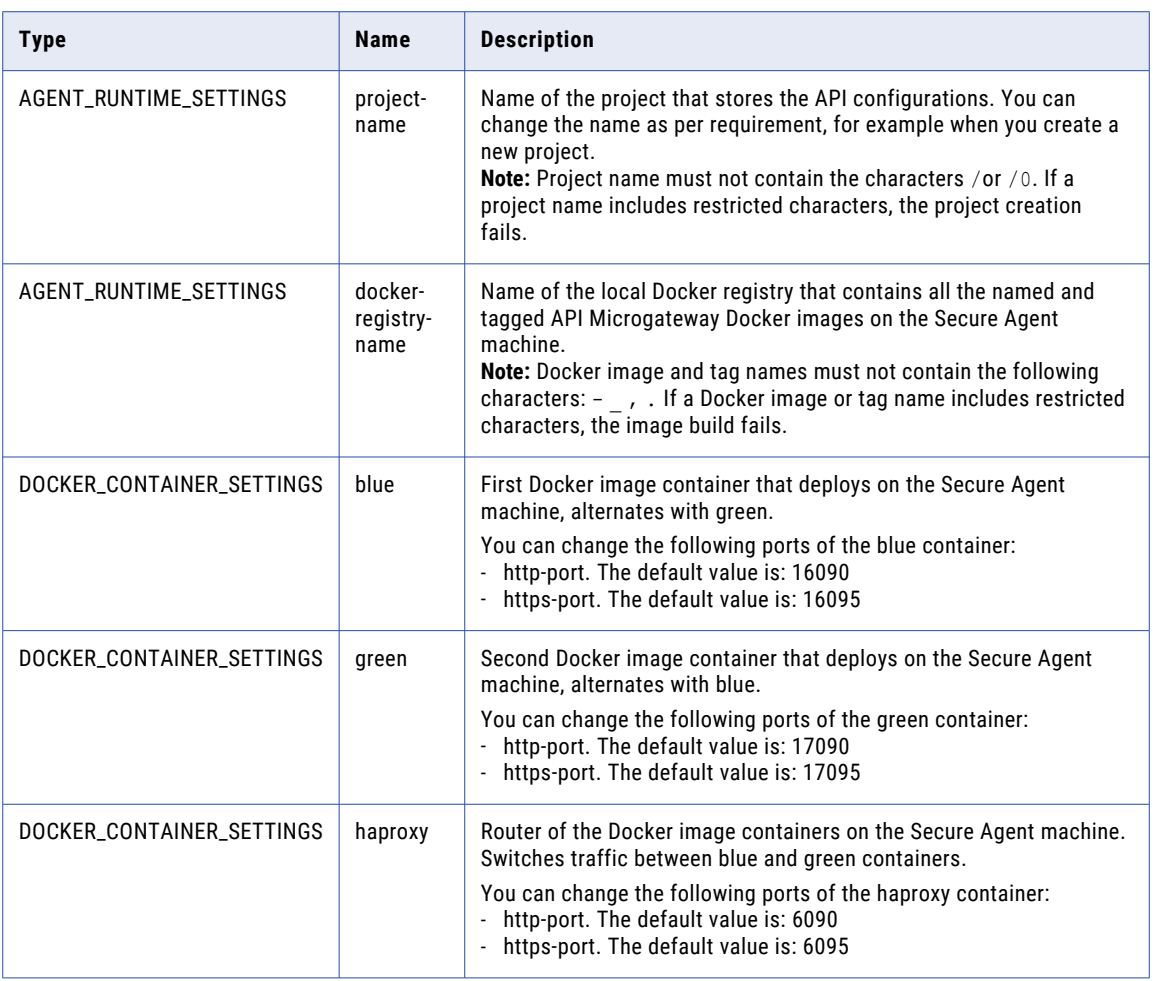

**Note:** To stop the API Microgateway, stop all three Docker image containers.

## Enabling the API Microgateway Service in a Secure Agent or a Secure Agent group

If you want to change the Secure Agent that runs the API Microgateway Service, enable the API Microgateway Service for a Secure Agent or a Secure Agent group in Administrator. When you enable API Microgateway Service for a Secure Agent group, it is enabled for all the Secure Agents in the group and for any Secure Agent that you later add to the group.

1. Navigate to the **Runtime Environments** page and select **Enable or Disable Services, Connectors** from the **Actions** menu of a Secure Agent or a Secure Agent group.

The **Enable/Disable Components in Agent** window appears.

2. Select **API Microgateway** from the list of services and click **Save**.

API Microgateway Service is enabled for the Secure Agent or the Secure Agent group.

# <span id="page-13-0"></span>CMI Streaming Agent

Use the CMI Streaming Agent to define and deploy streaming ingestion tasks. You configure streaming ingestion tasks in the Mass Ingestion service.

A CMI Streaming Agent runs on an on-premise system and works in conjunction with the Mass Ingestion Streaming service. In an on-premise system, the CMI Streaming Agent runs the jobs deployed by Mass Ingestion Streaming. The agent provides status and statistics updates of each job.

On Linux, the CMI Streaming Agent does not start if the agent installation directory name contains a space. The agent returns a connection timeout status. After a few restart attempts, the agent goes into the error state.

**Note:** Prior to Spring 2020 April release of Informatica Intelligent Cloud Services Mass Ingestion service, CMI Streaming Agent was called Streaming Ingestion Agent.

## CMI Streaming Agent properties

To change or optimize the behavior of the CMI Streaming Agent, configure agent properties for your run-time environment. Configure CMI Streaming Agent properties in the **System Configuration Details** area when you edit a Secure Agent.

You can configure Engine, Agent, and Script properties of a CMI Streaming Agent.

The following image shows some of the CMI Streaming Agent properties:

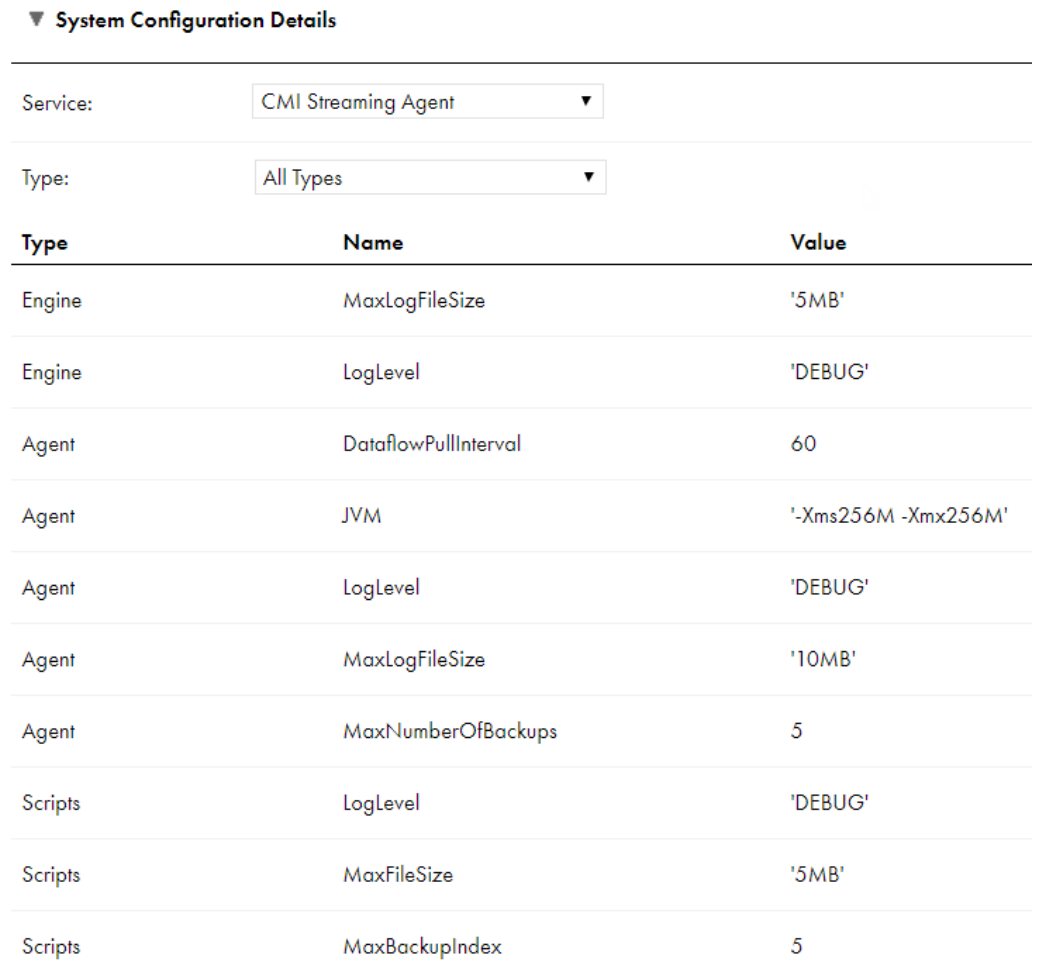

#### You can configure the following CMI Streaming Agent properties:

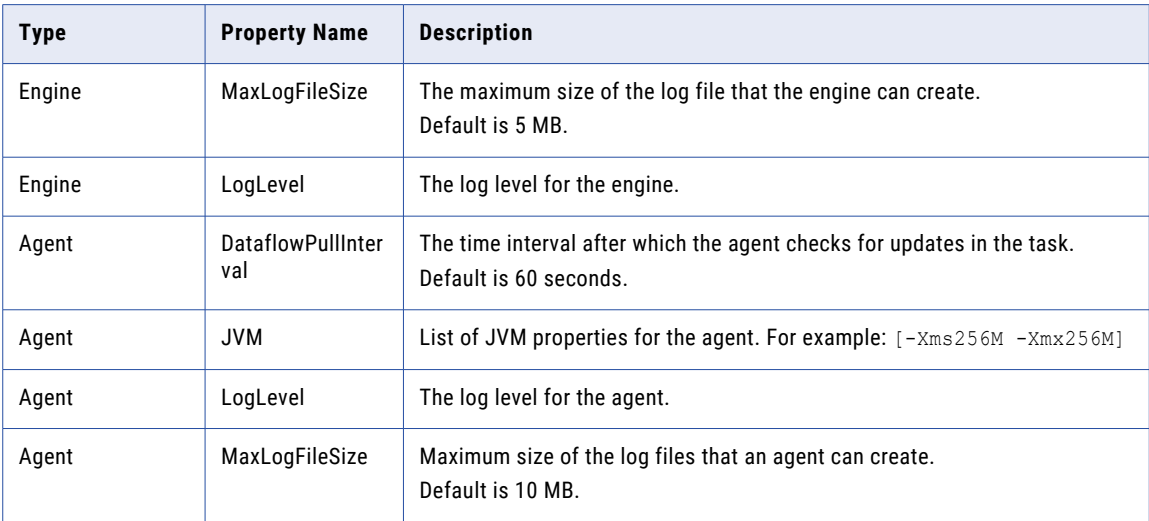

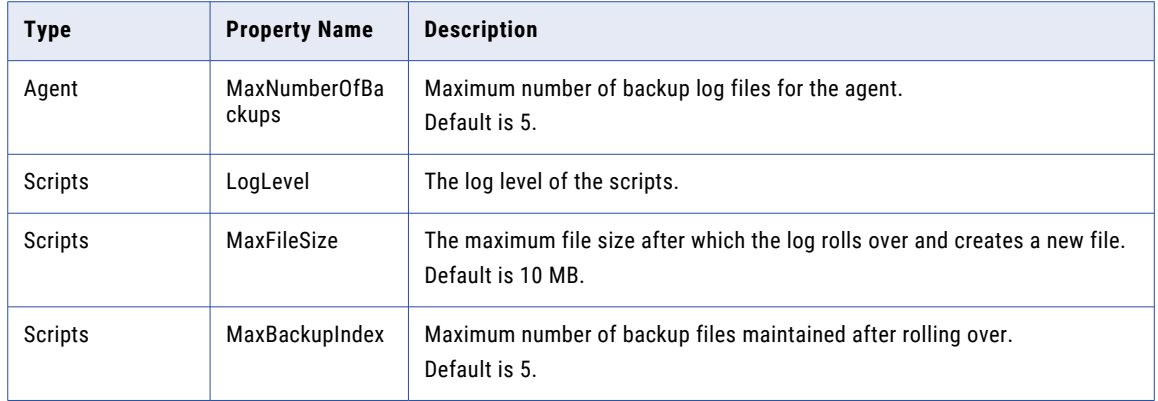

# <span id="page-16-0"></span>Common Integration Components

The Common Integration Components service is the Secure Agent service that runs the commands specified in a Command Task step of a taskflow.

To view and configure the Common Integration Components service, you must have the license for the Common Integration Components service and command executor package.

You can optimize the performance of the Common Integration Components service by configuring some of its service properties. You can change service properties when you edit the Secure Agent.

All the requests that Common Integration Components service processes are logged in the following directory:

<Secure Agent installation directory>\apps\Common\_Integration\_Components\logs\<version>

You can view the log file for each command task in the following directory:

<Secure Agent installation directory>\apps\Common\_Integration\_Components\logs\command \<Command\_job ID>

In a serverless runtime environment, the Secure Agent pushes the log file for each command task to Amazon S3.

## Common Integration Components properties

To change or optimize the behavior of the Common Integration Components service, configure its properties in the **System Configuration Details** section when you edit a Secure Agent.

The following image shows some of the Common Integration Components service properties:

#### ▼ System Configuration Details

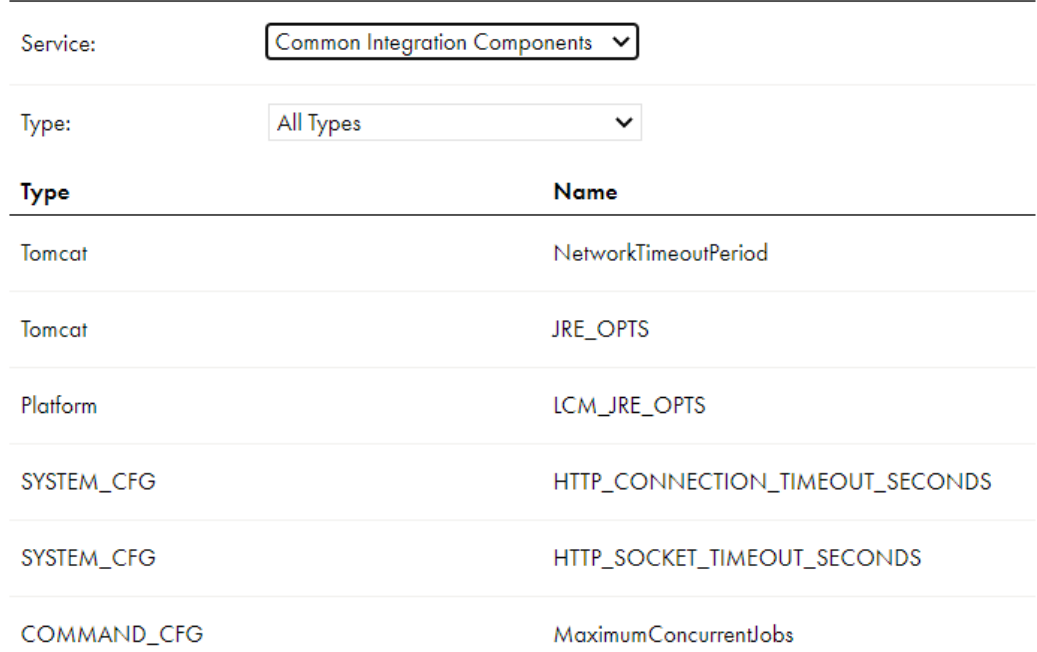

You can configure the following Common Integration Components service properties:

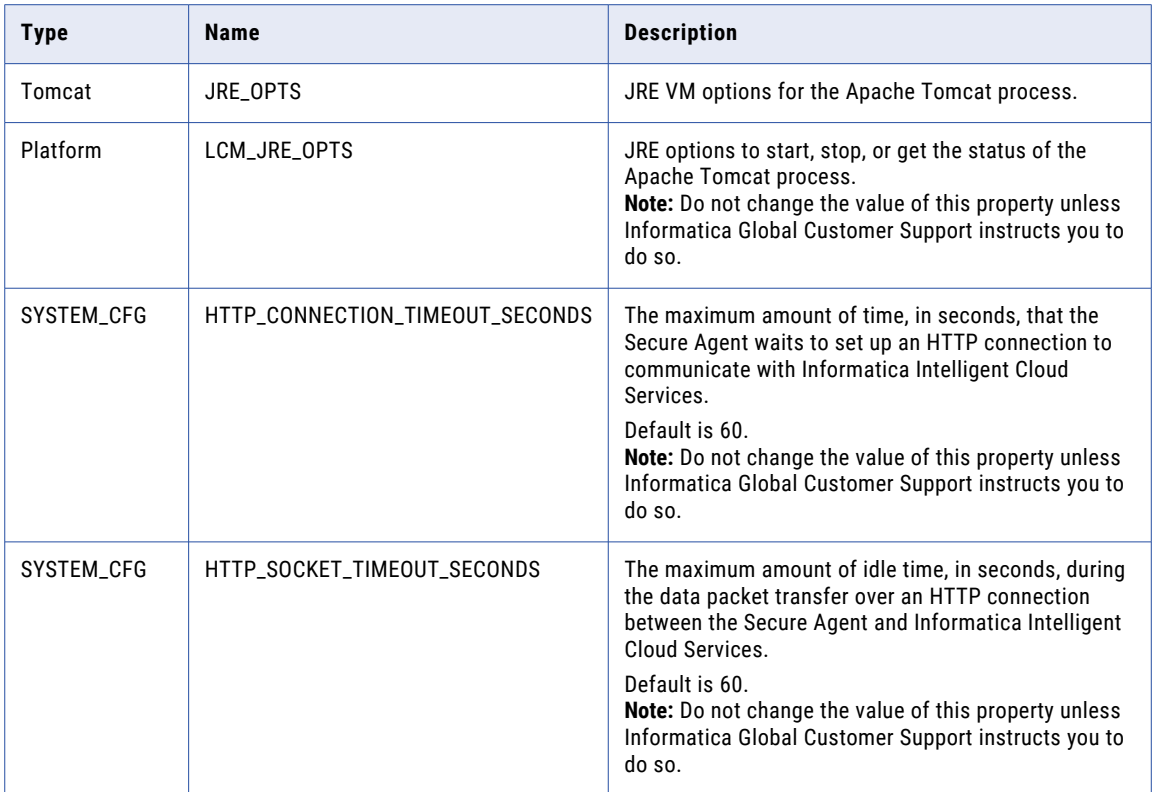

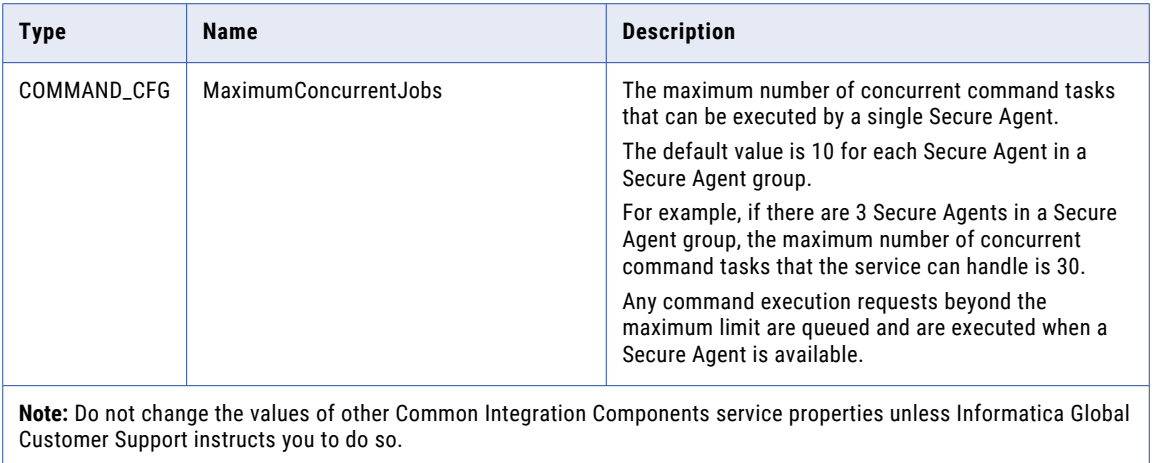

# <span id="page-19-0"></span>Database Ingestion service

Mass Ingestion Applications and Mass Ingestion Databases use the Database Ingestion agent service to run ingestion jobs.

After you download the Secure Agent to your runtime environment and enable the Database Ingestion service, the Database Ingestion packages are pushed to the on-premises system where the Secure Agent runs. You can then optionally configure properties for the Database Ingestion service that runs on the Secure Agent.

## Database Ingestion service properties

To change or optimize the behavior of the Database Ingestion service that your Secure Agent group uses, configure Database Ingestion properties for your runtime environment.

To configure the properties, open your runtime environment and click **Edit**. Under **System Configuration Details**, select the **Database Ingestion** service and the **DBMI\_AGENT\_CONFIG** type.

The following table describes the Database Ingestion agent service properties:

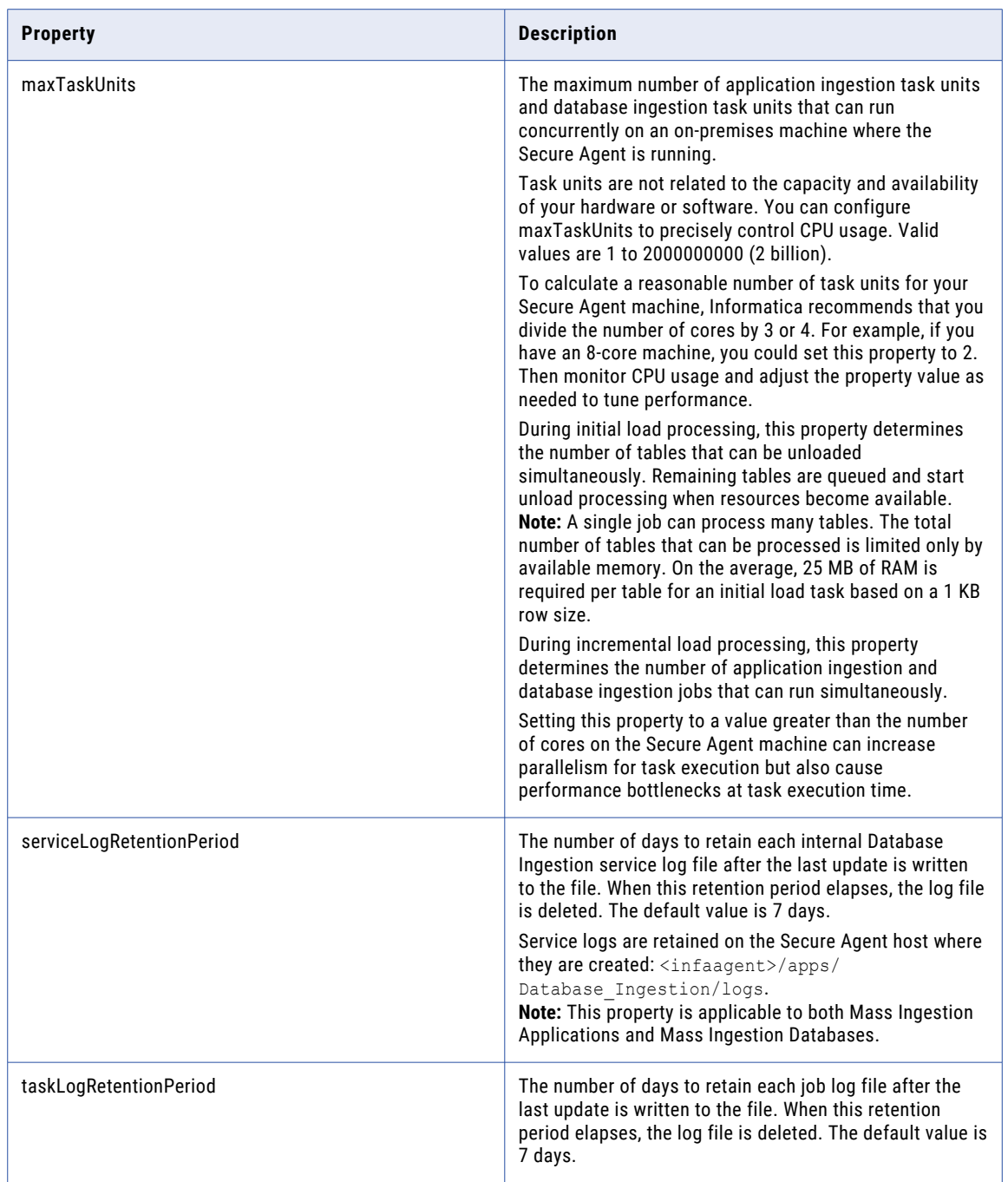

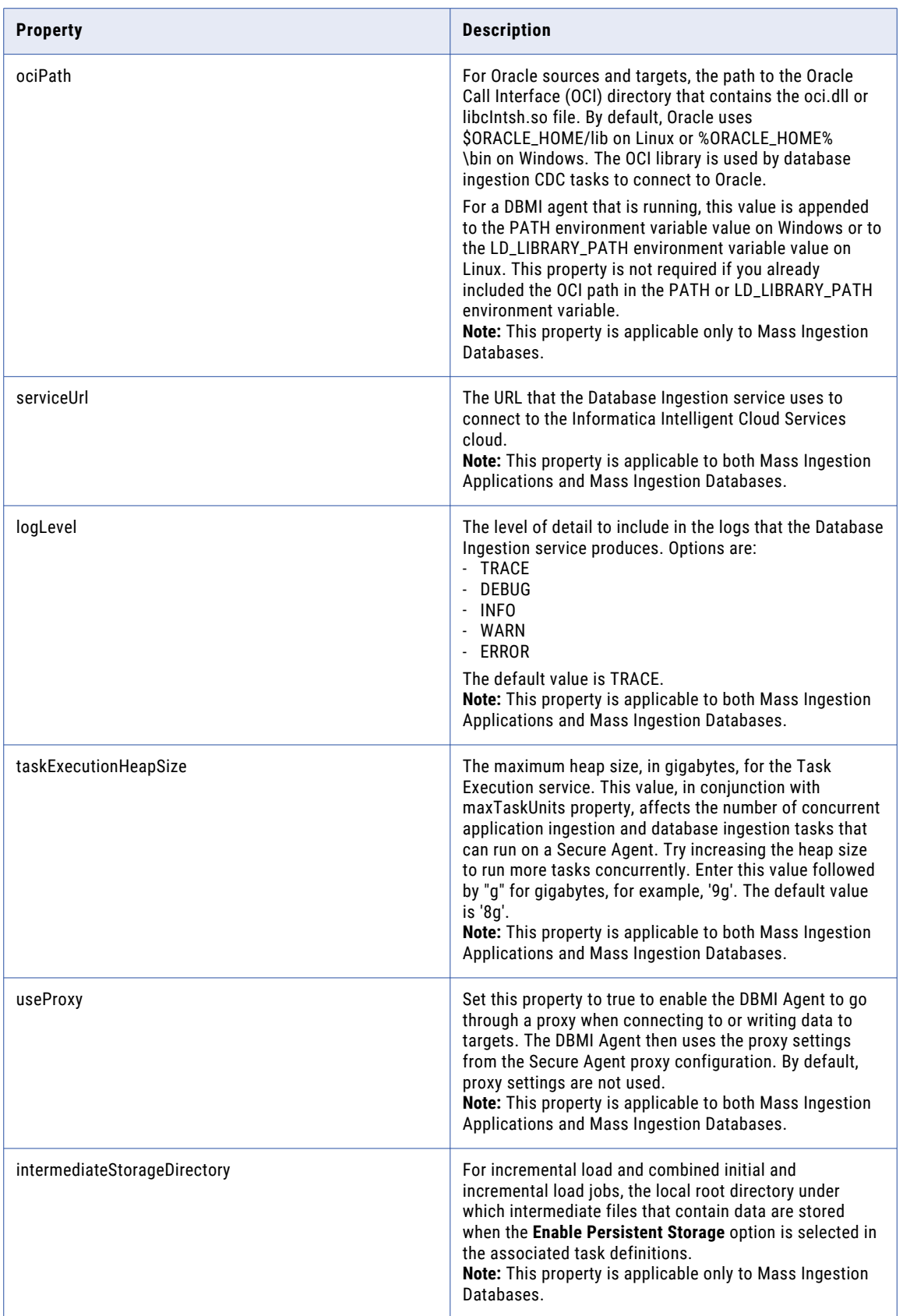

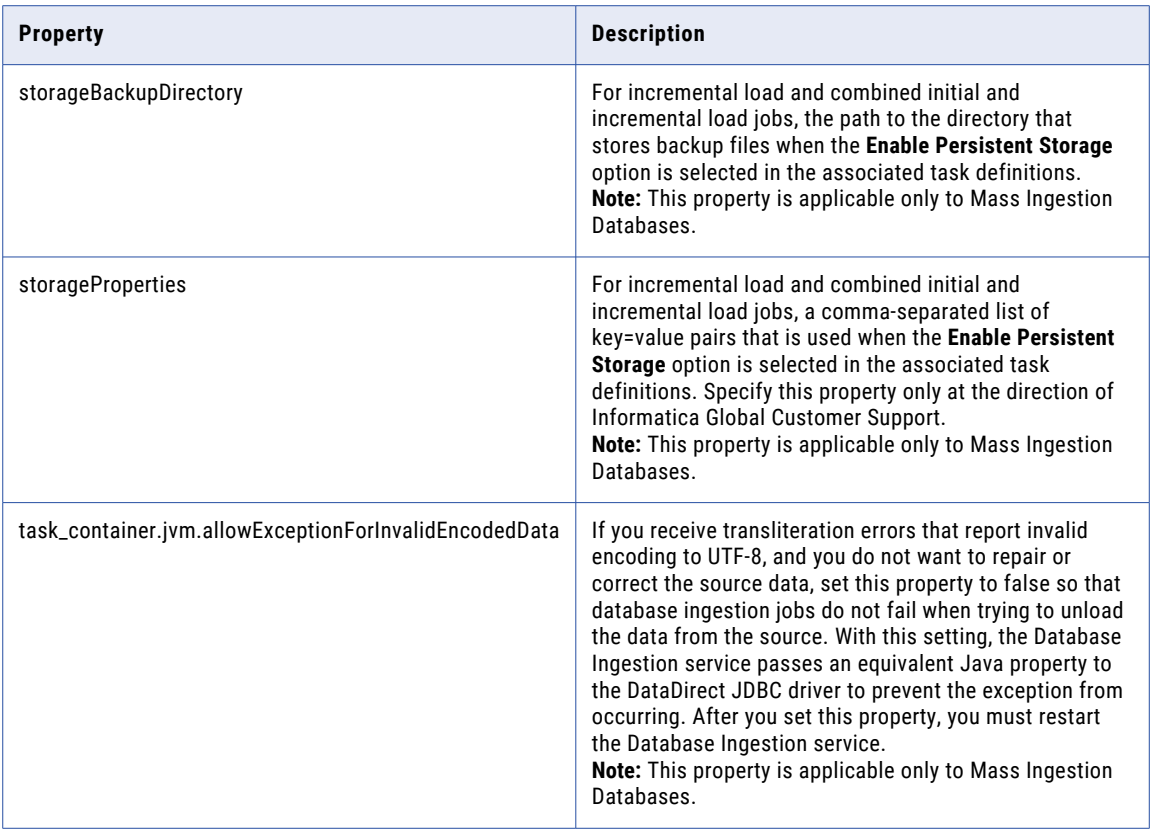

## <span id="page-23-0"></span>Database Ingestion Agent environment variables

To change or optimize the behavior of the Database Ingestion Agent, define the following environment variables:

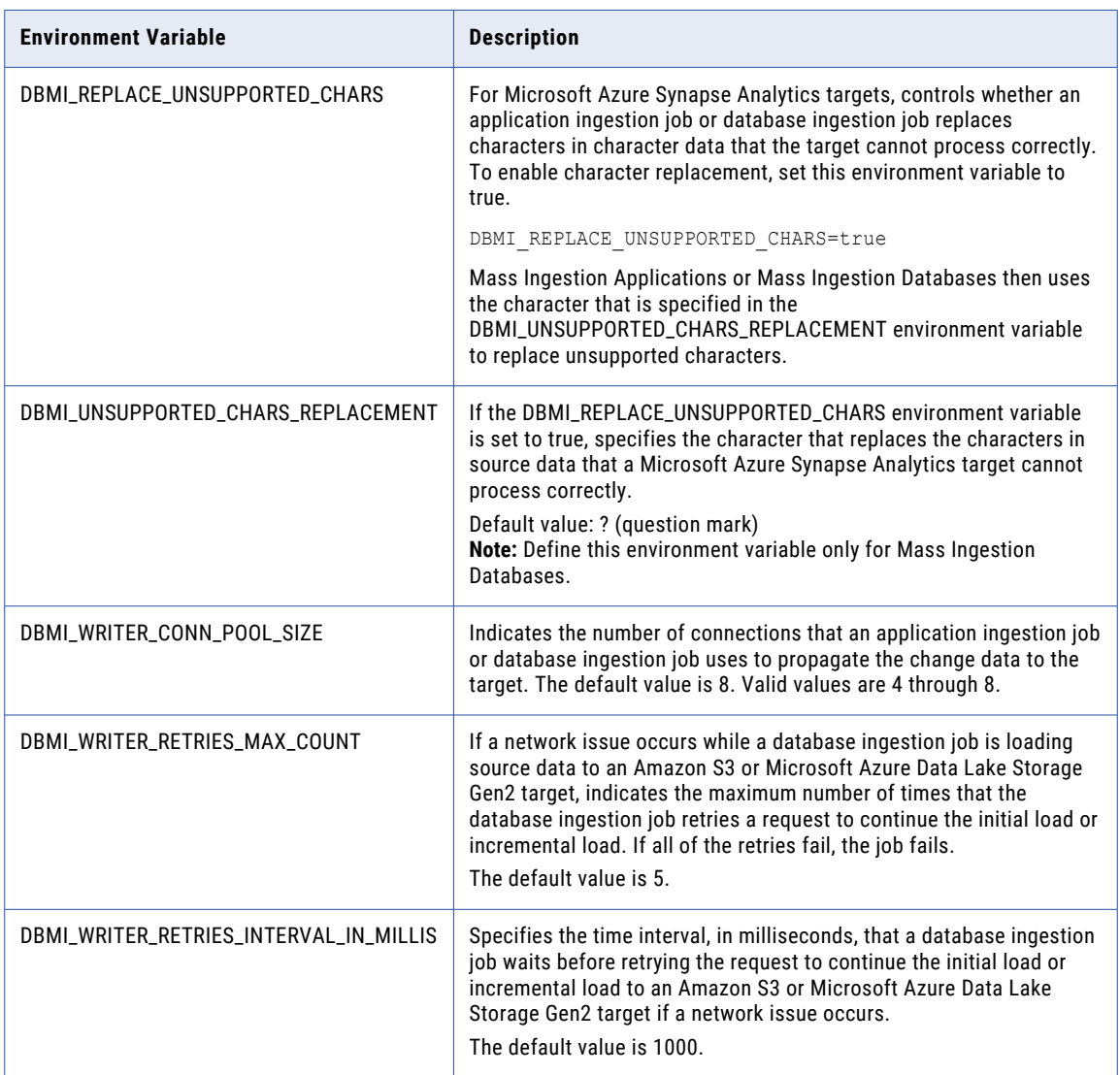

**Note:** After you define or change an environment variable, restart the Database Ingestion Agent for the changes to take effect.

# <span id="page-24-0"></span>Data Integration Server

The Data Integration Server is the Secure Agent service that runs data integration jobs such as mapping, task, and taskflow instances.

If an advanced cluster processes data logic in a mapping in advanced mode, the Data Integration Server defers the advanced cluster subtask to the Elastic Server.

You can optimize performance of the Data Integration Server by configuring some of its service properties. For example, you might want to change the network resiliency settings or the connection timeout period for the Secure Agent. You can change service properties when you edit the Secure Agent.

## Data Integration Server resiliency

During temporary network issues, data integration tasks can continue to run while the Secure Agent tries to reestablish a connection. You can configure network resiliency properties for the Data Integration Server.

The following Data Integration Server properties determine how the Secure Agent tries to reestablish a connection:

#### **NetworkTimeoutPeriod**

Determines the length of time that the Secure Agent tries to reestablish communication with Informatica Intelligent Cloud Services. If communication is not established at the end of the time period, data integration tasks that were in progress stop running. The default value is 300 seconds.

#### **NetworkRetryInterval**

Determines the frequency with which the Secure Agent tries to contact Informatica Intelligent Cloud Services within the specified timeout period. The default value is five seconds.

For example, with the default settings, if the network is down, the Secure Agent tries to reestablish communication with Informatica Intelligent Cloud Services for 300 seconds. During the 300-second period, the Secure Agent tries to contact Informatica Intelligent Cloud Services every five seconds. If the Secure Agent reestablishes communication within the 300-second period, data integration tasks that are in progress are not affected. If the Secure Agent is unable to reestablish communication within the 300-second period, the Secure Agent stops all data integration tasks that are in progress.

## <span id="page-25-0"></span>Data Integration Server properties

To change or optimize behavior of the Data Integration Server, configure the Data Integration Server properties. Configure Data Integration Server properties in the **System Configuration Details** area when you edit a Secure Agent.

The following image shows some of the Data Integration Server properties:

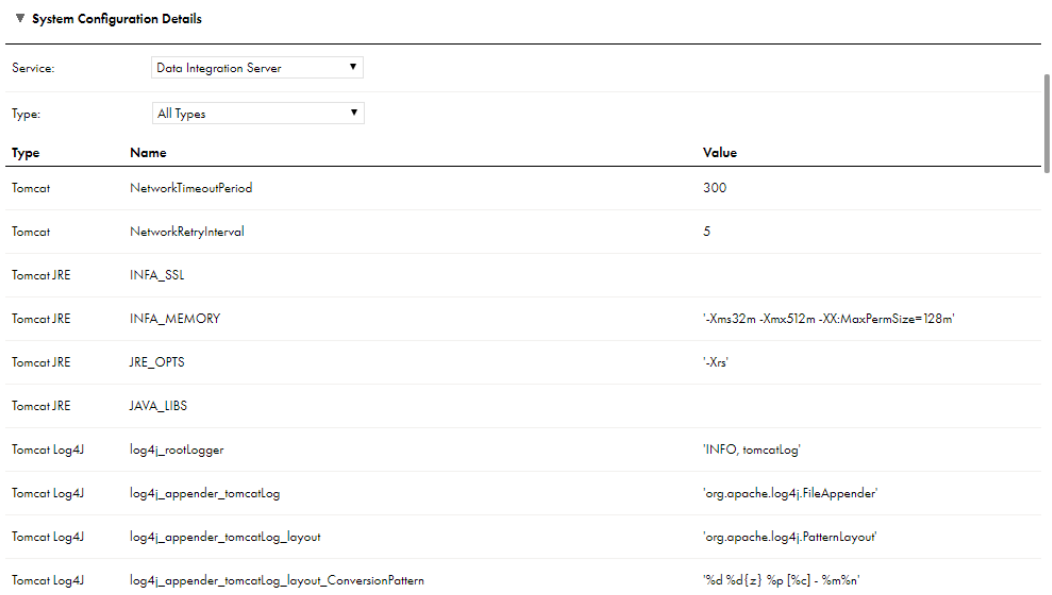

You can configure the following Data Integration Server properties:

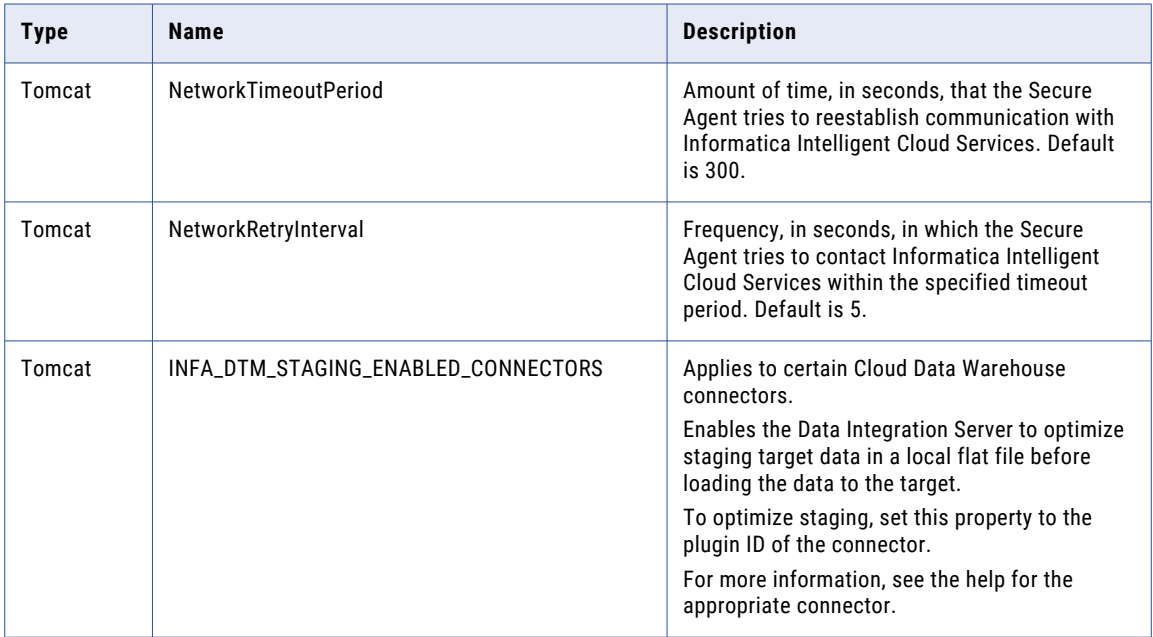

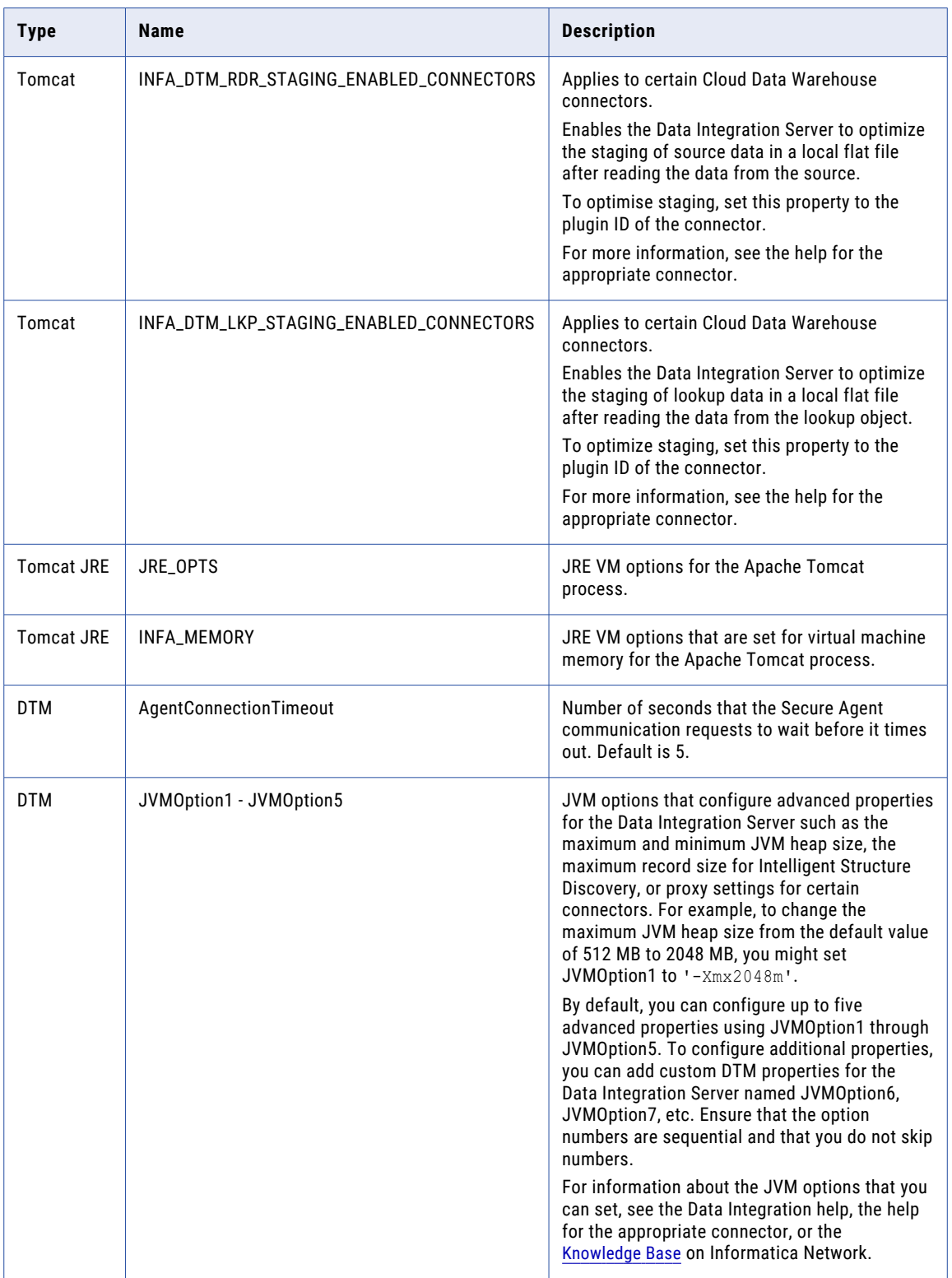

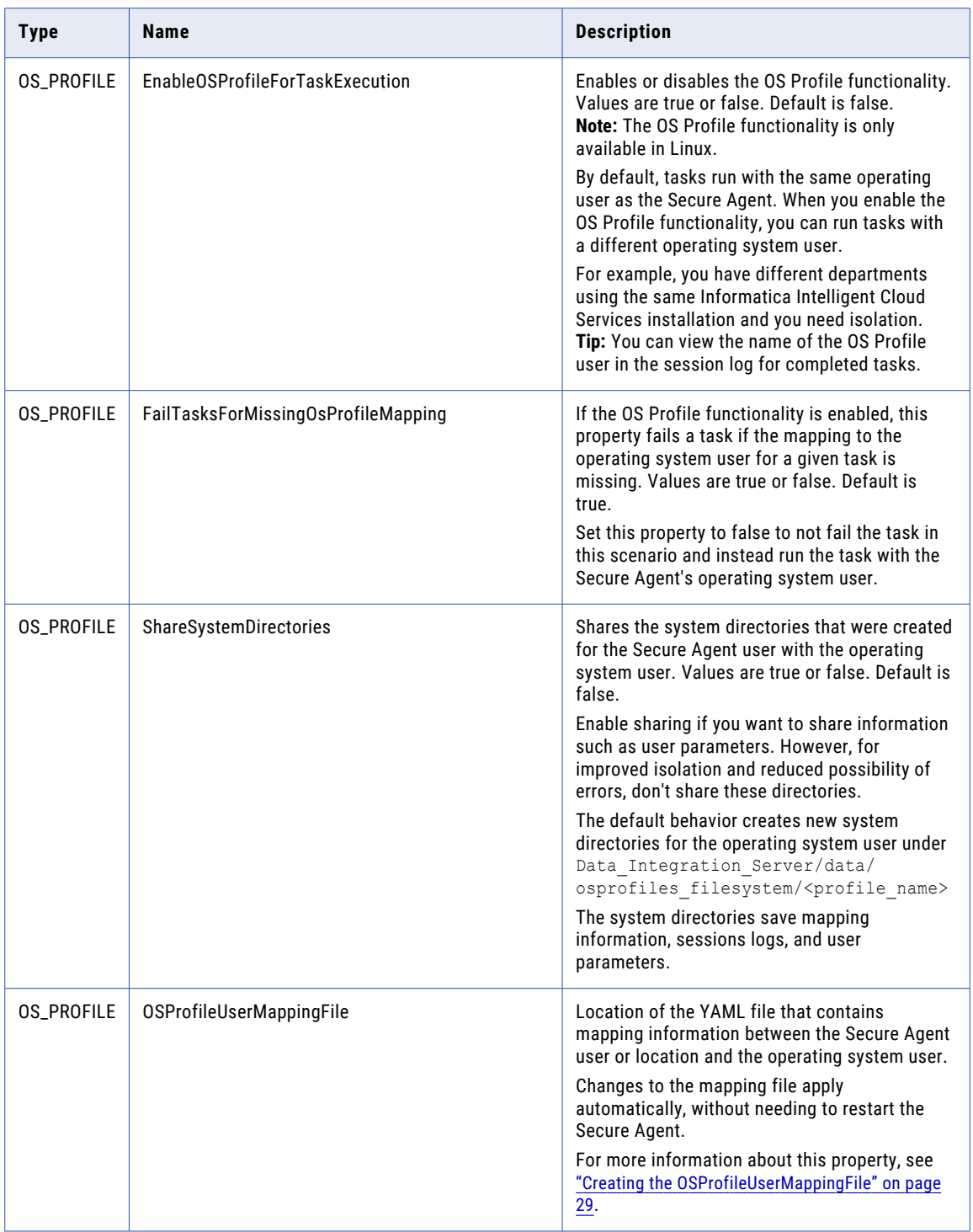

<span id="page-28-0"></span>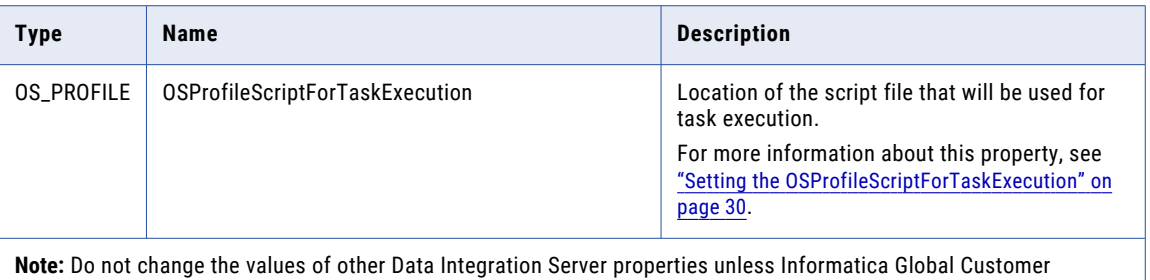

### Creating the OSProfileUserMappingFile

Support instructs you to do so.

When defining OS\_PROFILE properties, you need to create a YAML file that contains mapping information between the Secure Agent user or location and the operating system user. This is set in the OSProfileUserMappingFile property in the Data Integration Server service.

Create a YAML file using the following example as a template:

```
- profileName: userprofile1
 profileType: USER
 systemNames:
 - osp_idmc_1
 osMapping:
   osUser: osprofileuser1
   pmVariables:
     PMRootDir: /home/osprofileuser1/pmdata
     PMSessionLogDir: /mnt/shared/Vadi/osprofile
     PMBadFileDir: /home/osprofileuser1/pmbadfile
     PMCacheDir: /home/osprofileuser1/pmcache
     PMTargetFileDir: /home/osprofileuser1/pmtrgtfile
     PMSourceFileDir: /home/osprofileuser1/pmsrcfile
     PmExtProcDir: /home/osprofileuser1/pmextproc
     PMTempDir: /home/osprofileuser1/pmtemp
     PMLookupFileDir: /home/osprofileuser1/pmlookupfile
     PMStorageDir: /data/agent/userparam
- profileName: userprofile2
 profileType: USER
 systemNames:
 - osp_idmc_2
 osMapping:
   osUser: osprofileuser2
- profileName: locationprofile1
 profileType: LOCATION
 systemNames:
 - osprofilefoldertest1
 - osprofiletestfolder2
 osMapping:
   osUser: osprofileuser1
- profileName: locationprofile2
 profileType: LOCATION
 systemNames:
 - osprofilefoldertest1\test
 - osprofiletestfolder\test
 osMapping:
   osUser: osprofileuser2
```
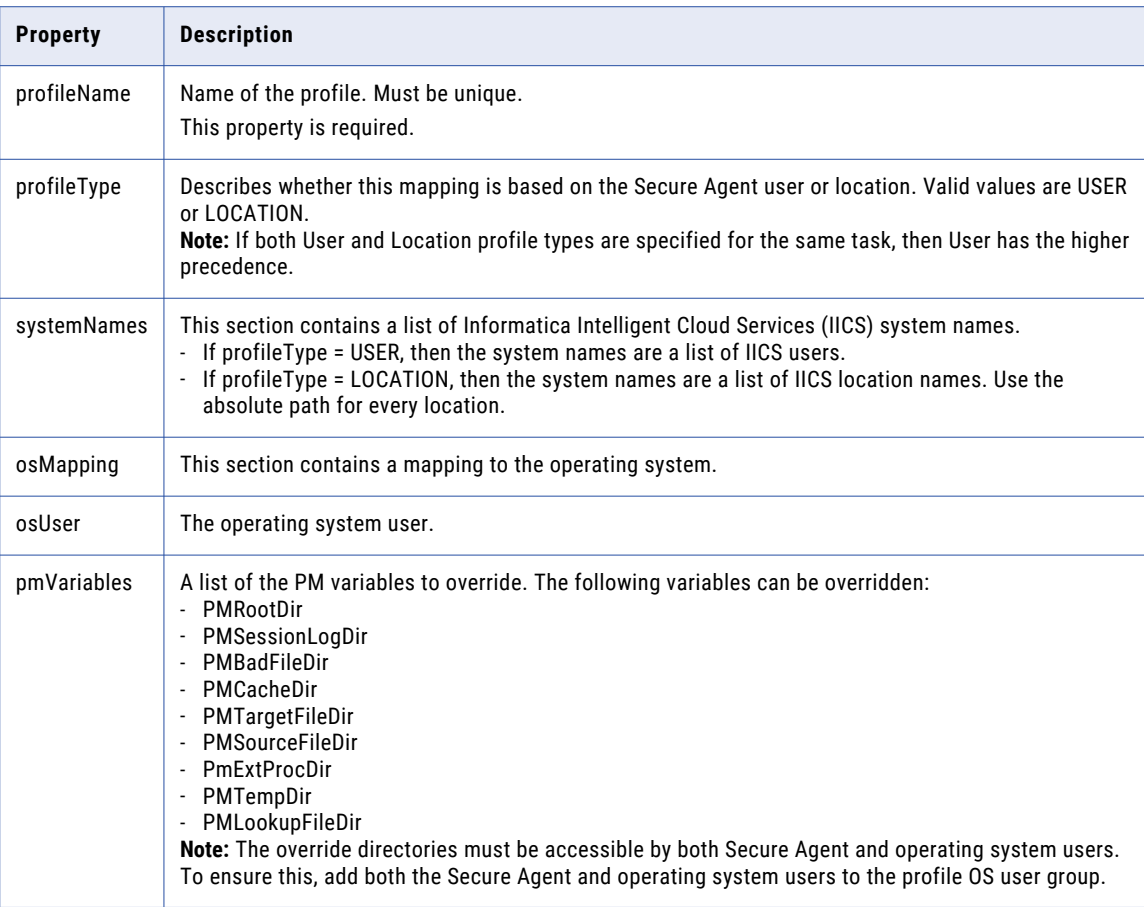

<span id="page-29-0"></span>The following table describes each property in the YAML file:

## Setting the OSProfileScriptForTaskExecution

When defining OS\_PROFILE properties, you need to define a script that will be used for task execution. This is set in the OSProfileScriptForTaskExecution property in the Data Integration Server service.

Choose one of the following methods to create your OS profile script:

- **•** Configure the pmimpprocess executable. This is the recommended method because it is more secure.
- **•** Use the default script provided by Informatica.

Use the following table to help you decide which method to use:

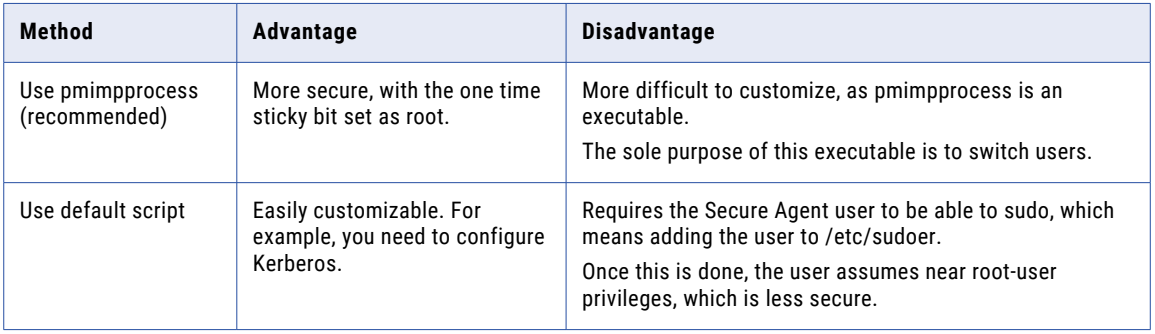

#### <span id="page-30-0"></span>Configuring the pmimpprocess

To configure the OS profile script using pmimpprocess, perform the following steps:

1. Locate the pmimpprocess process in the following location:

<Secure Agent installation directory/downloads/package-ICSAgentRuntime.<latest\_version>/package/ICS/main/bin/rdtm

2. Copy pmimpprocess to the Secure Agent.

For example:

<Secure Agent installation directory>/infaagent/apps/Data\_Integration\_Server/ext/ pmimpprocess

3. Run the following command to change the permissions of pmimpprocess:

chmod 755 pmimpprocess

- 4. Log in as the root user or sudo as root.
- 5. Run the following command to change the ownership and access permissions of pmimpprocess:

chown root:root pmimpprocess chmod u+s pmimpprocess

6. Enter the location of pmimpprocess for the value of the OSProfileScriptForTaskExecution property in "Data Integration Server [properties"](#page-25-0) on page 26.

For example:

/home/agent/infaagent/apps/Data\_Integration\_Server/ext/pmimpprocess

#### Using the default script

If you prefer to use the script method, locate the script in the following location:

Data Integration Server/ext/infa-osprofile-dtm.sh

**Note:** The script method is intended for advanced technical users only.

The following illustration shows the default script:

```
#!/bin/sh
input_args="$@"
env var file=$(mktemp)
chmod +r "${env_var_file}"
printenv | sed 's/\(^[^=]*\)=\(.*\)/export \1="\2"/'>"${env_var_file}"
echo "sudo su - ${ENV_INFA_DTM_OSPROFILE_USER} -c . ${env_var_file}; cd ${PWD}; $
{input_args}" >/tmp/xx
sudo su - ${ENV_INFA_DTM_OSPROFILE_USER} -c ". ${env_var_file}; cd ${PWD}; ${input_args}"
exit_code=$?
rm \sqrt[m]{\xi}{env var file}"
exit "${exit code}"
```
Update the script as appropriate to meet your needs.

## Data Integration Server upgrades

The Data Integration Server upgrades automatically when a new version is available.

Data Integration Server upgrades are automatic and don't require any user intervention. When an upgrade is available, a new version of the Data Integration Server starts up and the old version stops after processing all jobs. If there are long-running jobs such as CDC continuous extraction jobs, the upgrade process terminates the job on the old version of the Data Integration Server and restarts them as new jobs on the upgraded version.

When this happens, the original job shows as a failed status with the following message on the My Jobs page:

Job stopped for Data Integration Server upgrade and will resume as a new job on the upgraded service.

The original job is replaced by a new job with a different instance name.

For more information about configuring mapping tasks for CDC continuous extraction, see the help for the appropriate connector in the online help.

# <span id="page-32-0"></span>Elastic Server

The Elastic Server is the Secure Agent service that manages an advanced cluster and the jobs that run on the cluster.

You can configure service properties to specify details about the cloud platform that hosts the advanced cluster, such as the cluster operator role and the Secure Agent role in an AWS environment. You can also configure properties to specify access to parameter files, the level of detail that the Elastic Server writes to log files, and concurrency settings.

For more information about advanced clusters, see *Advanced Clusters*.

## Elastic Server properties

To change the behavior of the Elastic Server, configure the Elastic Server properties in the **System Configuration Details** area when you edit a Secure Agent.

The following image shows the Elastic Server properties:

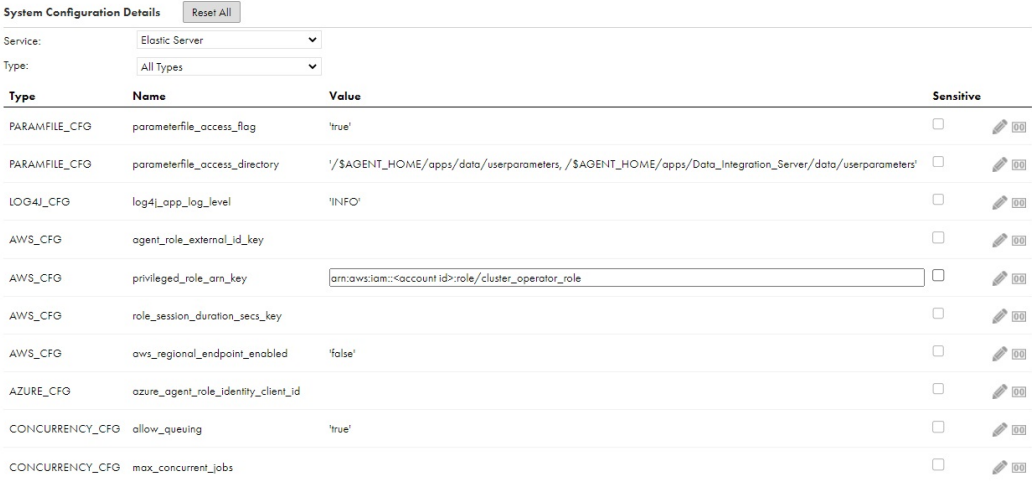

You can configure the following Elastic Server properties:

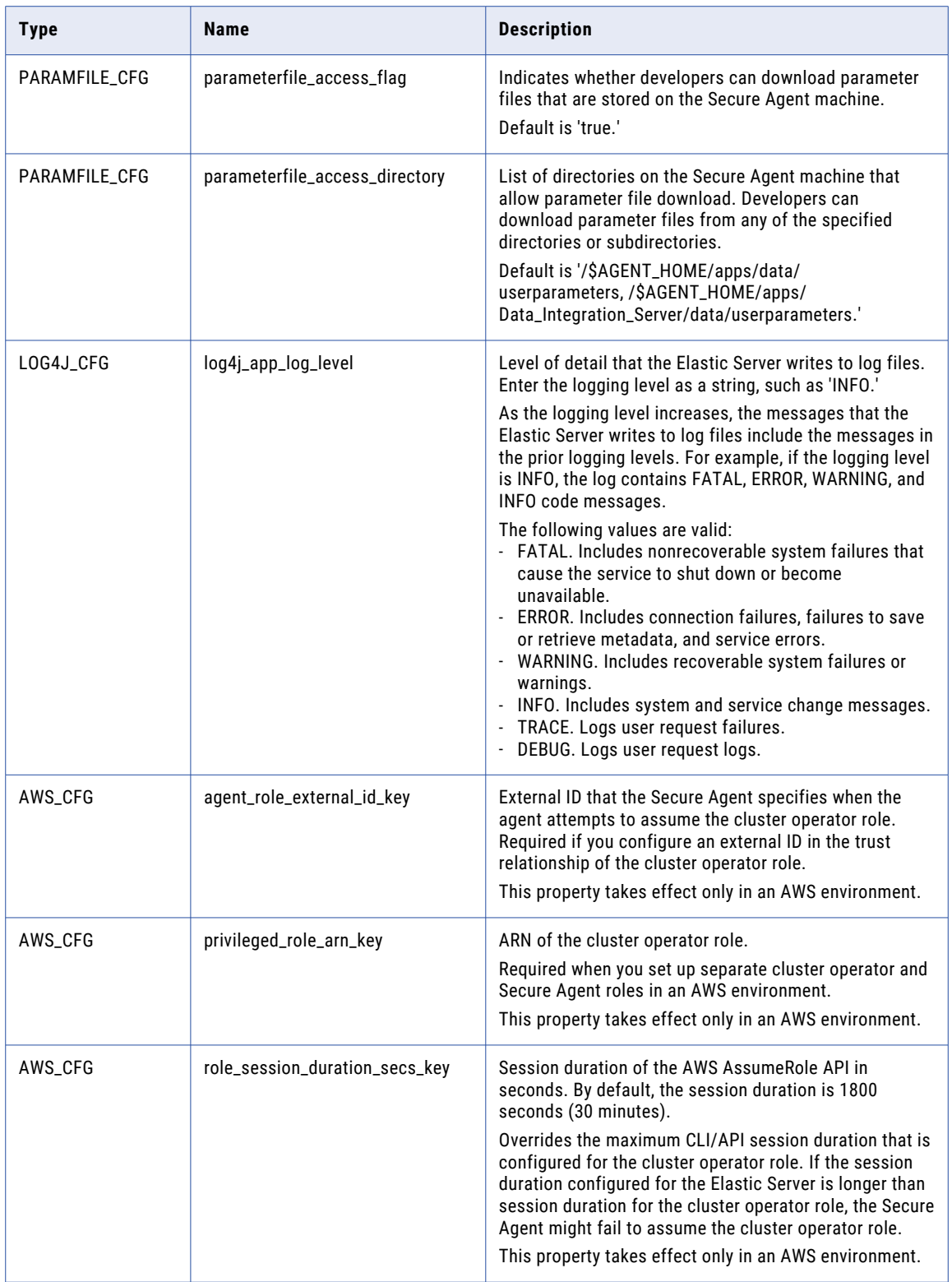

<span id="page-34-0"></span>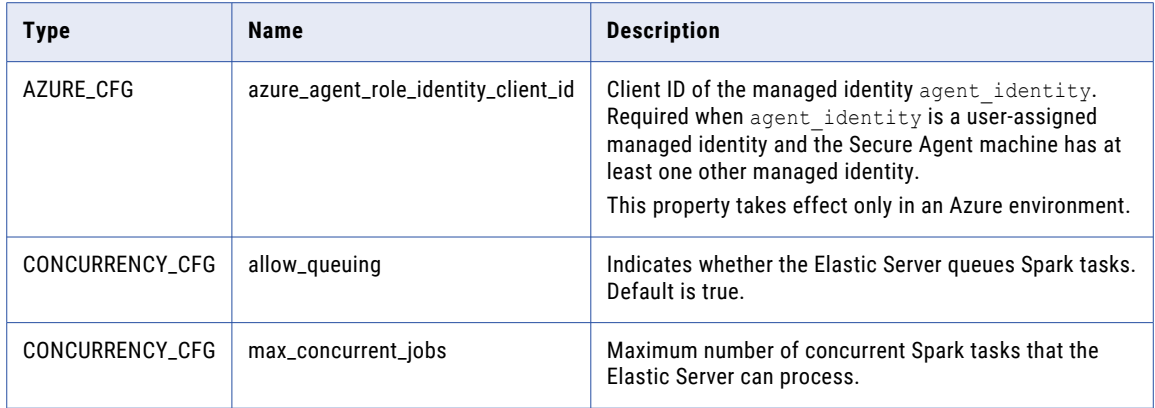

## Elastic Server concurrency

The Elastic Server can process Spark tasks concurrently and queue additional Spark tasks. You can configure concurrency properties to enable or disable queuing and set the maximum number of concurrent Spark tasks.

The following Elastic Server properties define queuing and concurrency:

#### **allow\_queuing**

Allows the Elastic Server to queue Spark tasks. The default value is set to true.

If this property is set to false, the Elastic Server processes all submitted Spark tasks concurrently. If you set the maximum number of concurrent tasks on the Elastic Server to a value that is higher than the default concurrency, increase the Java heap size accordingly. Otherwise, the Secure Agent process might crash.

The Elastic Server processes data preview and SQL ELT optimization jobs immediately without queuing them.

#### **max\_concurrent\_jobs**

Maximum number of concurrent Spark tasks that the Elastic Server can process. When the Elastic Server reaches the maximum number of concurrent Spark tasks, additional Spark tasks can be queued.

By default, the maximum number of concurrent Spark tasks depends on the cloud platform. The Elastic Server uses the following defaults for fully-managed and self-service clusters:

- **•** 500 concurrent Spark tasks per 2 GB of Java heap space on AWS
- **•** 375 concurrent Spark tasks per 2 GB of Java heap space on Google Cloud
- **•** 250 concurrent Spark tasks per 2 GB of Java heap space on Microsoft Azure

A local cluster can run 15 concurrent Spark tasks, and the concurrency can't be changed.

Note that the Java heap size is set to 2 GB by default. If you set the maximum number of concurrent tasks to a value that is higher than the default, increase the Java heap size using the default ratios.

For example, if you want to run 500 concurrent Spark tasks on Microsoft Azure, increase the Java heap size to 4 GB. If the Java heap size remains at 2 GB, the Elastic Server will process a maximum of 250 concurrent Spark tasks and the remaining 250 Spark tasks can be queued.

The Elastic Server uses an upper bound of 1,000 Spark tasks per 2 GB of Java heap space. If you set the maximum number of concurrent tasks to a value that is higher than 1,000 without increasing the Java heap size above 2 GB, the Elastic Server fails to start.

For more information about Secure Agent machine sizing, see *Data Integration Performance Tuning*.
# File Integration Service

Use the File Integration Service to transfer files between your organization and remote file servers.

The File Integration Service is a Secure Agent service that the agent uses to run advanced file transfer protocols such as AS2.

You must configure file servers before your organization can receive files from remote partners. Configure your organization's file server associated with the File Integration Service on the File Servers page in Administrator. Configuration includes properties such as file server details, encryption methods, and allowed file types.

To stop or start the File Integration Service, you stop or start the file server that uses the service.

For information about configuring file servers, see *File Servers*.

To use the File Integration Service, your organization must have the appropriate license. To configure the File Integration Service, you must be assigned the Admin role.

# GitRepoConnectApp

When your organization uses an on-premises source control repository, the GitRepoConnectApp service manages the communication between Informatica Intelligent Cloud Services and the source control repository.

The Secure Agent uses the GitRepoConnectApp service when it creates the local copy of the remote source control repository on the Secure Agent machine. It also uses the service to get information about source control operations from the remote repository.

## Local repository base directory

If your source control repository is on-premises, the Secure Agent creates a local copy of the repository branch that stores Informatica Intelligent Cloud Services assets. You can configure the local repository location on the Secure Agent machine.

By default, the Secure Agent creates the local repository in the following directory:

<Secure Agent installation directory>/apps/GitRepoConnectApp/<base directory>/<client URL>/ <organization ID>/<br/>branch>/<remote repository name>

In this file path, the base directory is controlled by the **git\_local\_repository\_path** property of the GitRepoConnectApp service.

By default, **git\_local\_repository\_path** is set to ../data/git\_repository/. Therefore, the Secure Agent creates the local Git repository in the following directory:

<Secure Agent installation directory>/apps/GitRepoConnectApp/data/git\_repository/<client URL>/<organization ID>/<br/>branch>/<remote repository name>

You can change the base directory by editing the **git\_local\_repository\_path** property. For example, if you set this property to ../MYREPO/PROD, the Secure Agent creates the local Git repository in the following directory:

<Secure Agent installation directory>/apps/GitRepoConnectApp/MYREPO/PROD/<client URL>/ <organization ID>/<br/>branch>/<remote repository name>

To specify a base directory that contains a backslash character (\), escape it with another backslash character.

Use the following guidelines when you set the **git\_local\_repository\_path** property:

**•** If you omit the parent directory (..) when you set this property, the Secure Agent creates a subdirectory for the version of the GitRepoConnectApp service. The local copy of the repository is then stored in the following directory:

<Secure Agent installation directory>/apps/GitRepoConnectApp/<GitRepoConnectApp version>/ <base directory>/<client URL>/<organization ID>/<branch>/<remote repository name>

In this case, the Secure Agent creates a new local repository directory each time the GitRepoConnectApp service is updated, which can consume large amounts of disk space on the Secure Agent machine.

**•** Do not configure this property in such a way that the local repository directory is shared by multiple agents. Each Secure Agent machine must have its own local copy of the repository.

## GitRepoConnectApp properties

To change or optimize behavior of the GitRepoConnectApp service, configure the service properties. Configure the service properties in the **System Configuration Details** area when you edit a Secure Agent.

The following image shows the GitRepoConnectApp properties:

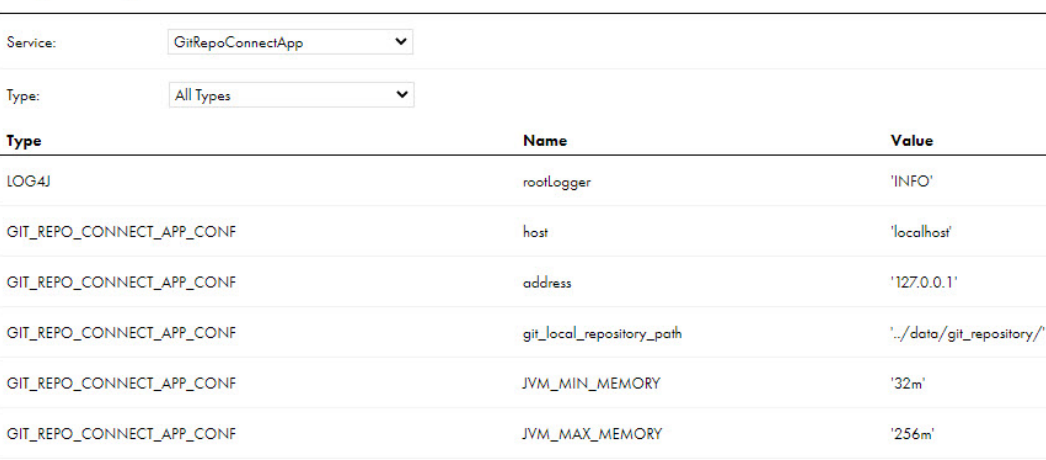

#### ▼ System Configuration Details

You can configure the following service properties:

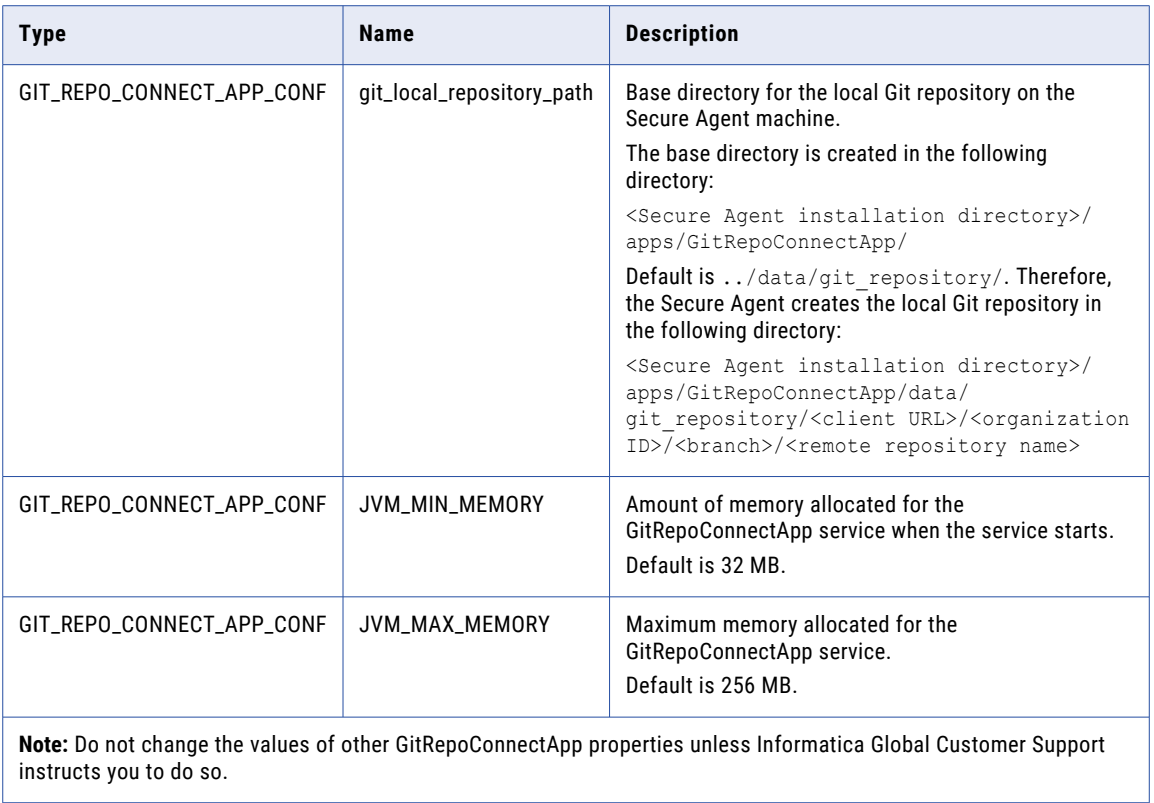

# Mass Ingestion (Files)

To change or optimize the behavior of Mass Ingestion Files that your Secure Agent group uses, configure Mass Ingestion properties for your runtime environment in Administrator.

You can configure the following properties:

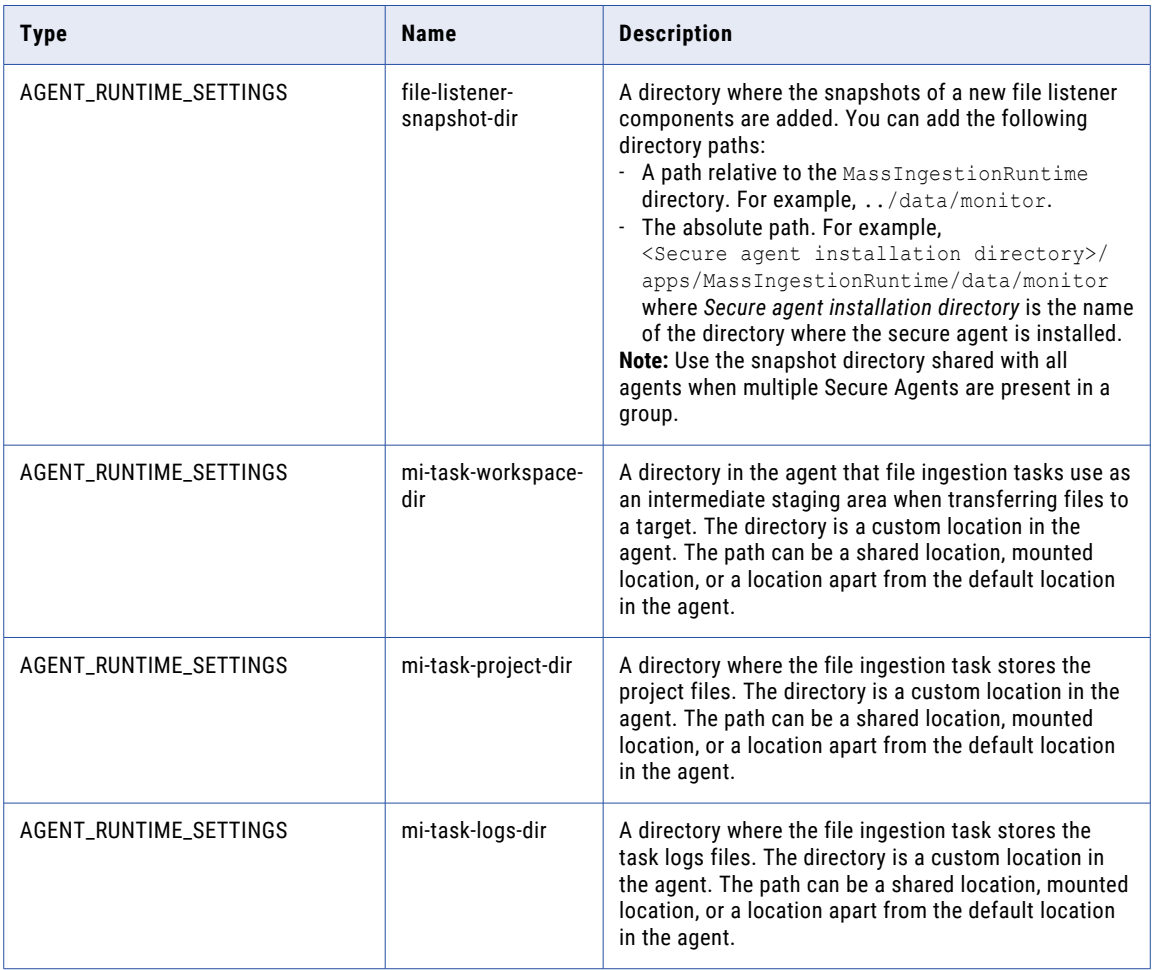

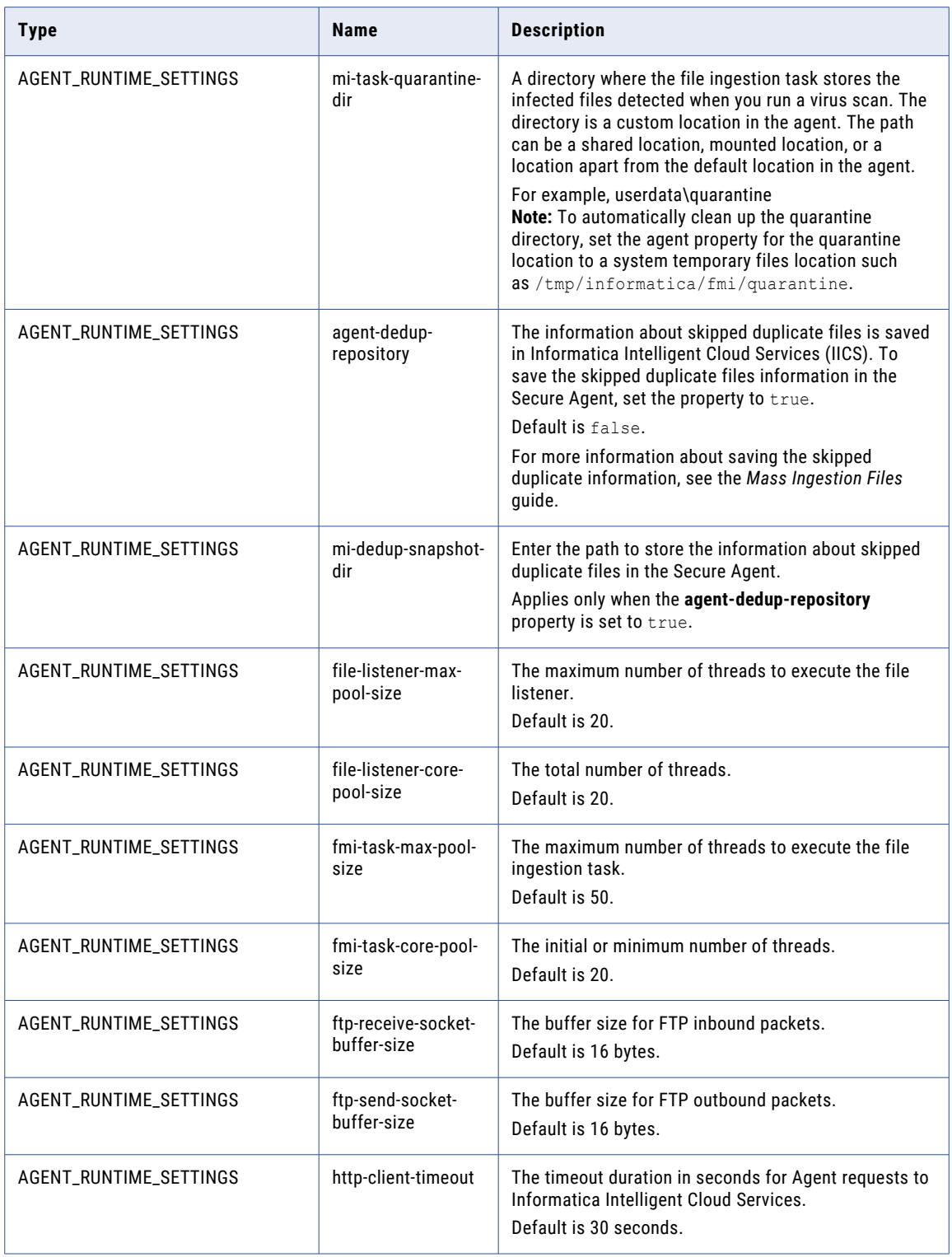

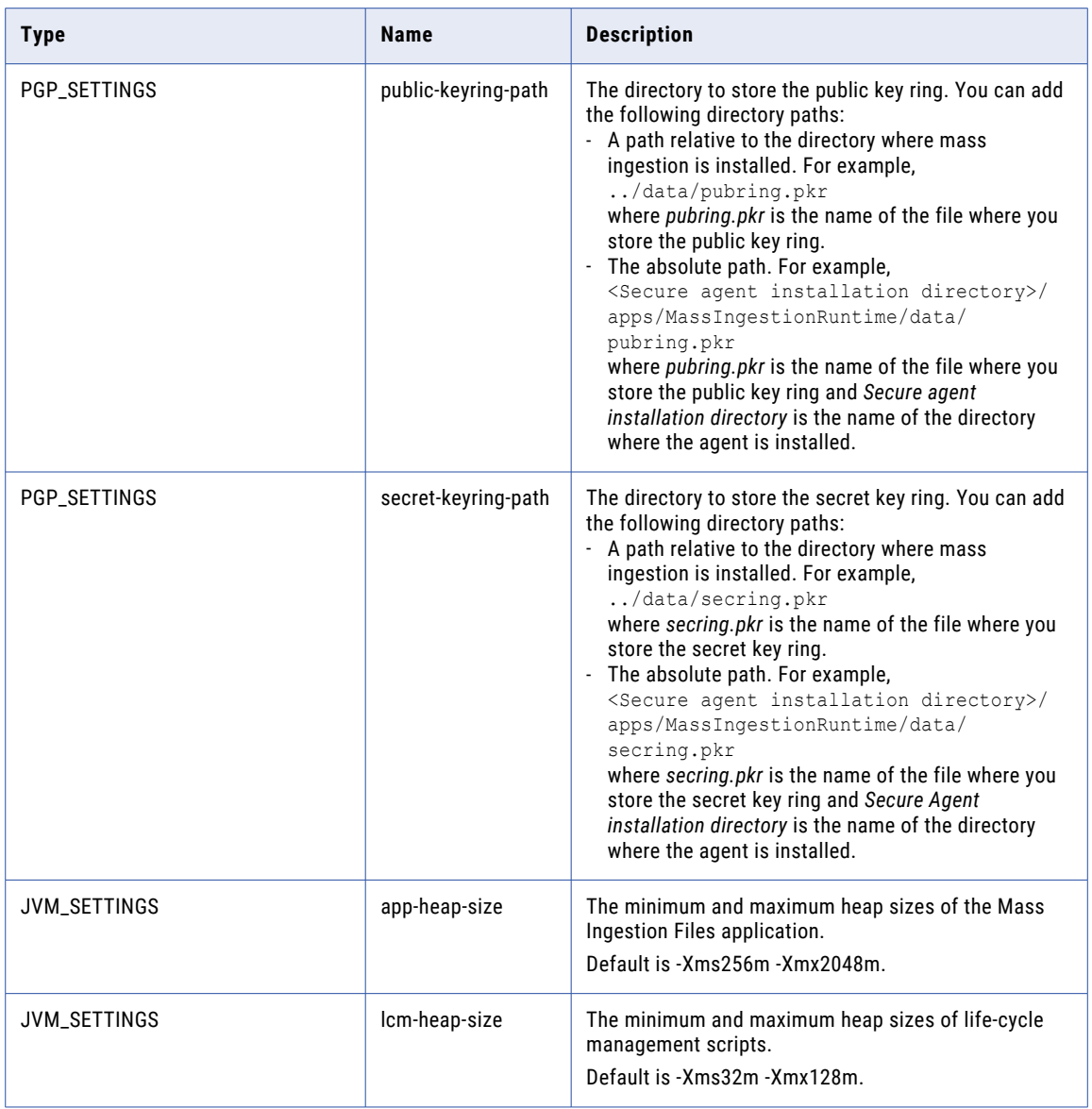

You can configure the following properties in the **Custom Configuration Details** area when you edit a Secure Agent:

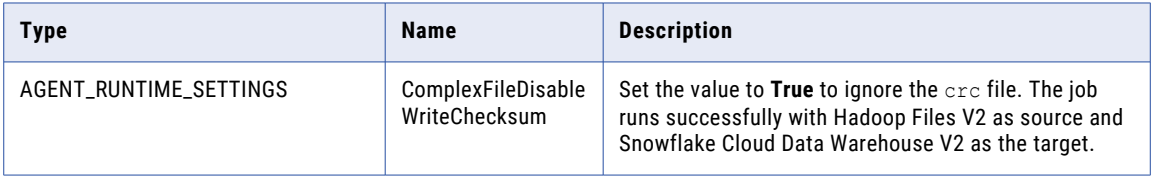

## **Guidelines to specify the folder path**

A folder path can be a shared location, mounted location, or a location apart from the default location in the Secure Agent.

The following table lists the use of slashes around the source folder path:

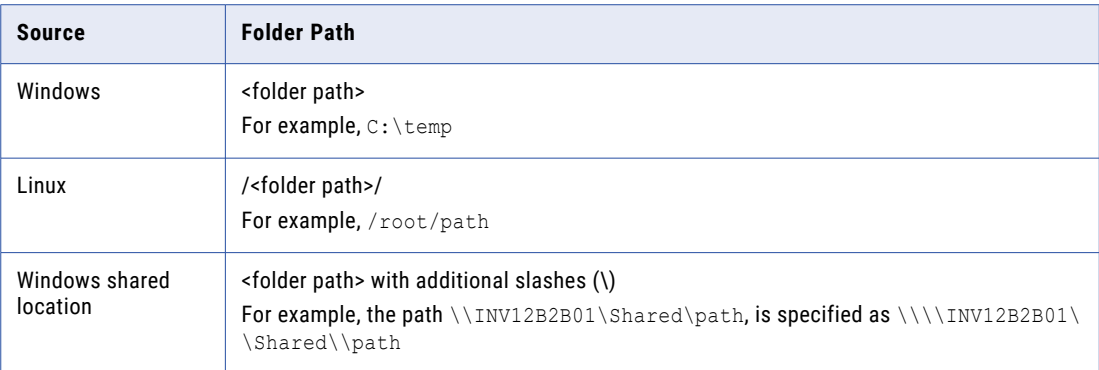

# Metadata Foundation Application

The Metadata Foundation Application service enables you to extract metadata from the configured source systems in your organization, and uploads the extracted metadata to Metadata Command Center through the Secure Agent

You can optimize the performance of the Metadata Foundation Application service by configuring some of its service properties.

## Metadata Foundation Application properties

To change or optimize the behavior of the Metadata Foundation Application service, configure its properties in the **System Configuration Details** section when you edit a Secure Agent.

The following image shows some of the Metadata Foundation Application service properties:

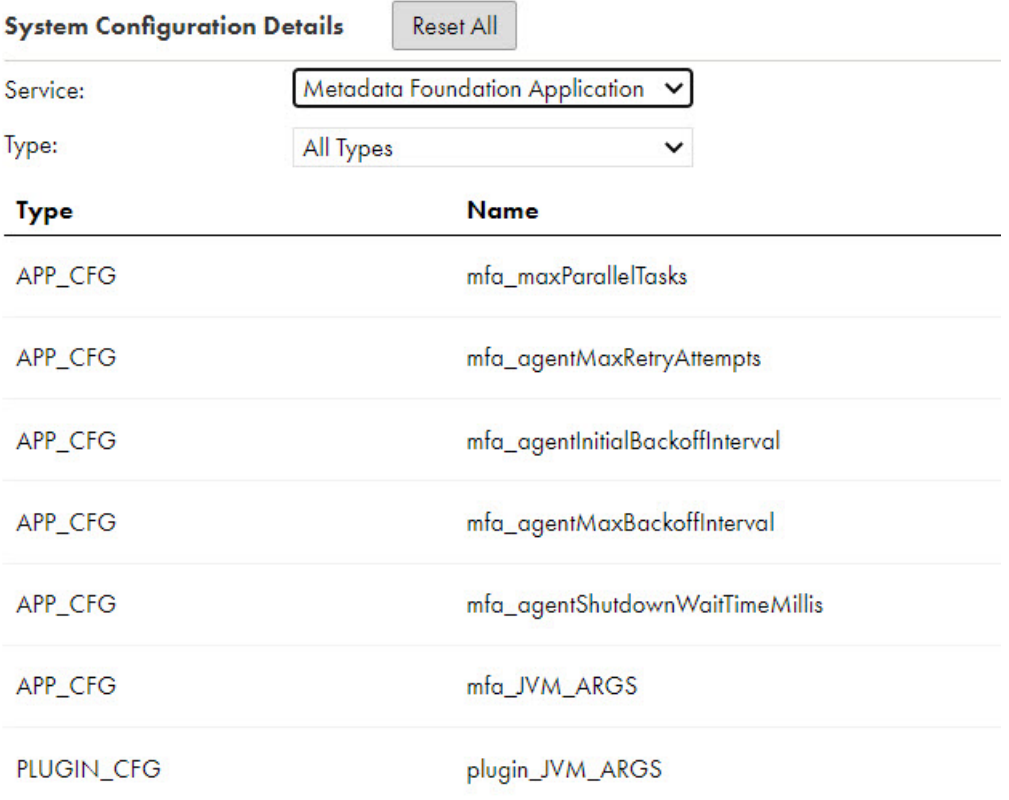

You can configure the following Metadata Foundation Application service properties:

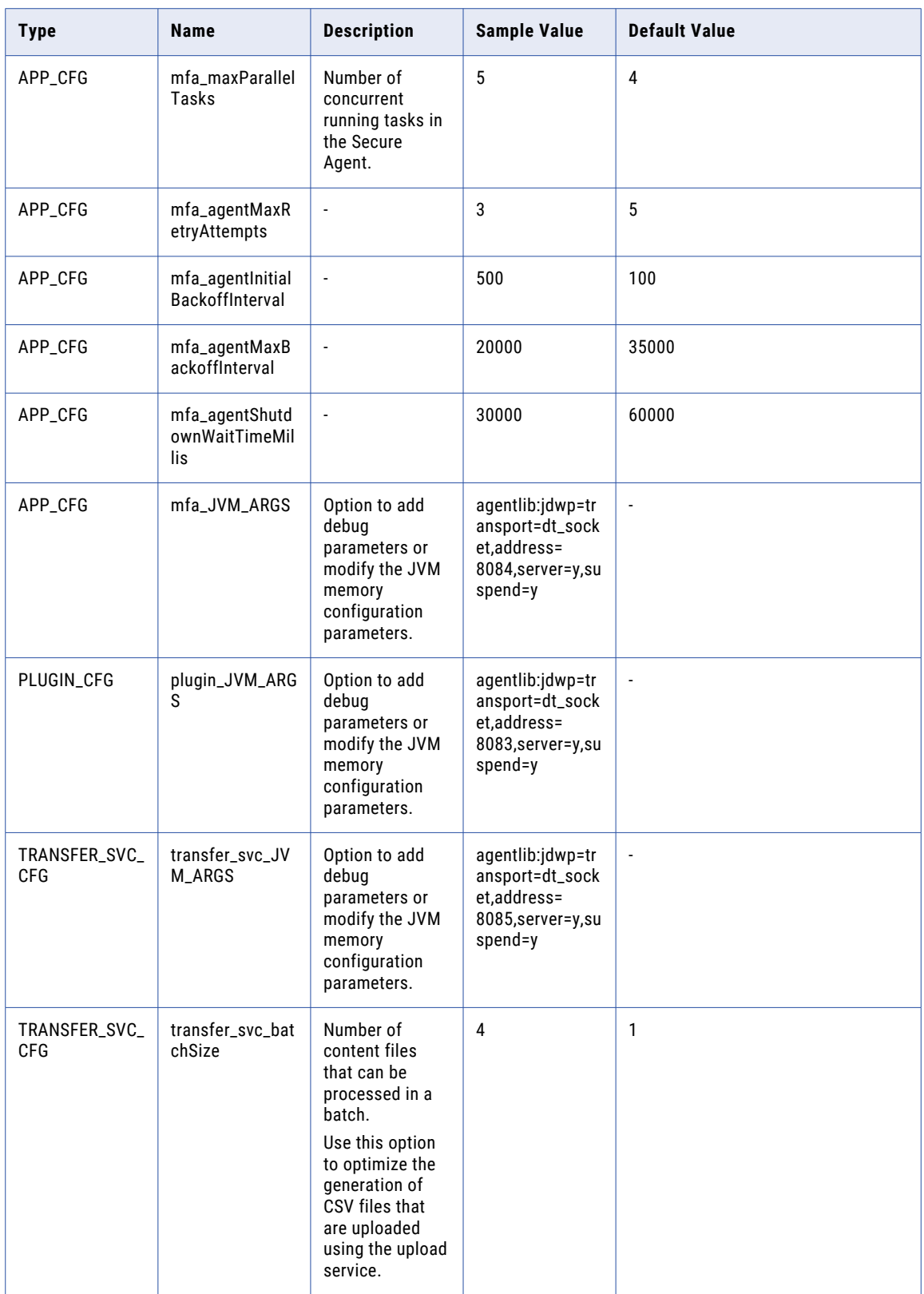

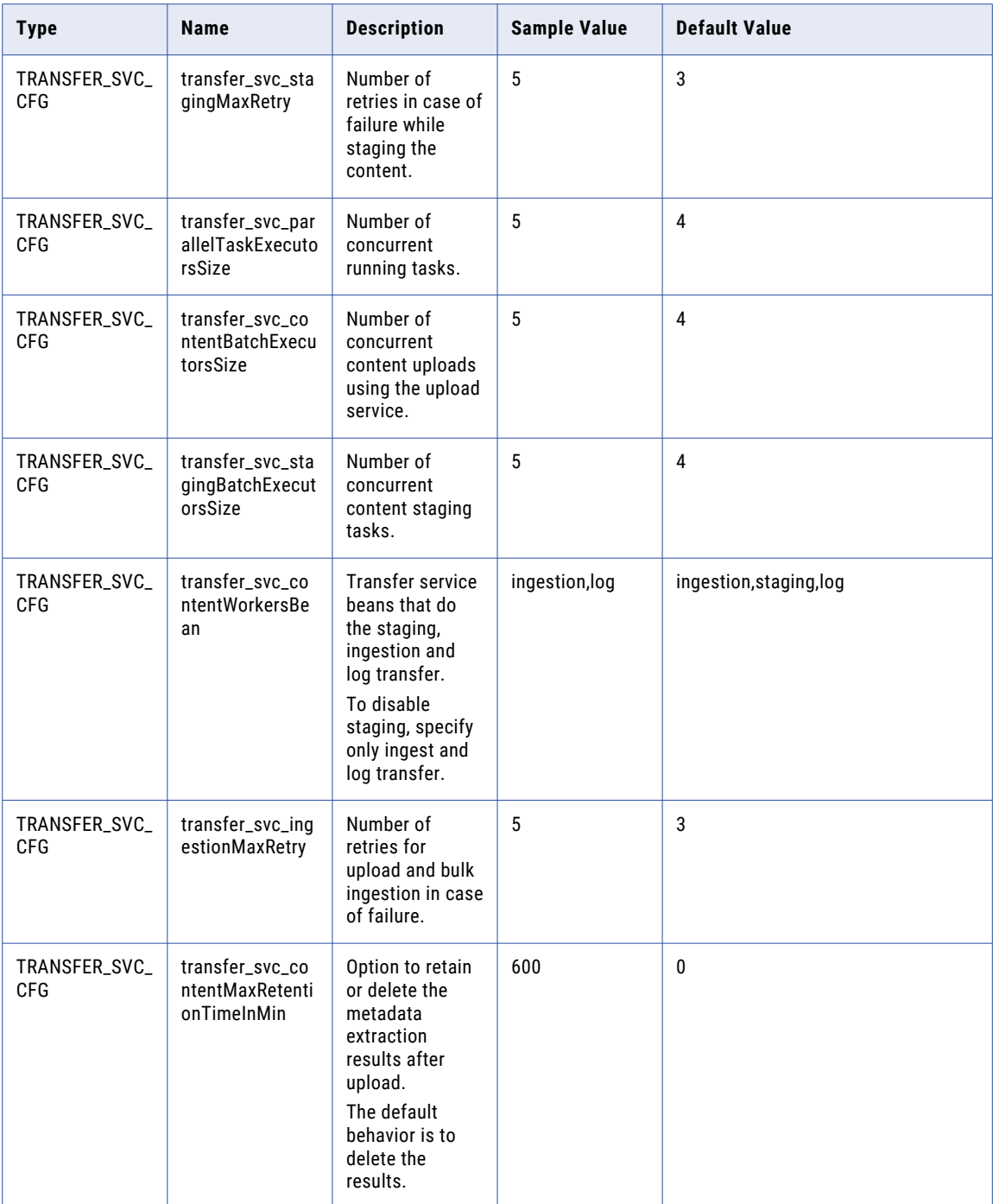

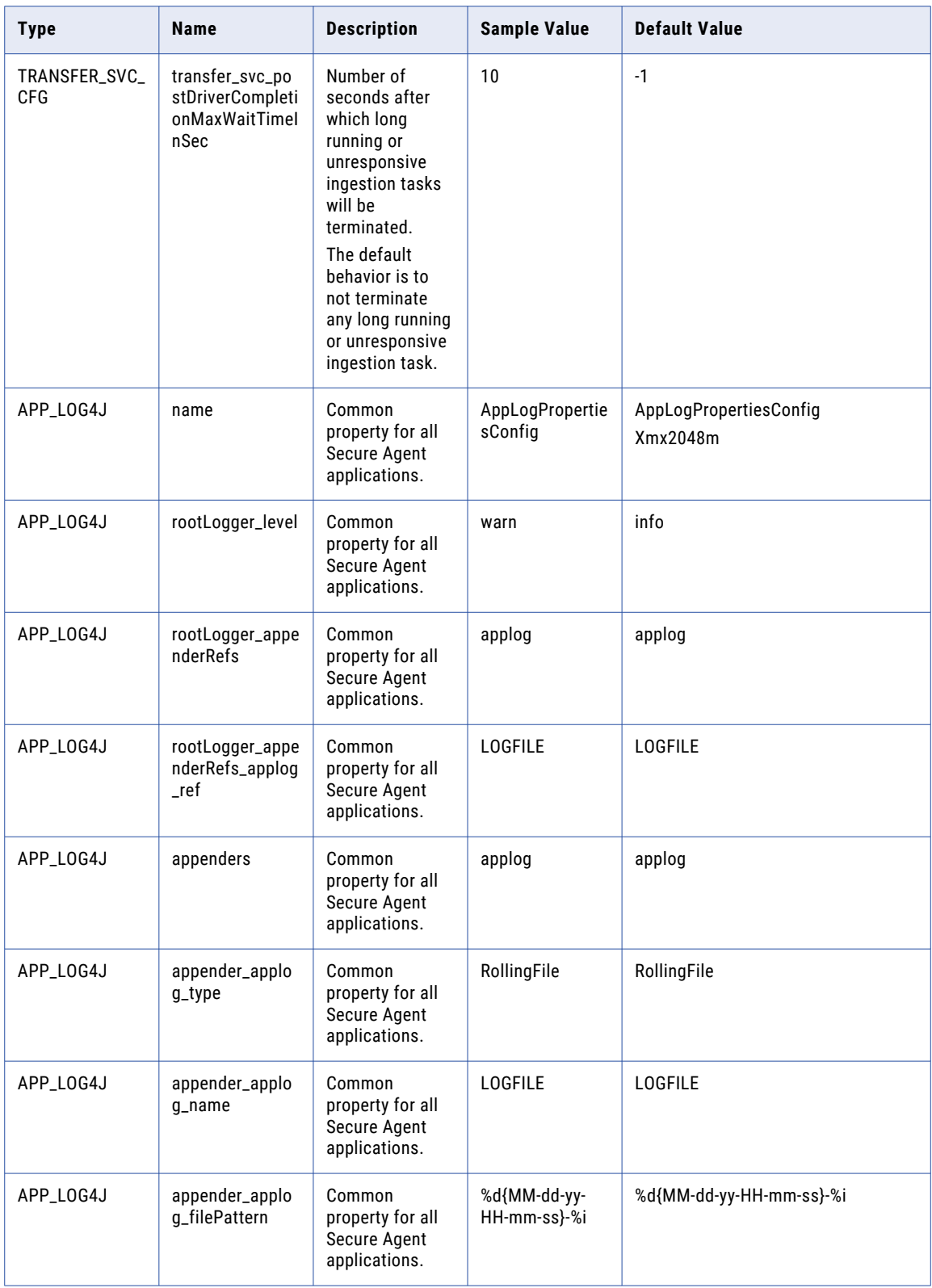

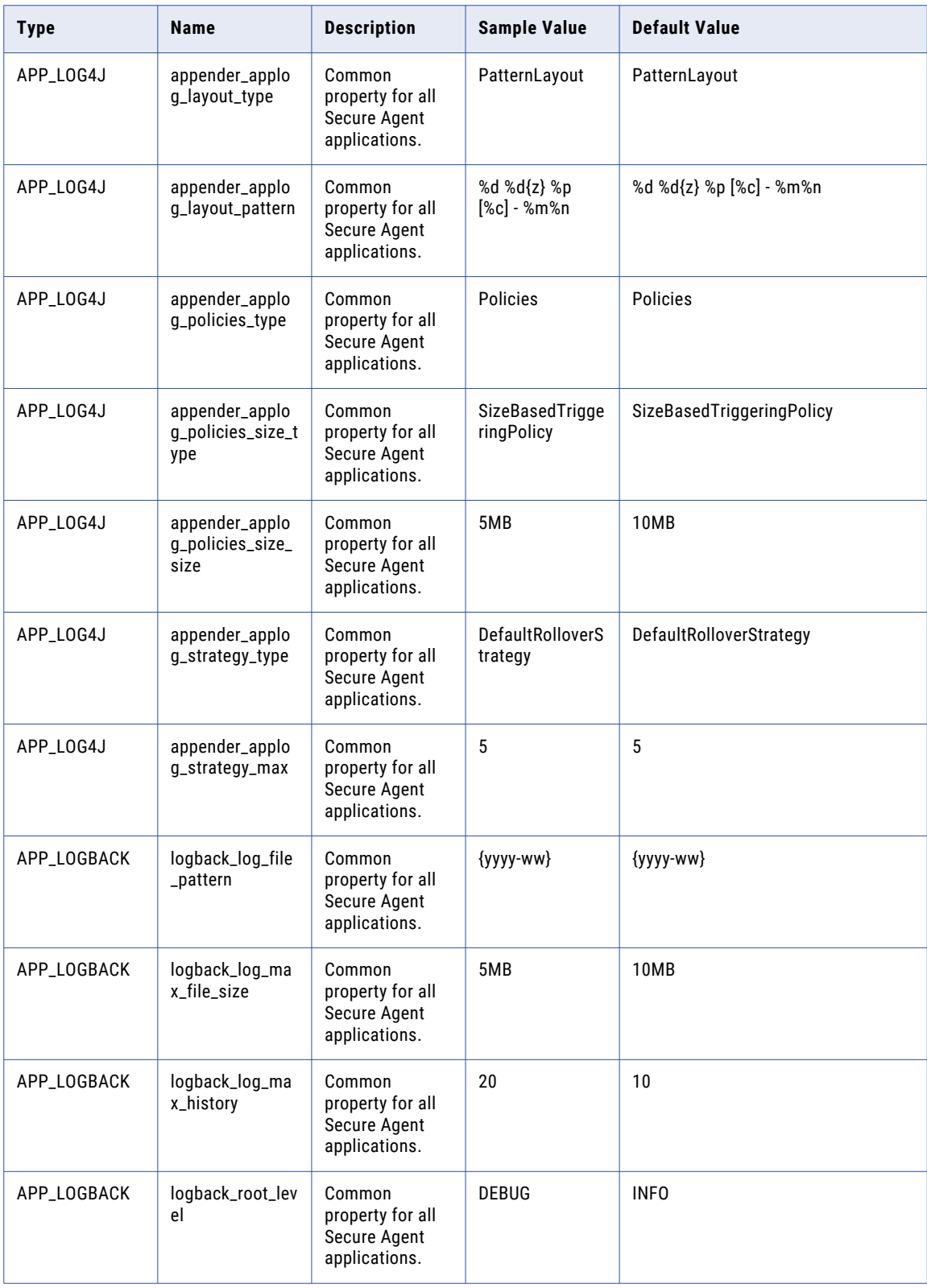

# Metadata Platform Service

The Metadata Platform Service enables you to perform profiling activities for the jobs that you run in Metadata Command Center. Profiling fails if there is no active Metadata Platform Service present in the runtime environment of Metadata Command Center.

You can optimize the performance of the Metadata Platform Service by configuring some of its service properties.

# Metadata Platform Service properties

To change or optimize the behavior of the Metadata Platform Service, configure its properties in the **System Configuration Details** section when you edit a Secure Agent.

The following image shows some of the Metadata Platform Service properties:

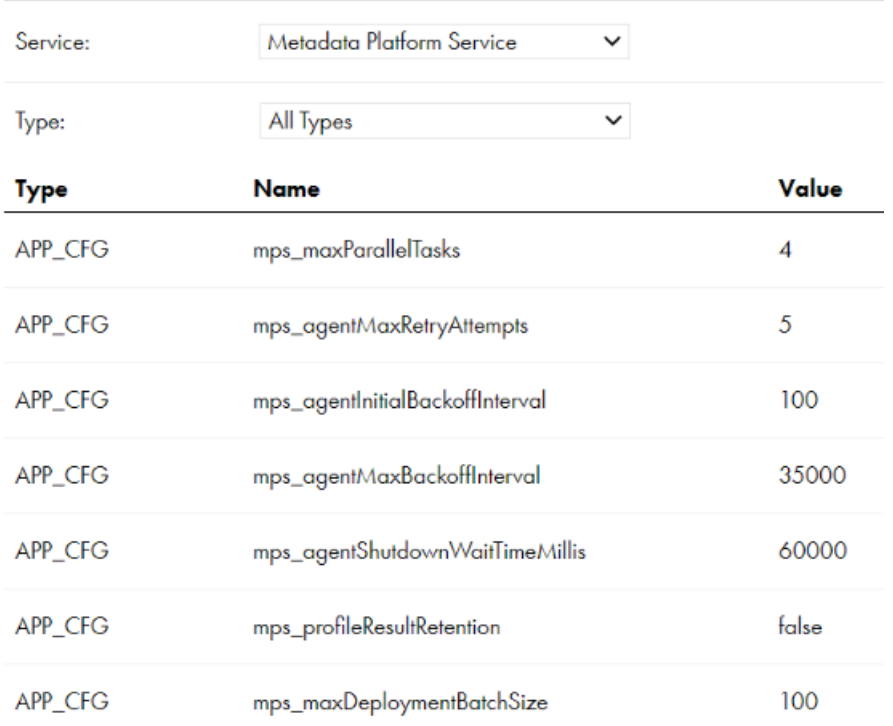

## ▼ System Configuration Details

You can configure the following Metadata Platform Service properties:

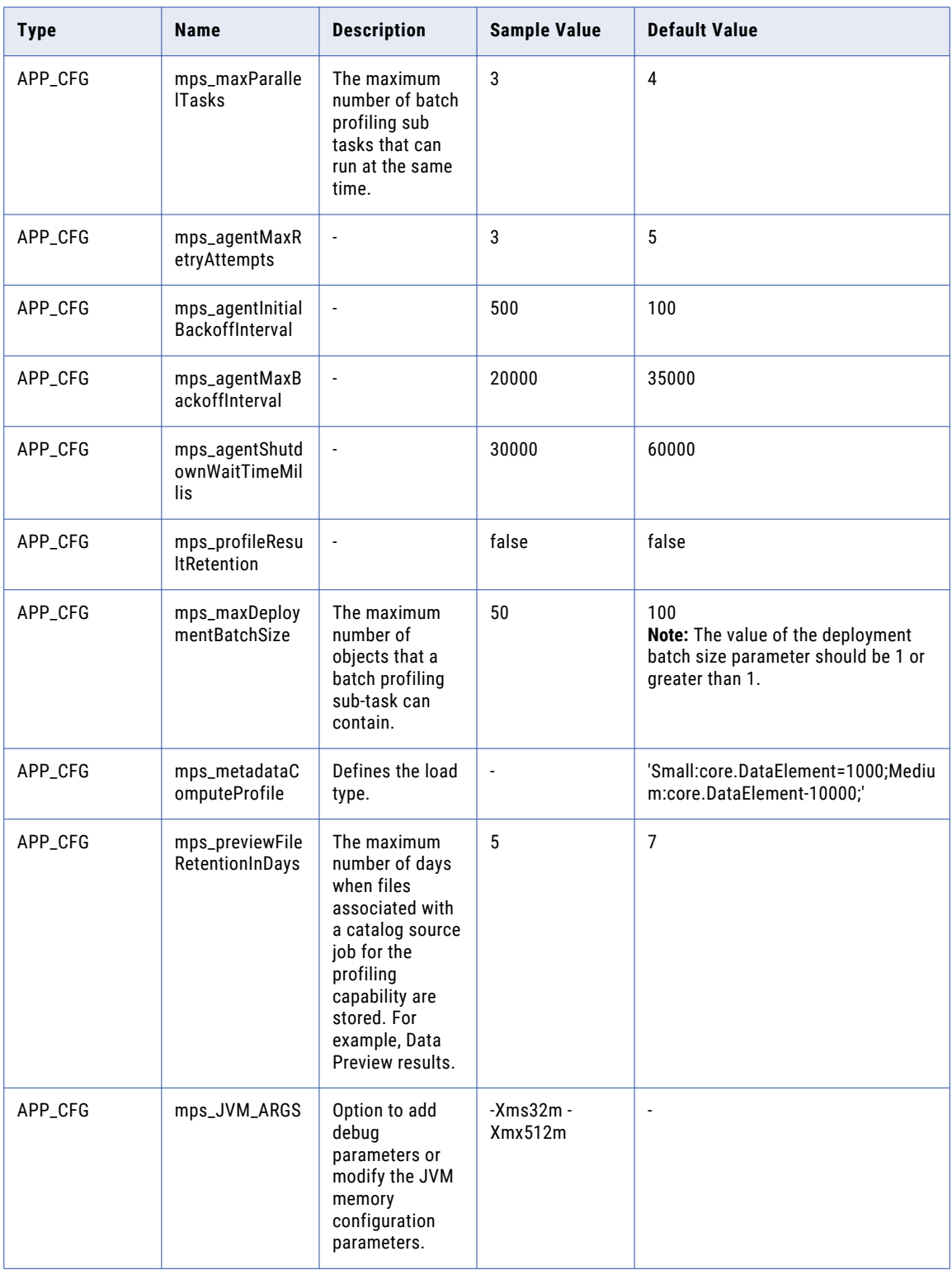

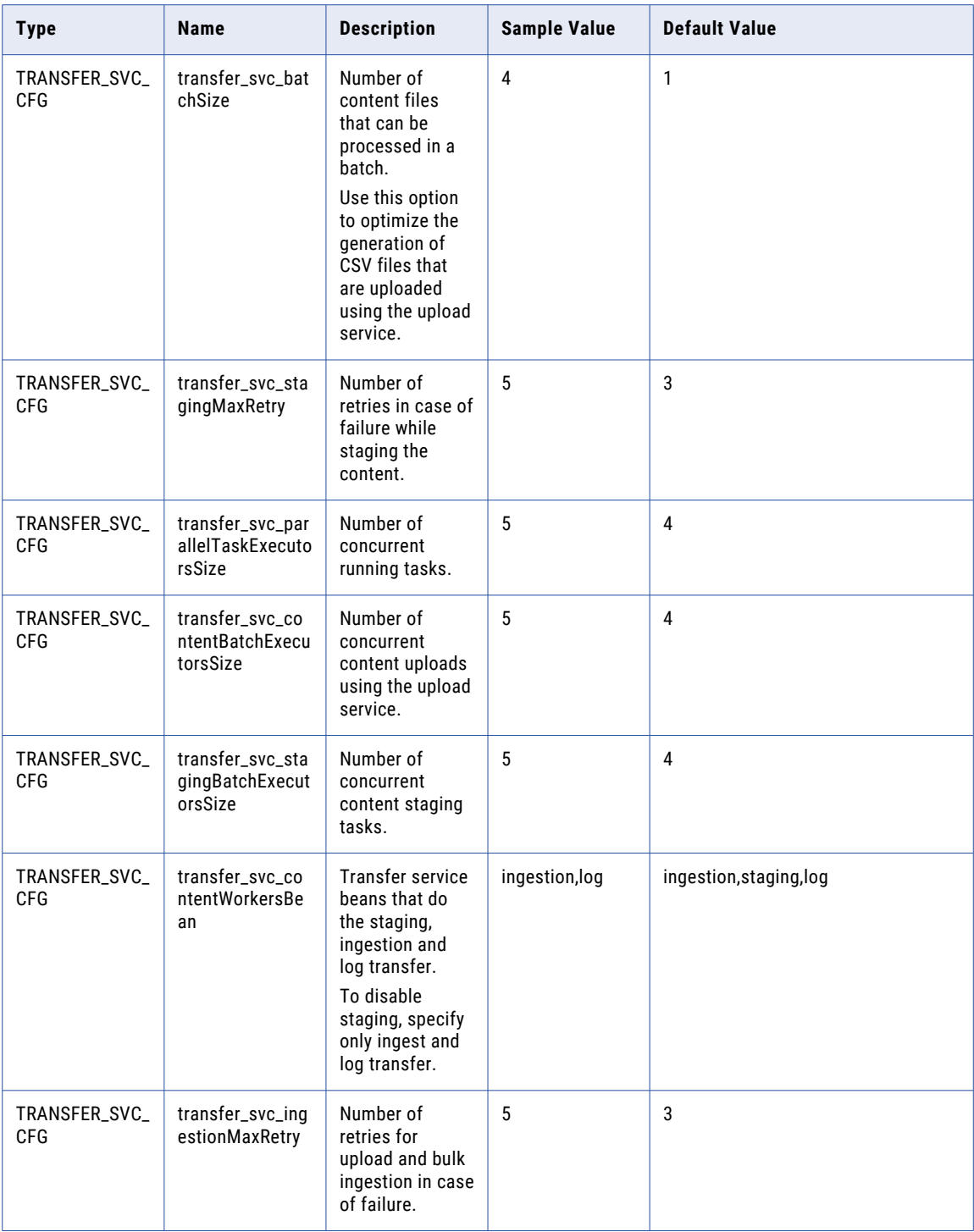

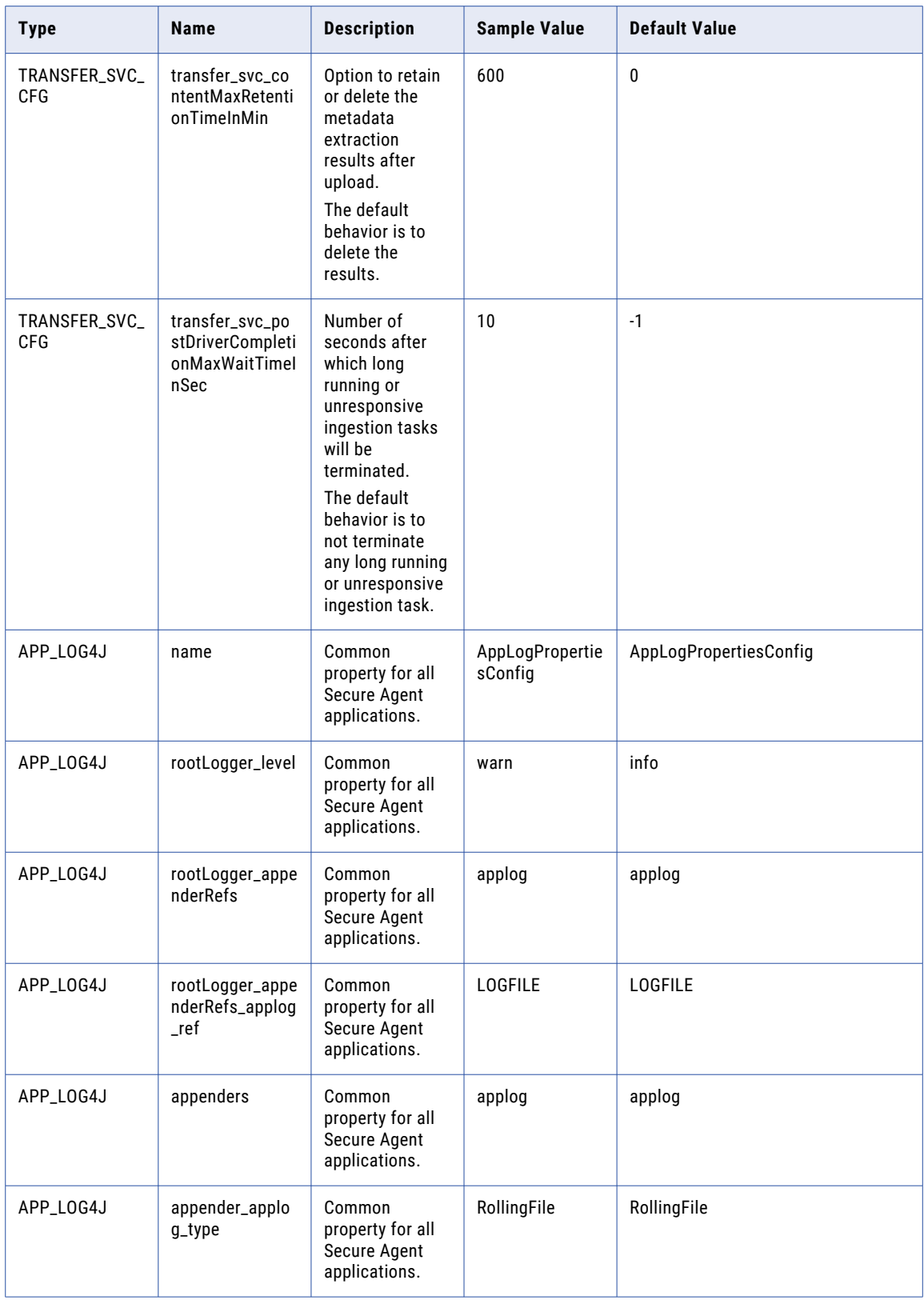

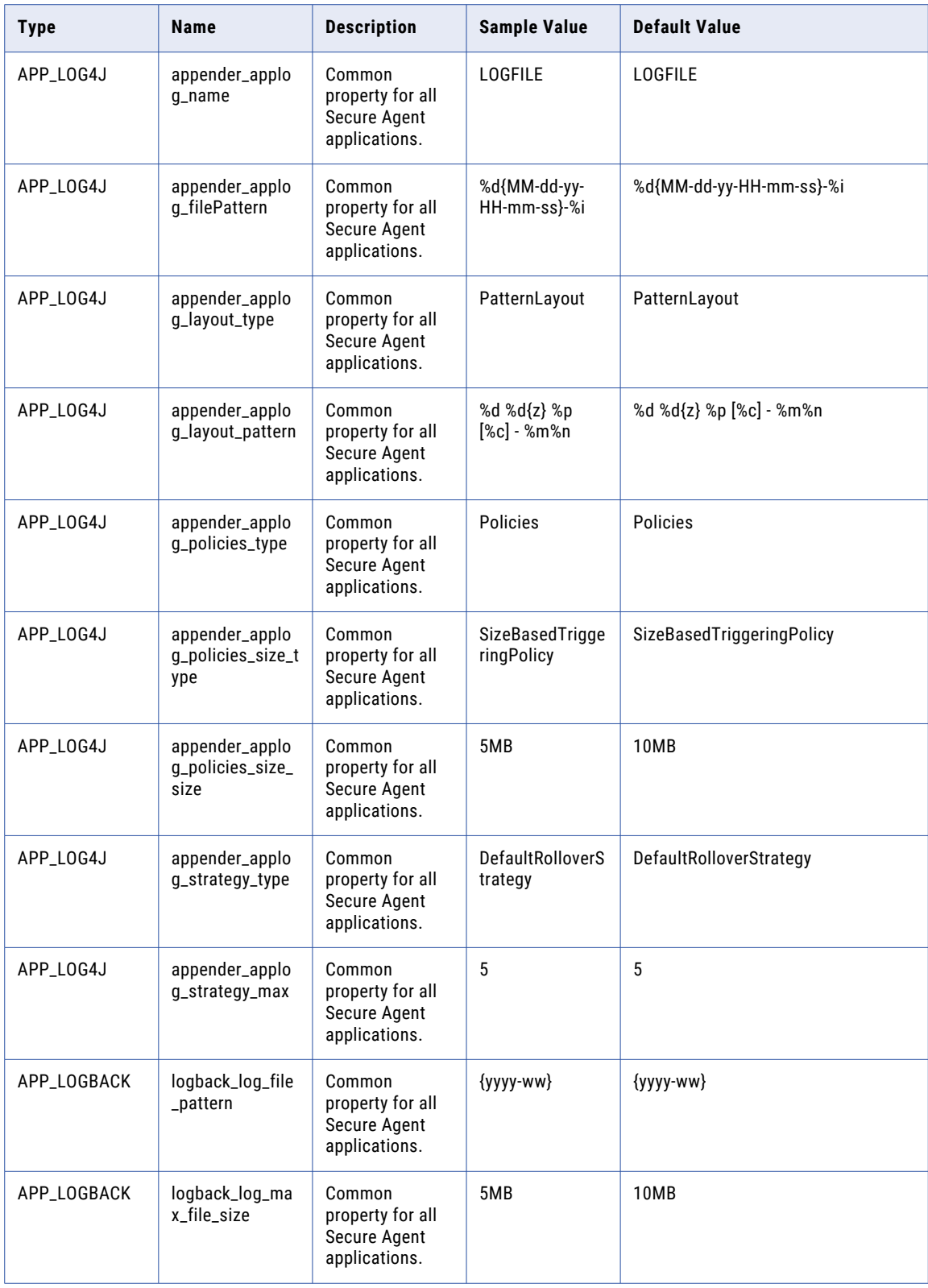

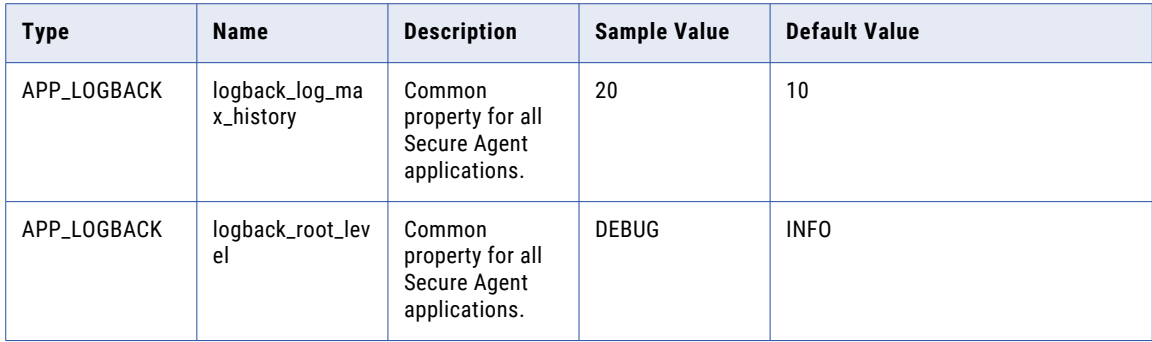

# <span id="page-55-0"></span>Process Server

Process Server is the Secure Agent service that executes Application Integration processes, connectors, and connections.

When you deploy Application Integration assets to the Secure Agent, you deploy them to Process Server. When you run an asset, Process Server executes it.

The PostgreSQL database comes with the Process Server service of the Secure Agent and stores the metadata that Process Server collects and generates.

Find the PostgreSQL directory in the following location on your system:

<Secure Agent installation directory>\apps\process-engine\data\PostGreSql

Informatica includes a PostgreSQL database with the Process Server package. However, you can also connect a different PostgreSQL database version to the Process Server. You can also migrate the existing cluster database dump to the PostgreSQL database. For more information, see *Configure* in the [How-To](https://docs.informatica.com/integration-cloud/application-integration/current-version.html#howtolibrary) library section on the documentation portal.

## Process Server properties

To change or optimize the behavior of Process Server, configure Process Server properties. You can configure the server, Secure Agent group, Java Virtual Machine, connector, database, and logging properties.

The following image shows some Process Server properties:

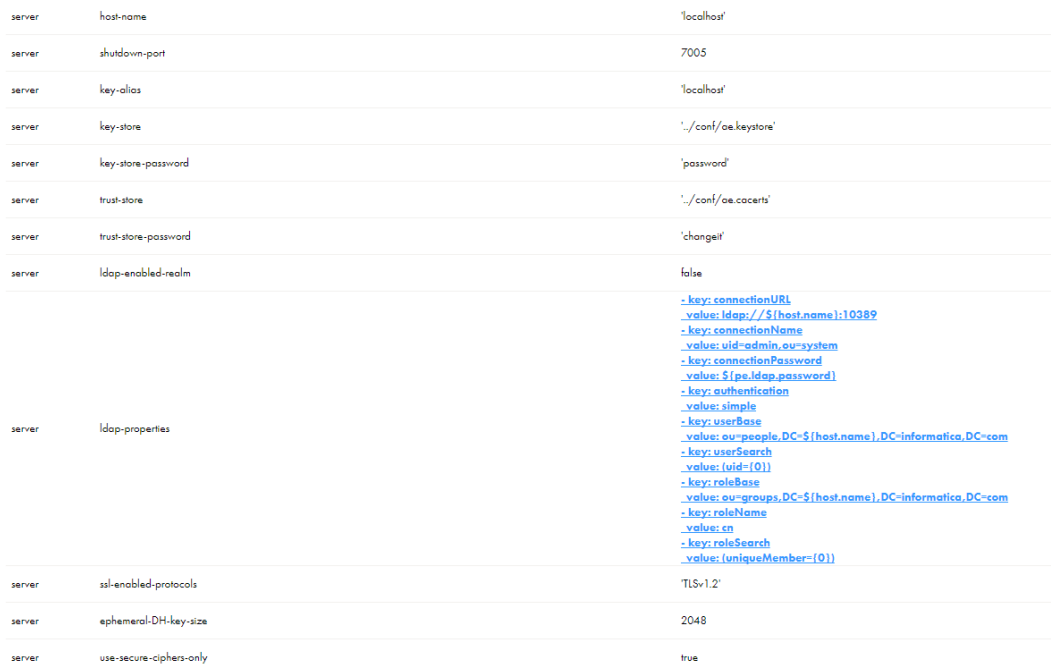

## You can configure the following server properties:

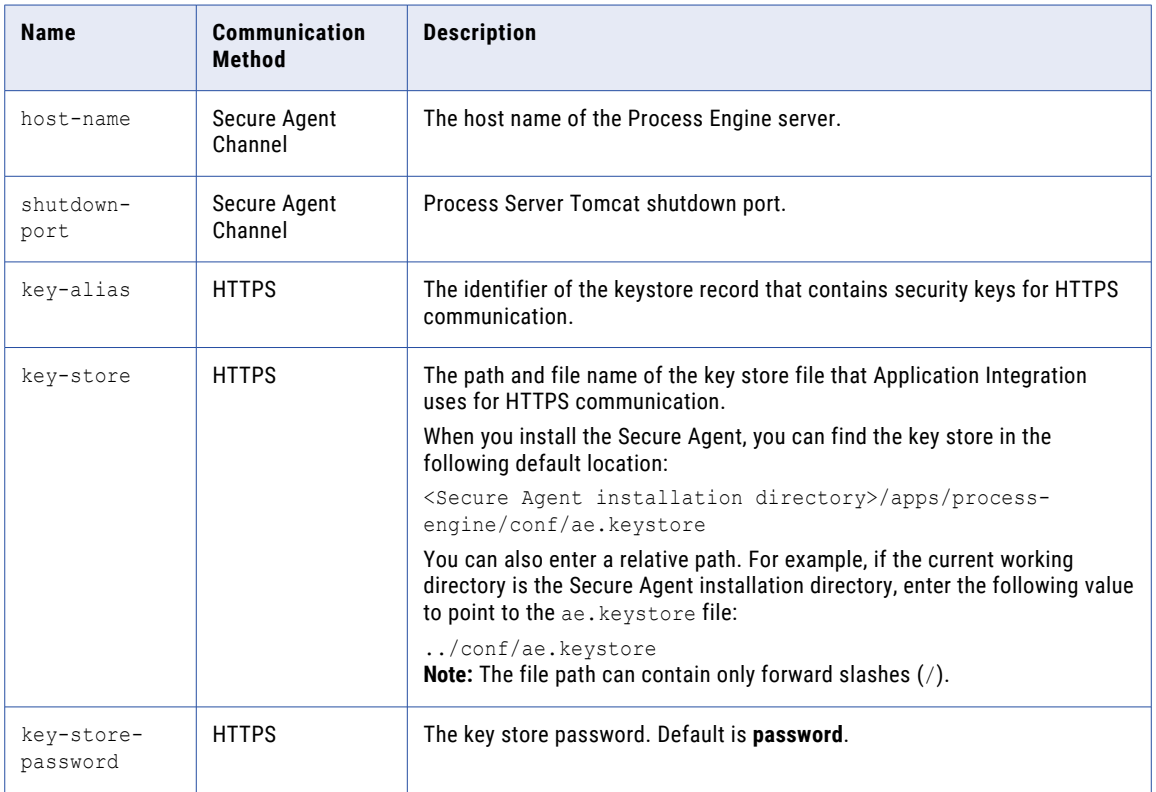

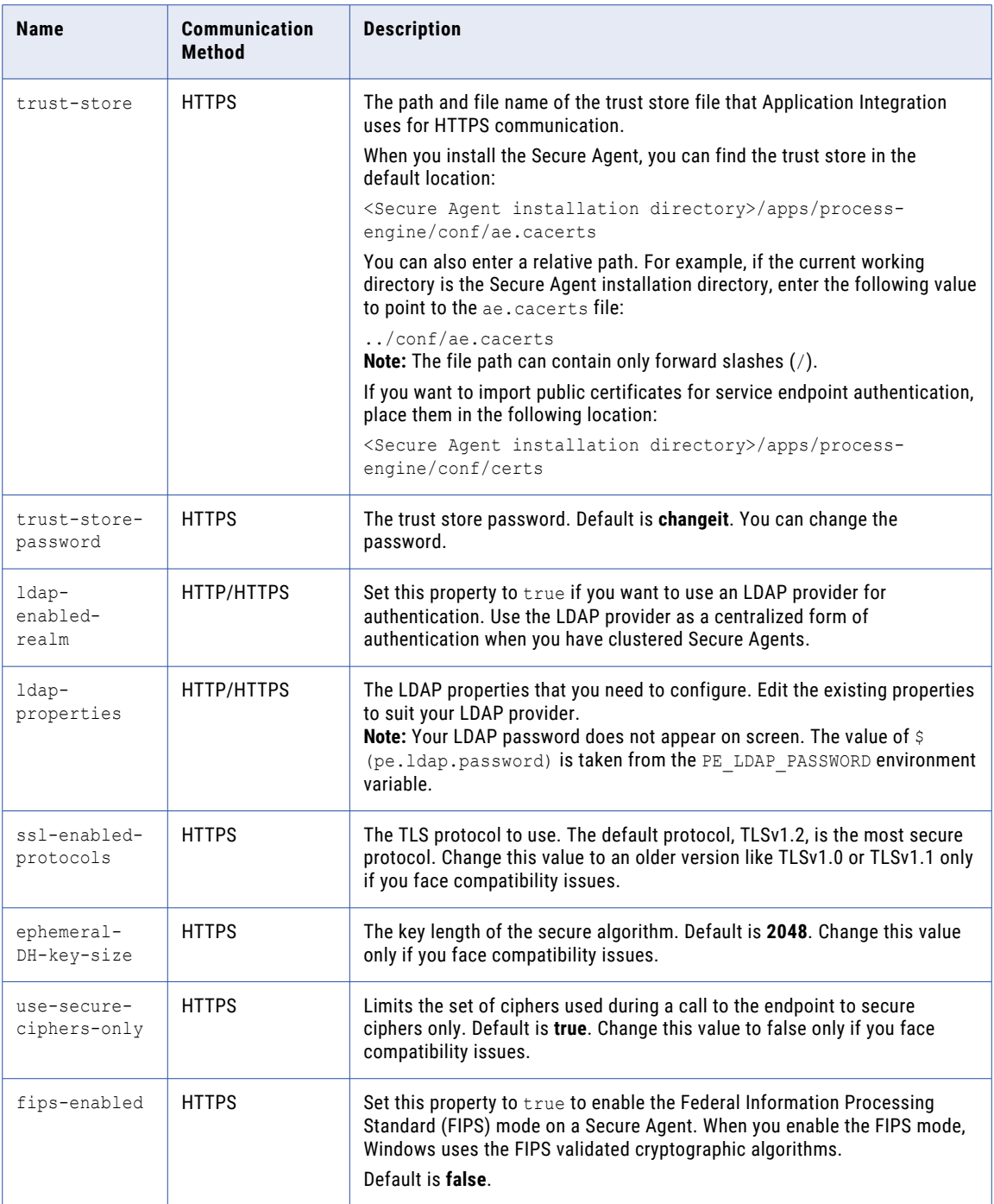

You can configure the following Secure Agent group ('cluster' on the UI) properties:

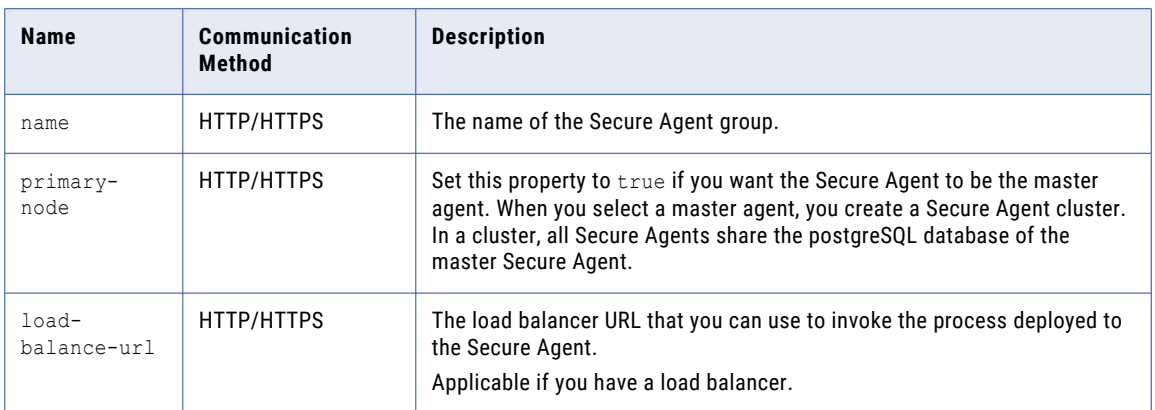

You can configure the following Java Virtual Machine properties:

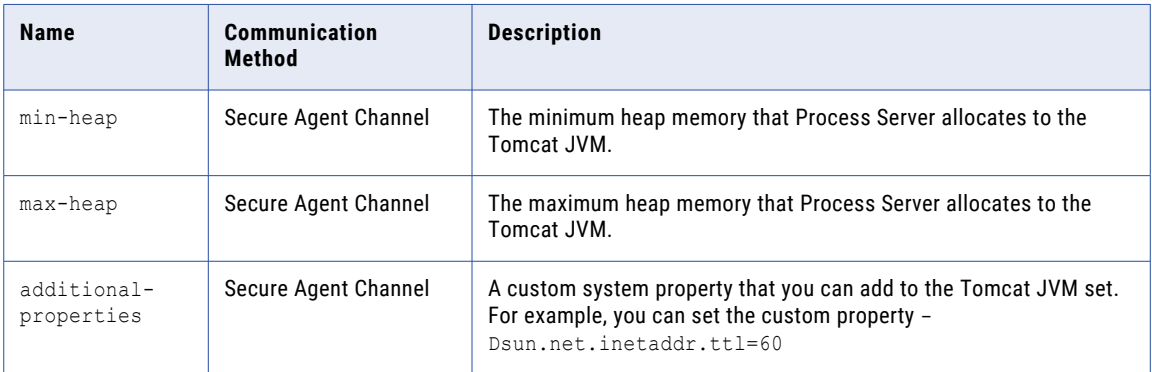

You can configure the following connector properties:

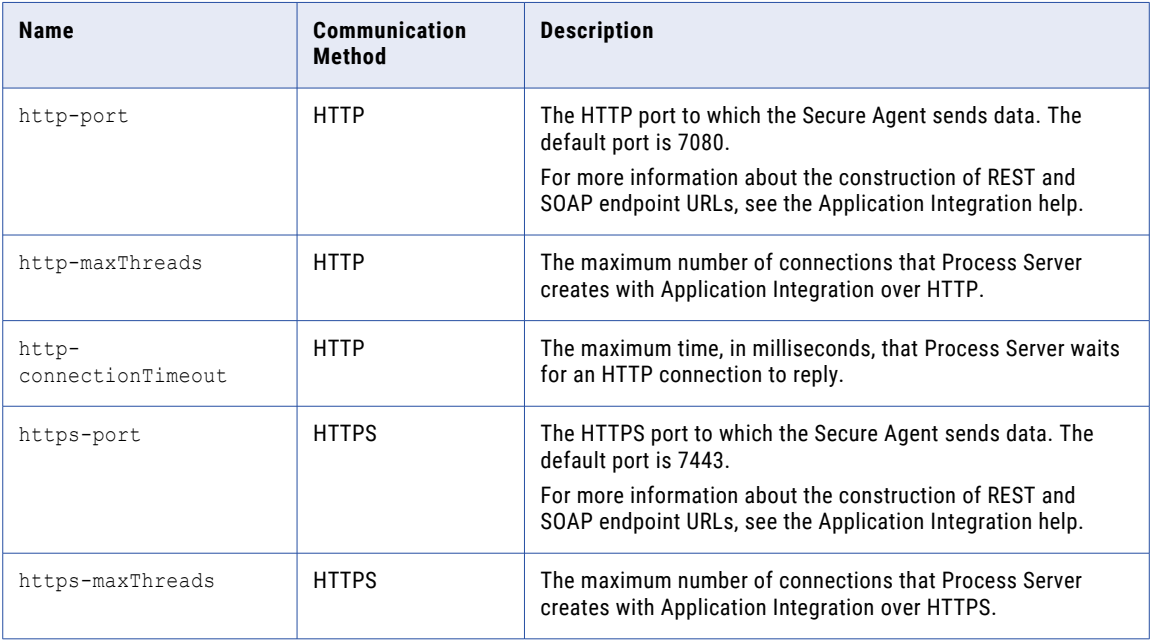

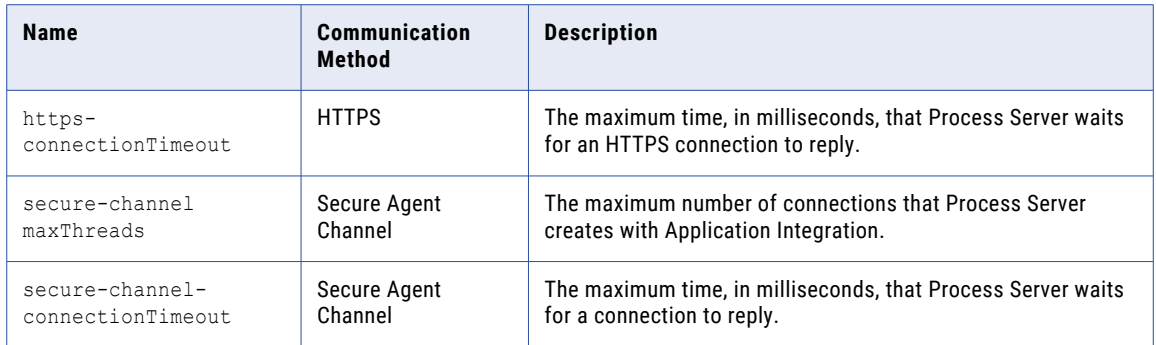

You can configure the following database properties:

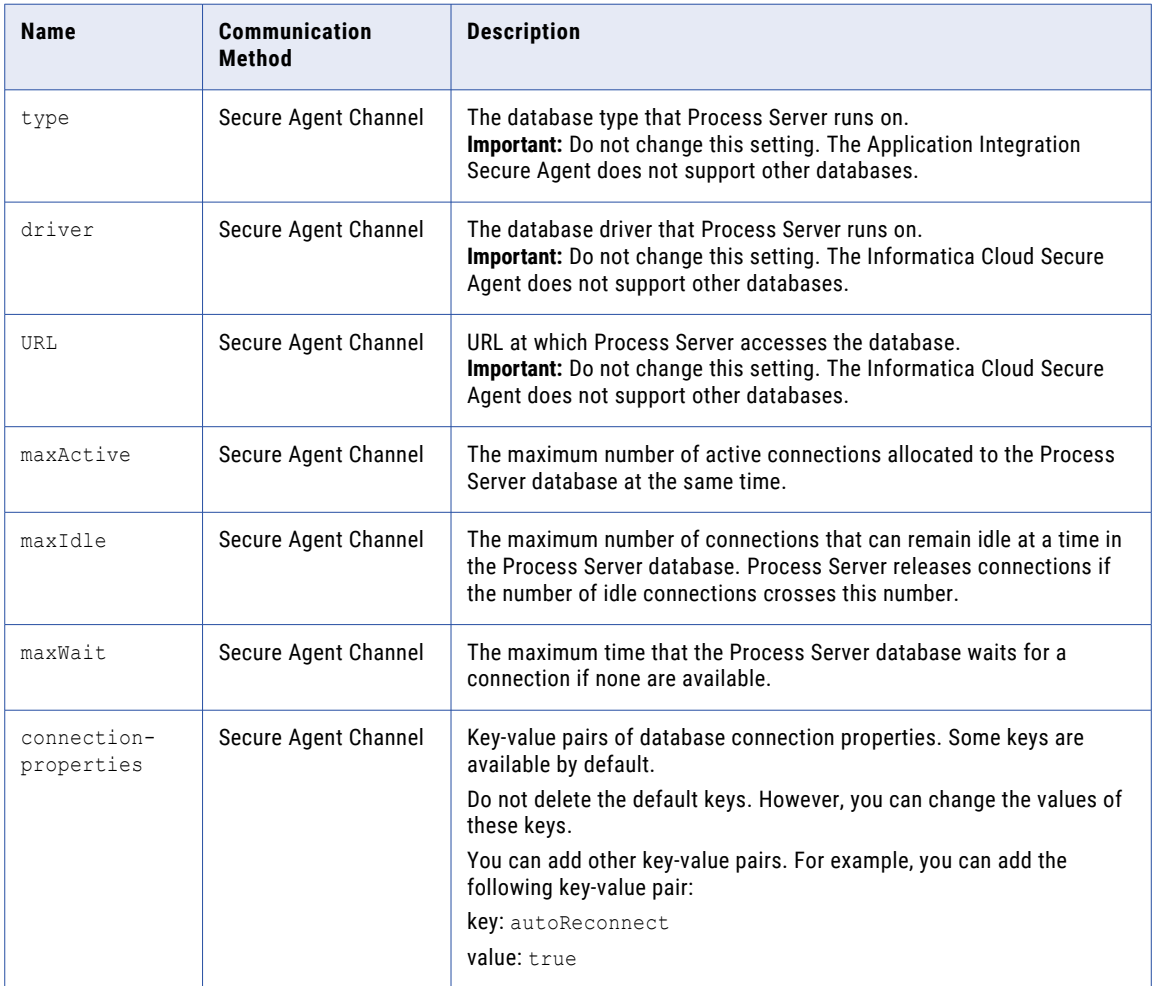

If you created a separate logging data source and want to redirect the process logging from the existing database to the data source, configure the following properties:

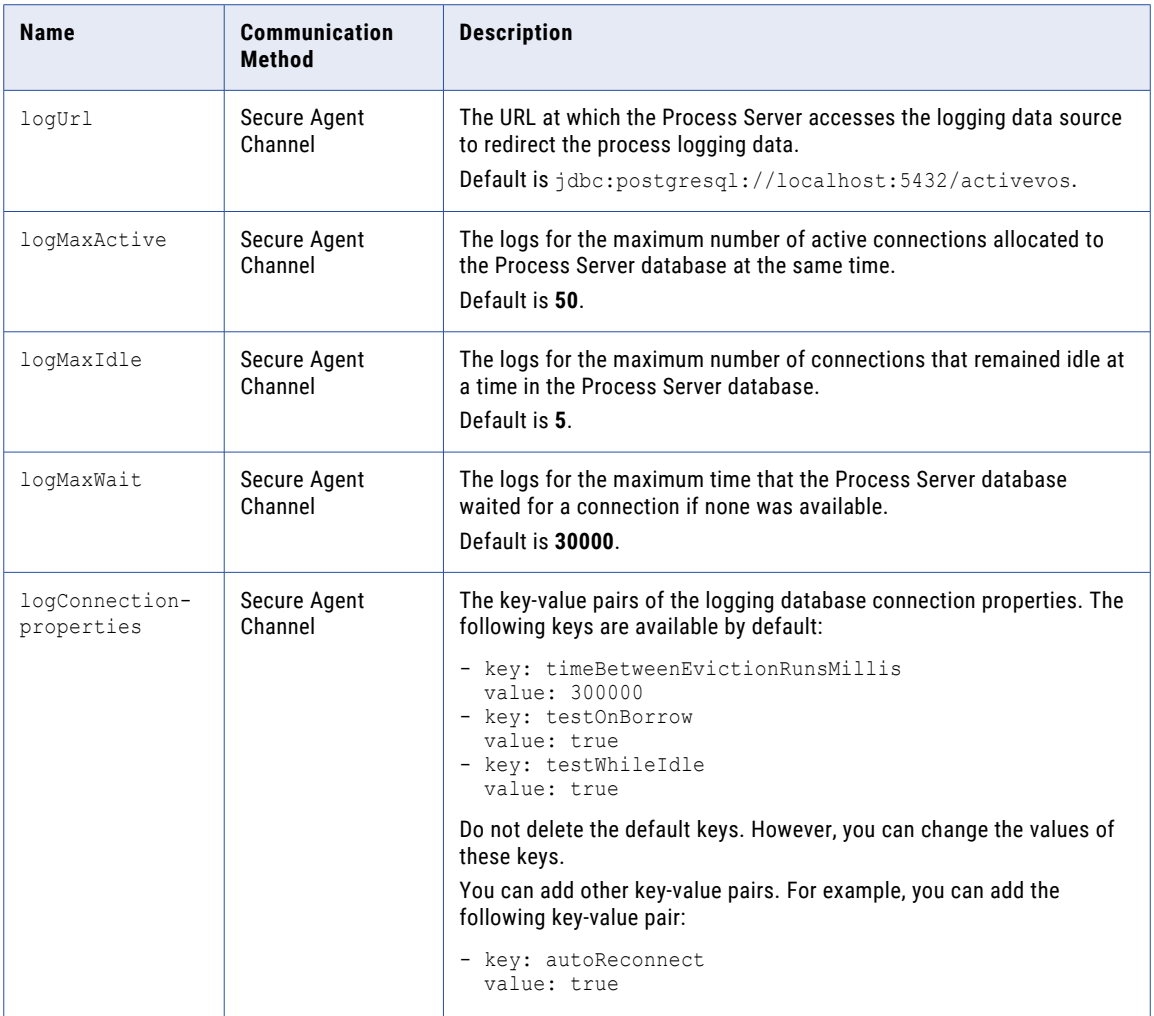

For more information about configuring a separate logging data source on a Secure Agent, see ["Configuring](#page-62-0) a [separate](#page-62-0) logging data source " on page 63.

You can configure the following logging properties:

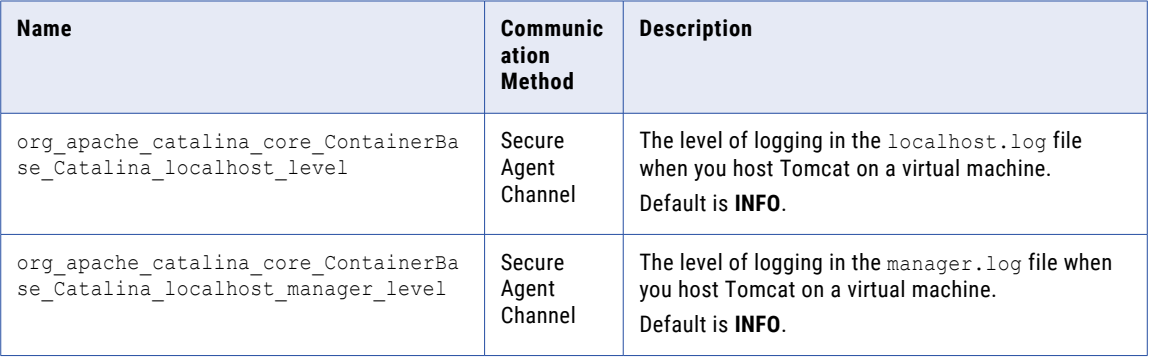

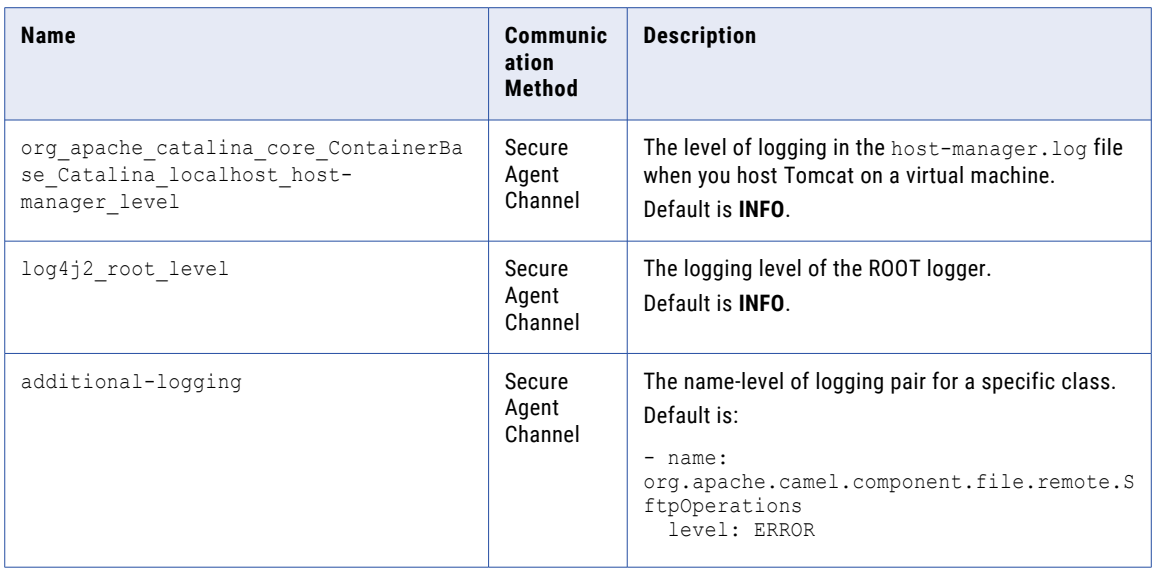

You can configure the following custom properties in the **Custom Configuration Details** section:

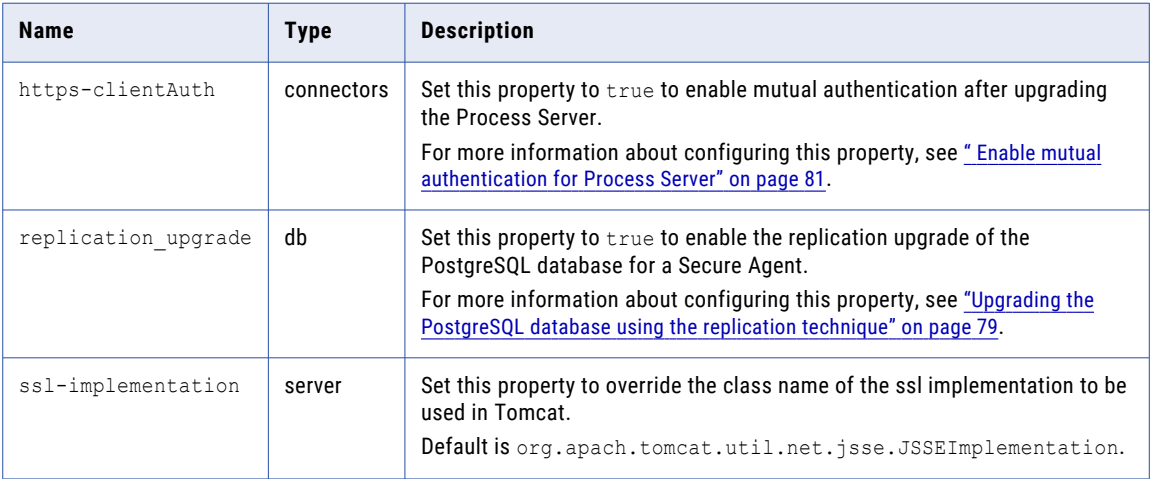

After adding or editing a custom property, you must restart the Process Server for the change to take effect.

For more information about adding a custom property, see Chapter 15, ["Configuring](#page-86-0) Secure Agent service [properties"](#page-86-0) on page 87.

## <span id="page-62-0"></span>Default connection database properties

The following table describes the default keys that are available for the connection-properties database property:

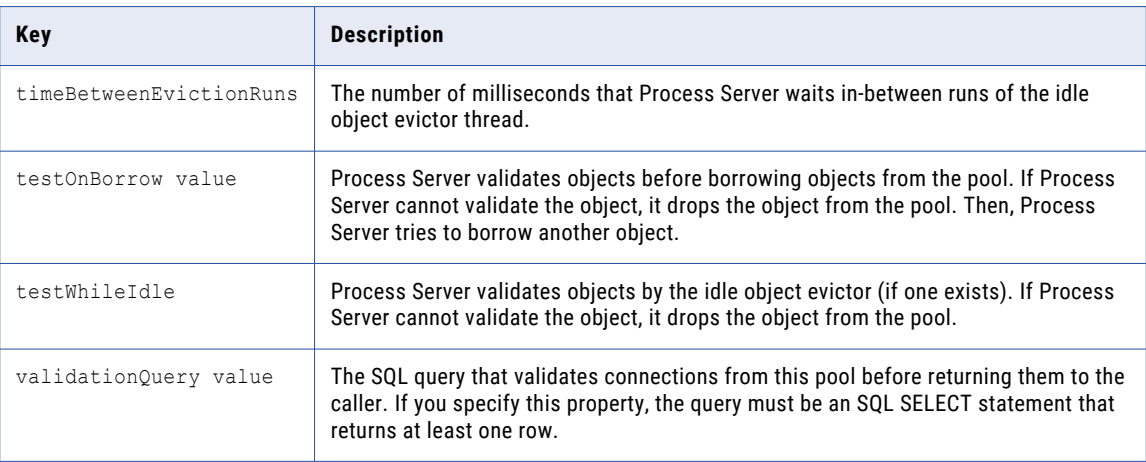

## Logging levels

The following table describes the levels that you can configure for Process Server **logging** properties:

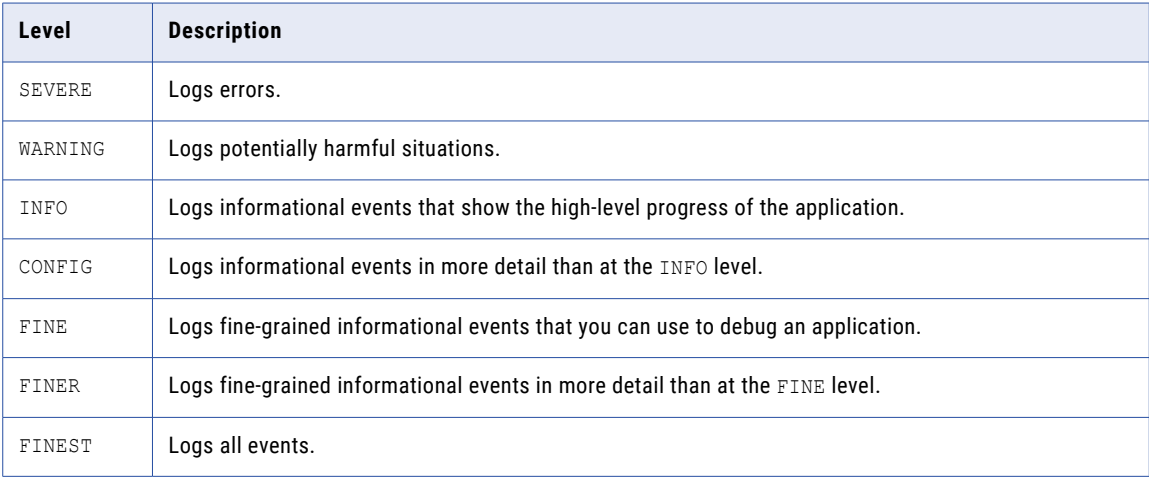

## Configuring a separate logging data source

You can configure a separate logging data source to redirect process logging from the existing database to the data source, and thereby reduce the load on the existing database.

To create a separate logging data source on a Secure Agent, perform the following steps:

- 1. Create an environment variable with the user name and password for the log database environment as follows:
	- PE\_DB\_LOG\_USERNAME
	- PE\_DB\_LOG\_PASSWORD

This step is optional. If you do not specify a separate environment variable for the log database, the default database user name and password, that is, PE\_DB\_USERNAME and PE\_DB\_PASSWORD are used.

2. If you use a separate database or schema, execute the following DDL to create a structure for the AeProcessLogData table within that schema:

```
CREATE TABLE AeProcessLogData
(
  ProcessId BIGINT NOT NULL,
  SequenceId BIGINT NOT NULL,
  PlanId BIGINT NOT NULL,
  TenantContextId VARCHAR(32),
  LocationPath TEXT NOT NULL,
  InstanceLocationId INT NOT NULL,
  DefLocationId INT NOT NULL,
  CorrelationId INT NOT NULL,
  EventId INT NOT NULL,
  SessionId INT NOT NULL,
  SourceId INT NOT NULL,
  FaultName VARCHAR(255),
  AncillaryStr TEXT,
  AncillaryInt INT,
  EventTime BIGINT NOT NULL,
  DataDocument TEXT,
  PRIMARY KEY (ProcessId, SequenceId)
);
CREATE INDEX AeLogDataPidInsId ON AeProcessLogData(PlanId, ProcessId,
InstanceLocationId);
```
- 3. Configure the following logging data source properties in the Process Server properties:
	- **•** logUrl
	- **•** logMaxActive
	- **•** logMaxIdle
	- **•** logMaxWait
	- **•** logConnection-properties

For more information about configuring the logging data source properties, see ["Process](#page-55-0) Server [properties"](#page-55-0) on page 56.

4. Restart the Secure Agent for the change to take effect.

# Process Server sizing recommendations

Configure the Process Server service of the Secure Agent according to your workload.

Use the following sizing recommendations to optimize resources:

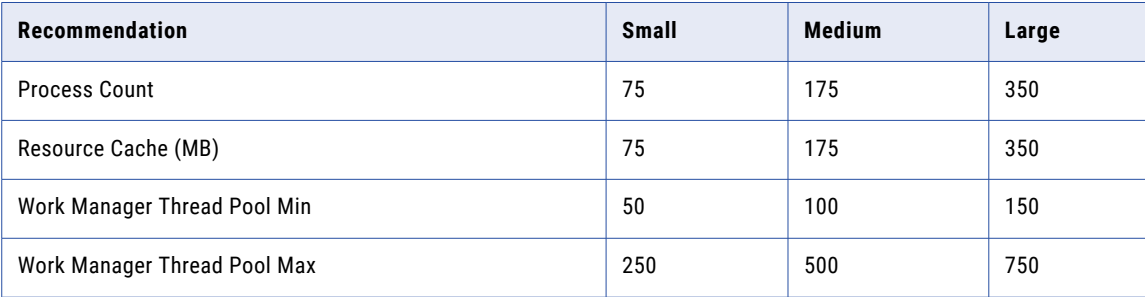

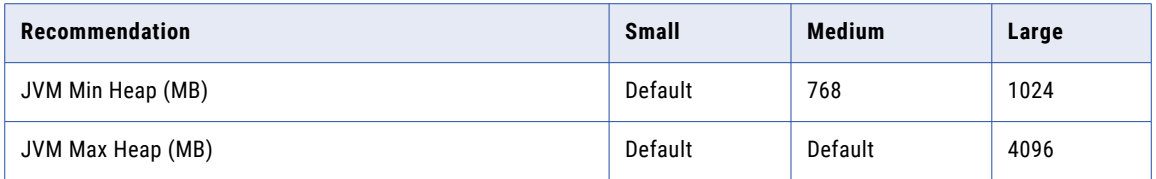

The default JVM Min Heap is 512 MB, and the default JVM Max Heap is 1536 MB.

For example, to configure the Process Count, Resources Cache, Work Manager Thread Pool Min, and Work Manager Thread Pool Max related properties, perform the following steps:

- 1. In Application Integration Console, click **Server Configuration**.
- 2. On the **Server Configuration** page, select a Secure Agent.
- 3. Click the **Server Settings** tab.
- 4. Update the Process Count, Resource Cache, Work Manager Thread Pool Min, and Work Manager Thread Pool Max related property values as shown in the following image:

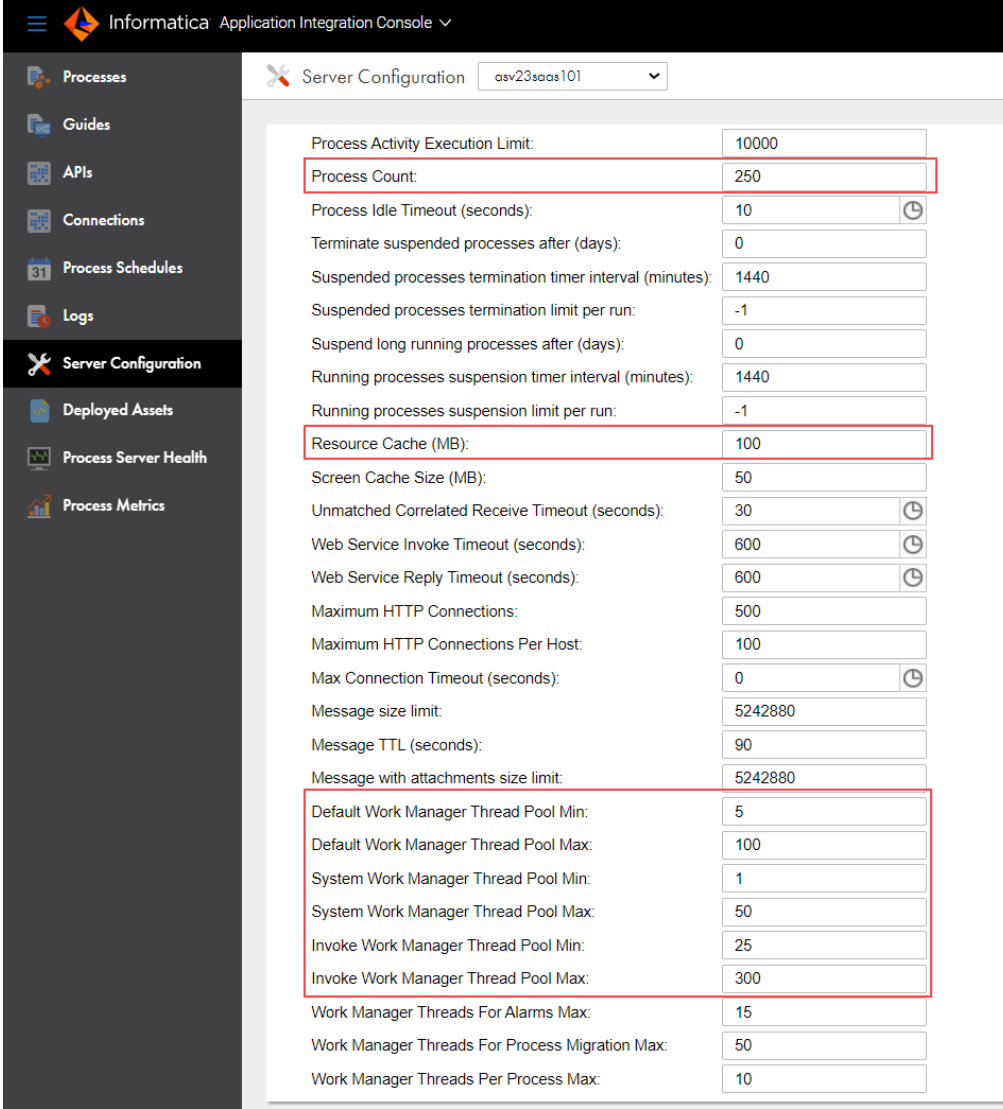

### 5. Click **Save**.

6. Restart the Process Server for the changes to take effect.

For more information about the Process Server configuration properties in Application Integration Console, see Process Server [properties.](https://docs.informatica.com/integration-cloud/application-integration/current-version/monitor/process-server-configuration/properties/server-properties.html)

To configure the JVM Min Heap and JVM Max Heap, perform the following steps:

- 1. In Administrator, click **Runtime Environments**.
- 2. On the **Runtime Environments** page, click the name of the Secure Agent. You might have to expand the Secure Agent group to see the list of Secure Agents within the group.
- 3. Click the **Details** tab.
- 4. In the upper right corner, click **Edit**.
- 5. Scroll down to the **System Configuration Details** section.
- 6. Select the service as **Process Server**.
- 7. Select the configuration property type as **jvm**.
- 8. In the row that contains the **jvm min-heap** and **jvm max-heap** properties, click the **Edit Agent Configuration** icon and update the property values. The following image shows the **jvm min-heap** and **jvm max-heap** properties:

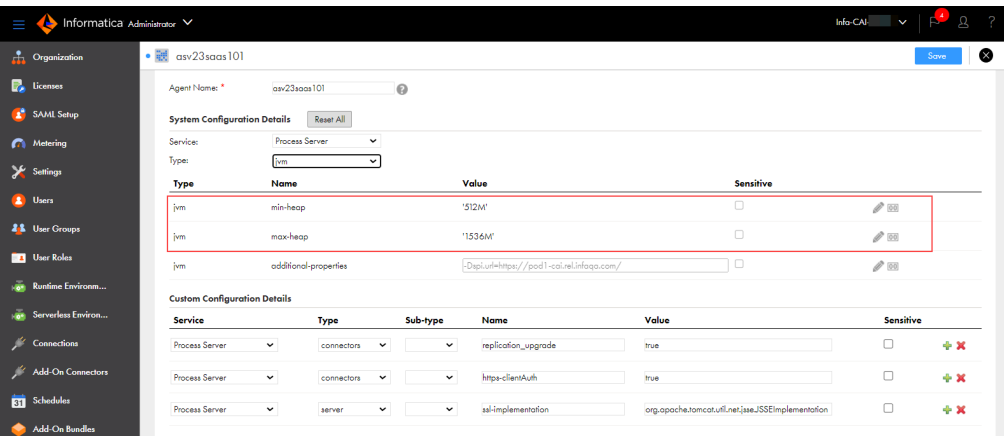

#### 9. Click **Save**.

10. Restart the Process Server for the changes to take effect.

For more information about the Process Server properties in Administrator, see ["Process](#page-55-0) Server [properties"](#page-55-0) on page 56.

When you start the Process Server on UNIX operating systems, you might see the following error:

Cannot write to temp location [/tmp]

This error occurs because UNIX limits the number of files that can be created by a single process. The maximum number of files that can be created by a single process is 1024.

To avoid this error, Informatica recommends that you increase the open files limit to atleast 10 times the default value of 1024. Contact your system administrator to increase the value of any other relevant parameters such as max user processes.

For more information about Process Server sizing for a Secure Agent, see the following document:

<https://knowledge.informatica.com/s/article/DOC-17439>

# Communication with the Secure Agent

Informatica Intelligent Cloud Services sends data from the Secure Agent to the Process Server through the Secure Agent Channel or a through a direct HTTP or HTTPS link.

The Secure Agent communicates with Process Server in two ways:

### **The Secure Agent Channel**

A secure channel that creates tunnels between each connected Secure Agent and Process Server.

#### **HTTP or HTTPS**

A protocol over which the Secure Agent directly sends data to Process Server. If you use this communication method, Informatica Intelligent Cloud Services validates your credentials against the authentication provider.

For more information about the communication method that each Process Server property uses, see the Process Server [Properties](#page-55-0) on page 56.

The following image shows the two methods of communication between the Secure Agent and Process Server:

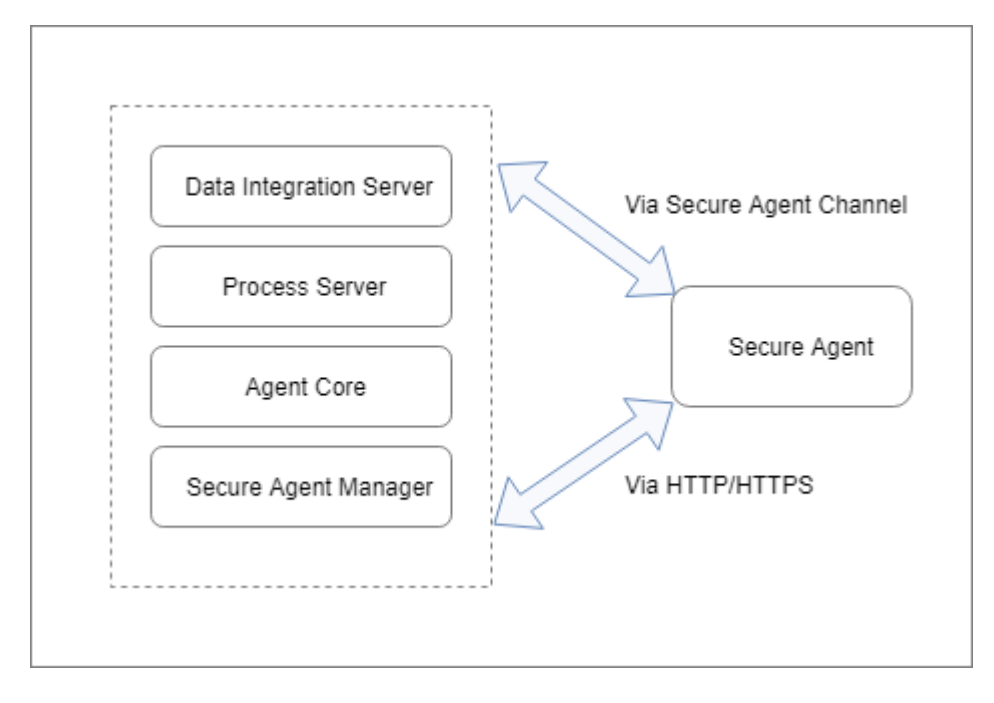

## Secure Agent configurations for Process Server

Deploy an asset to a single Secure Agent or a Secure Agent group based on your business needs. If the Process Server uses the Secure Agent group, you can use the Secure Agent load balanced configuration or a Secure Agent Cluster configuration based on your requirements.

When you deploy Application Integration processes, connections, or service connectors to a Secure Agent, you deploy the assets to the Process Server service of the Secure Agent. All Secure Agents with the Process Server service use a PostgreSQL database.

You can deploy an asset to the following Secure Agent configurations:

### **Single Secure Agent**

A single Secure Agent might be the only agent in a group, or one of many agents on a group.

For more information, see "Deploy to a single Secure Agent" on page 68.

### **Secure Agent group**

A Secure Agent group can contain multiple agents.

You can use Secure Agent groups to deploy Process Server services using the following Secure Agent configurations:

#### **Secure Agent load balancing**

When you deploy an asset to a Secure Agent group, Informatica Intelligent Cloud Services performs load balancing. Use the Secure Agent load balanced configuration to distribute requests if you process stateless requests or use the Secure Agent only to serve OData requests.

### **Secure Agent Cluster**

A Secure Agent Cluster is an agent group that has a master Secure Agent. Use the Secure Agent Cluster configuration when you want all Process Servers to receive information about process execution activity.

For more information, see Deploy to a Secure Agent [groupon](#page-68-0) page 69.

The following table summarizes the process execution of the Secure Agent in different scenarios:

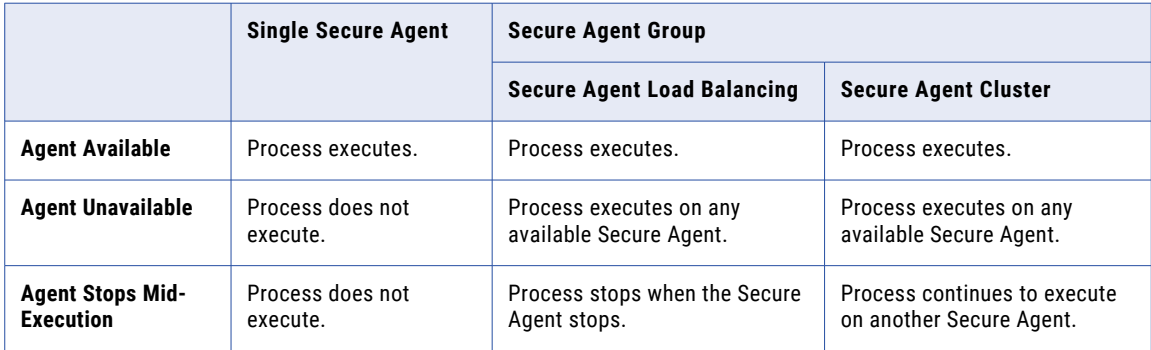

For more information about Process Server load balancing and clustering on a Secure Agent, see Knowledge Base article [DOC-17437](https://knowledge.informatica.com/s/article/DOC-17437?language=en_US).

## Deploy to a single Secure Agent

You can deploy an asset directly to one agent in a group.

When you deploy an asset to a single Secure Agent, no other Process Server in the Secure Agent group receives the asset definitions.

The following image shows a sample configuration where process X is deployed directly to Secure Agent 1:

<span id="page-68-0"></span>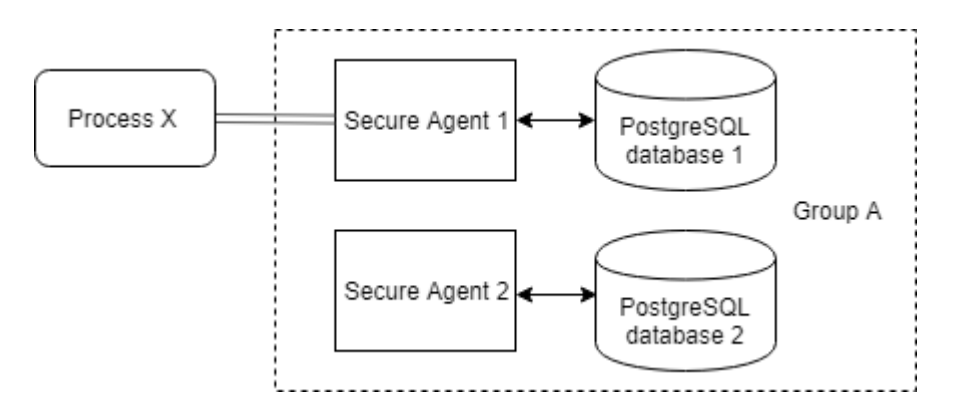

Only Secure Agent 1 can execute Process X. If Secure Agent 1 is unavailable, the process does not execute.

## Deploy to a Secure Agent group

A Secure Agent group contains multiple agents. You can deploy an asset to a Secure Agent group.

Depending on the business requirements, you can use the Secure Agent groups to deploy Process Server services using the following Secure Agent configurations:

### Secure Agent load balanced configuration

Use the Secure Agent load balanced configuration to distribute requests if you process stateless requests or use the Secure Agent only to serve OData requests.

When you deploy an asset to a Secure Agent group, you use a load balanced configuration. Informatica Intelligent Cloud Services performs the load balancing. You can add multiple Secure Agents to a group to balance the distribution of tasks across Process Servers. At run time, Informatica Intelligent Cloud Services dispatches incoming requests to available Secure Agents in a round-robin manner.

You can also use a custom load balancer by setting the load-balance-url Process Server property. For more information, see Process Server [Propertieson](#page-55-0) page 56.

All Secure Agents in a group use individual PostgreSQL databases. When you deploy an asset to a Secure Agent group, all Process Servers within the group receive details about new or updated asset definitions. However, the other Process Servers in the group do not receive details about the execution activity of an asset. For example, if a Secure Agent within the group fails during process execution, the process does not continue to execute on another Secure Agent within the group.

The following image shows a sample configuration where process X is deployed to Secure Agent group A:

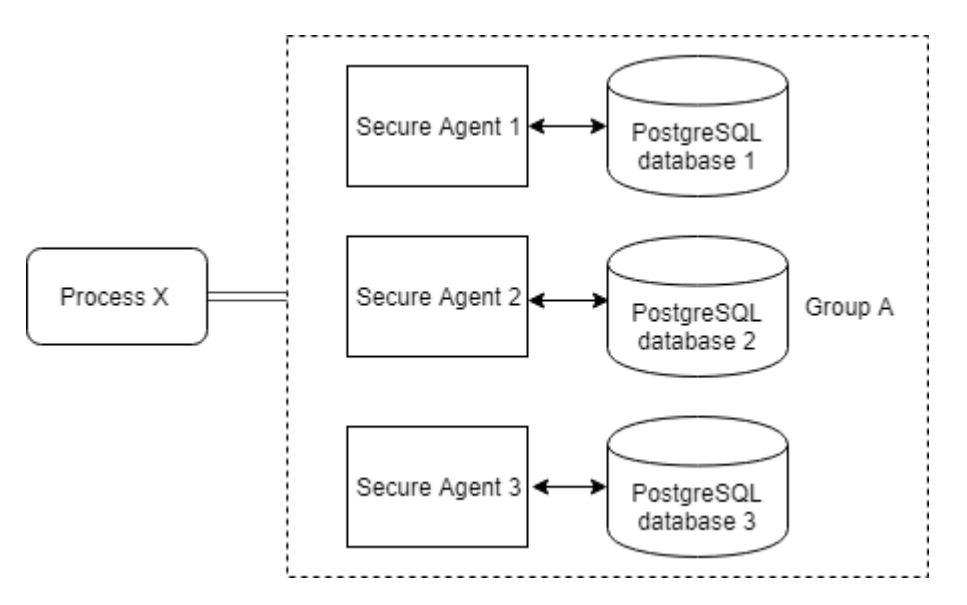

If you modify and re-publish process X, all three Secure Agents receive the updated definition. Any Secure Agent can execute the process.

For example, if the process is invoked and Secure Agent 1 and Secure Agent 2 are unavailable, the load balanced configuration ensures that Secure Agent 3 executes process X. However, Secure Agent 1 and Secure Agent 2 do not receive information about whether the process has faulted or completed successfully. If Secure Agent 3 stops while executing the process X, the process does not execute further.

### Secure Agent Cluster configuration

Use the Secure Agent Cluster configuration if you are processing long-running processes and need to perform recovery of payload processing from one node to another. A clustered configuration shares a single database server with all the cluster nodes.

A Secure Agent Cluster is an agent group with a master Secure Agent. You can deploy an asset to a Secure Agent Cluster.

When you deploy an asset to a Secure Agent Cluster, all Process Servers receive information about process execution activity. The master Secure Agent receives information and informs the other Secure Agents. If a Secure Agent fails during process execution, the process continues to execute on another Secure Agent within the cluster.

To enable the cluster configuration for a Process Server, click the **Runtime Environments** tab in Administrator. In the **System Configuration Details** section, set the cluster-enabled Process Server property value to true as shown in the following image:

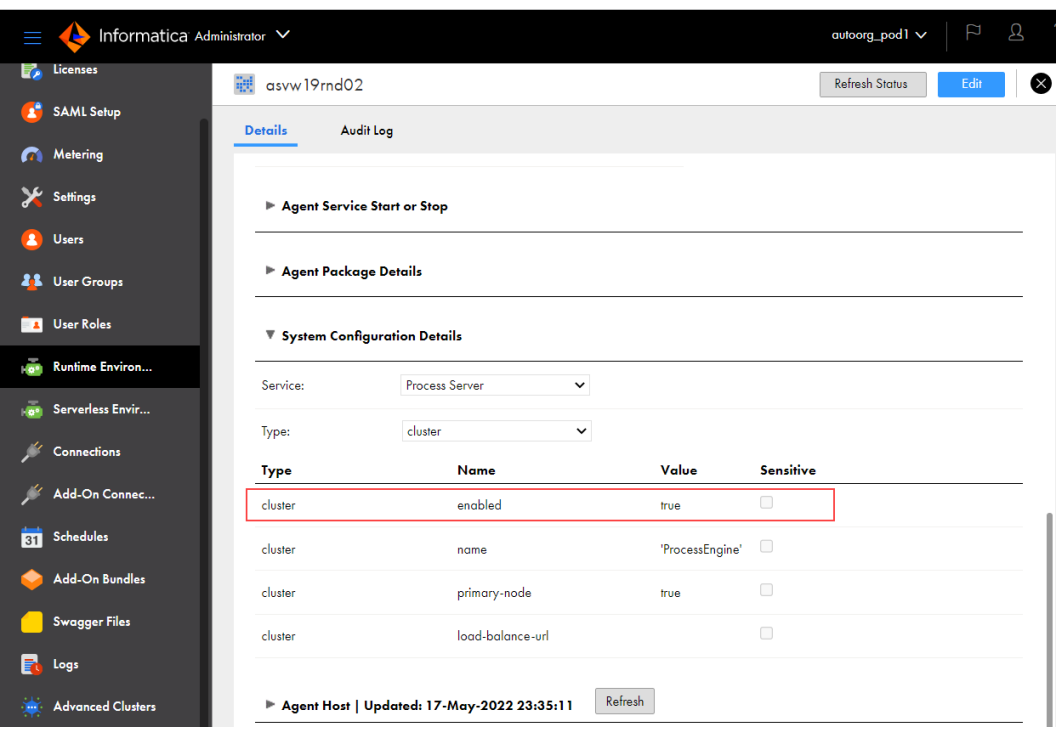

All Process Servers in a cluster share the PostgreSQL database of the master agent.

To define the master Secure Agent, use the primary-node Process Server property. For more information, see Process Server [Propertieson](#page-55-0) page 56.

The following image shows a sample configuration where process X is deployed to Secure Agent Cluster A:

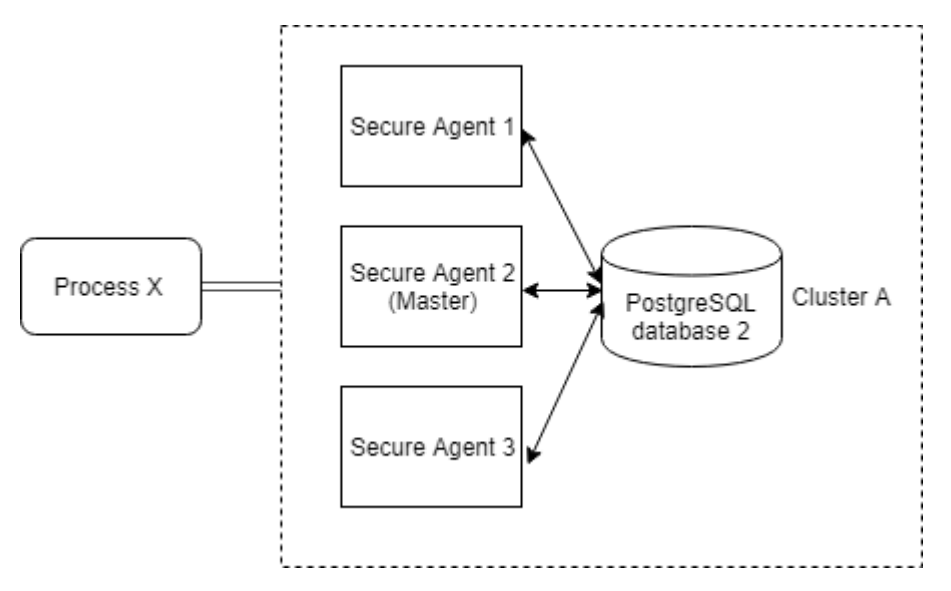

If Secure Agent 3 starts executing process X but stops midway, either Secure Agent 1 or Secure Agent 2 continues to execute the process.

For more information about Secure Agent groups, see *Runtime Environments*.

# Prerequisites for PostgreSQL database installation and upgrade

Before you install or upgrade the PostgreSQL database, ensure that the following prerequisites are met:

- **•** You have sufficient free disk space. Informatica recommends that you have a minimum free disk space that is twice the size of the Data folder in the following directory: <Secure Agent installation directory>\apps\process-engine\data\PostGreSql\Data
- **•** The user who runs scripts to install or upgrade the PostgreSQL database must have read, write, and modify permissions for the folders within the following directory: <Secure Agent installation directory>\apps\process-engine\data
- **•** Stop the PostgreSQL database and Process Server. If the Secure Agent is associated with an advanced cluster, you must stop Process Server on all nodes.

**Note:** This step is required when you run the db\_upgrade script with the upgrade command line option. However, it is optional when you run the db\_upgrade script with the check command line option. Therefore, you can run the db\_upgrade script with the check command line option without any downtime.

- **•** On Linux operating systems, the operating system user's locale must use the UTF-8 encoding to match the encoding of the PostgreSQL database. Otherwise, Process Server fails to start.
- **•** On Linux operating systems, verify that the GNU C (GLIBC) library file is of version 2.14 or later. To find the version number, run the following command: 1dd --version

# Managing the PostgreSQL database on Windows

Use binaries and utility scripts to manage the PostgreSQL database.

**Important:** To manage the PostgreSQL database, you must log in as a user who does not have system administrator rights. A system administrator will be unable to run PostrgreSQL binaries and utility scripts.

Informatica has created some utility scripts based on PostgreSQL binaries. These utility scripts make it easier for you to manage the PostgreSQL database.

The following directories contain files for the PostgreSQL database:

- PostgreSQL binaries: <Secure Agent installation directory>\apps\process-engine\data\db \postgresql-windows-x64-binaries\pgsql\bin
- PostgreSQL utility scripts: <Secure Agent installation directory>\apps\process-engine\data\db \util
- PostgreSQL logs: <Secure Agent installation directory>\apps\process engine\logs\PostGreSql \postgresql.log
- PostgreSQL data: <Secure Agent installation directory>\apps\process engine\data\PostGreSql \Data

For more information about PostgreSQL scripts, see the PostgreSQL help at <https://www.postgresql.org/docs/current/static/index.html>.

Some of the following sections contain sample commands that use these default values:

- **•** Default database name: activevos
- **•** Default database user name: bpeluser
**•** Default database password: bpel

### Backing up the PostgreSQL database on Windows

Use the script db backup.bat to back up the PostgreSQL database.

To back up the PostgreSQL database, perform the following steps:

- 1. Go to <Secure Agent installation directory>\apps\process-engine\data\db\util.
- 2. Run the following command:

db backup.bat <dbusername> <dbpassword> <path to backup file along with name of backup file with a ".dump" extension> <dbport>

For example, the Secure Agent creates the backup file 'BackupFile1.dump' in the location C:\postgre\backup if you run the following command:

db\_backup.bat bpeluser bpel "C:\postgre\backup\BackupFile1.dump" 6432

**Note:** The dbport argument is optional. Specify the dbport argument if you use a port that is different from the default port, 5432.

### Restoring the PostgreSQL database on Windows

Use the command db restore.bat to restore the PostgreSQL database from a backup file.

To restore the PostgreSQL database file from a backup file, perform the following steps:

- 1. Go to <Secure Agent installation directory>\apps\process-engine\data\db\util.
- 2. Run the following command:

db restore.bat <dbusername> <dbpassword> <path to dump file> <dbport>

For example, you use the file BackupFile1.dump to restore the PostgreSQL database if you run the following command:

db\_restore.bat bpeluser bpel "C:\postgre\backup\BackupFile1.dump" 6432

**Note:** The dbport argument is optional. Specify the dbport argument if you use a port that is different from the default port, 5432.

### Resetting the PostgreSQL database on Windows

Shut down the PostgreSQL database and then use the command db reset.bat to reset it.

To reset the PostgreSQL database to its original state, perform the following steps:

- 1. Go to <Secure Agent installation directory>\apps\process-engine\data\db\util
- 2. To shut down the server, run the following command: server stop.bat
- 3. To reset the PostgreSQL database, run the following command: db\_reset.bat

### Starting the PostgreSQL server on Windows

To start the PostgreSQL server on Windows, perform the following steps:

1. Go to <Secure Agent installation directory>\apps\process-engine\data\db\util.

2. Run the following script:

server start.bat

**Note:** If you do not use the default 5432 port, you must pass the port number as an argument as follows: server\_start.bat <port\_number>

For example, server start.bat 6789

## Stopping the PostgreSQL server on Windows

To stop the PostgreSQL server on Windows, perform the following steps:

- 1. Go to <Secure Agent installation directory>\apps\process-engine\data\db\util.
- 2. Run the following script: server stop.bat.

### Getting the PostgreSQL server status on Windows

To get the status of the PostgreSQL server on Windows, perform the following steps:

- 1. Go to <Secure Agent installation directory>\apps\process-engine\data\db\util.
- 2. Run the following script: server\_status.bat

**Note:** If you do not use the default 5432 port, you must pass the port number as an argument as follows: server status.bat <port number>

For example, server status.bat 6789

## Vacuuming the PostgreSQL database on Windows

Vacuum the PostgreSQL database to delete obsolete tuples and gain space. You use the script db maintenance.bat to vacuum the PostgreSQL database.

By default, the PostgreSQL database autovacuums. If you want to manually vacuum the database, perform the following steps:

- 1. Go to <Secure Agent installation directory>\apps\process-engine\data\db\util.
- 2. To vacuum the entire database, run the following command: db maintenance.bat <dbusername> <dbpassword> <dbport> vacuum
- 3. To vacuum a single table, run the following command: db\_maintenance.bat <dbusername> <dbpassword> <dbport> vacuum <tablename>

For example, you vacuum the 'aeprocesslogdata' table if you run the following command:

db\_maintenance.bat bpeluser bpel 5432 vacuum aeprocesslogdata

**Note:** The dbport argument is required even if you use the default port, 5432.

## Reindexing the PostgreSQL database on Windows

Use the reindexing option to clean the index and free up space after you vacuum data on PostgreSQL. You use the script db maintenance.bat to reindex the PostgreSQL database.

To reindex the PostgreSQL database, perform the following steps:

1. Go to < Secure Agent installation directory>\apps\process-engine\data\db\util.

- 2. To reindex the entire database, run the following command: db maintenance.bat <dbusername> <dbpassword> <dbport> reindex
- 3. To reindex a single table, run the following command: db\_maintenance.bat <dbusername> <dbpassword> <dbport> reindex <tablename>

For example, you reindex the 'aeprocesslogdata' table if you run the following command:

db\_maintenance.bat bpeluser bpel 5432 reindex aeprocesslogdata

**Note:** The dbport argument is required even if you use the default port, 5432.

### Resetting transaction logs on Windows

If the PostgreSQL server does not start because of corruption of the control information, use the command pg\_resetxlog.exe to reset the control information.

To reset the PostgreSQL database control information, perform the following steps:

- Go to <Secure Agent installation directory>\apps\process-engine\data\db\postgresglwindows-x64-binaries\pgsql\bin.
- 2. Run the following command: pg resetxlog.exe -D <path to postgreSQL data directory>

For example, you reset transactions logs in the 'Data' directory if you run the following command:

pg\_resetxlog.exe -D "C:\postgre\apps\process-engine\data\PostGreSql\Data"

## Managing the PostgreSQL database on Linux

Use binaries utility scripts to manage the PostgreSQL database.

**Important:** To manage the PostgreSQL database, you must log in as a user who does not have root access. A root user will be unable to run PostrgreSQL binaries and utility scripts.

Informatica has created some utility script based on PostgreSQL binaries. These utility scripts make it easier for you to manage the PostgreSQL database.

The following directories contain files for the PostgreSQL database:

- **•** PostgreSQL binaries: <Secure Agent installation directory>/apps/process-engine/data/db/ postgresql-linux-x64-binaries/pgsql/bin
- **•** PostgreSQL utility scripts: <Secure Agent installation directory>/apps/process-engine/data/db/ util
- **•** PostgreSQL logs: <Secure Agent installation directory>/apps/process-engine/logs/PostGreSql/ postgresql.log
- **•** PostgreSQL data: <Secure Agent installation directory>/apps/process-engine/data/PostGreSql/ Data

For more information about PostgreSQL scripts, see the PostgreSQL help at <https://www.postgresql.org/docs/current/static/index.html>.

Some sections contain sample commands that use the following default values:

**•** Default database name: activevos

- **•** Default database user name: bpeluser
- **•** Default database password: bpel

## Backing up the PostgreSQL database on Linux

Use the script db backup.sh to back up the PostgreSQL database.

To back up the PostgreSQL database, perform the following steps:

- 1. Go to <Secure Agent installation directory>/apps/process-engine/data/db/util.
- 2. Run the following command:

db backup.sh <dbusername> <dbpassword> <path to backup file along with name of backup file>.dump <dbport>

For example, the Secure Agent creates the backup file backupfile1.dump in the location /home/data/ myfolder/ if you run the following command:

db\_backup.sh bpeluser bpel "/home/data/myfolder/backupfile1.dump" 6432

**Note:** The dbport argument is optional. Specify the dbport argument if you use a port that is different from the default port, 5432.

### Restoring the PostgreSQL database on Linux

Use the script db restore.sh to restore the PostgreSQL database from a backup file.

To restore the PostgreSQL database file from a backup file, perform the following steps:

- 1. Go to <Secure Agent installation directory>/apps/process-engine/data/db/util.
- 2. Run the following command:

db restore.sh <dbusername> <dbpassword> <path to dump file> <dbport>

For example, you use the file backupfile1.dump to restore the PostgreSQL database if you run the following command:

db\_restore.sh bpeluser bpel "/home/data/myfolder/backupfile1.dump" 6432

**Note:** The dbport argument is optional. Specify the dbport argument if you use a port that is different from the default port, 5432.

### Resetting the PostgreSQL database on Linux

You first shut down the PostgreSQL database and then use the script db\_reset.sh to reset it.

To reset the PostgreSQL database to its original state, perform the following steps:

- 1. Go to <Secure Agent installation directory>/apps/process-engine/data/db/util
- 2. To shut down the server, run the following script: server stop.sh
- 3. To reset the PostgreSQL database, run the following script: db\_reset.sh

### Starting the PostgreSQL server on Linux

To start the PostgreSQL server on Linux, perform the following steps:

- 1. Go to <Secure Agent installation directory>/apps/process-engine/data/db/util.
- 2. Run the following script: server start.sh

**Note:** If you do not use the default 5432 port, you must pass the port number as an argument as follows: server start.sh <port number>

For example, server start.sh 6789

### Stopping the PostgreSQL server on Linux

To stop the PostgreSQL server, perform the following steps:

- 1. Go to <Secure Agent installation directory>/apps/process-engine/data/db/util.
- 2. Run the following script: server stop.sh.

### Getting the PostgreSQL server status on Linux

To get the status of the PostgreSQL server on Linux, perform the following steps:

- 1. Go to <Secure Agent installation directory>/apps/process-engine/data/db/util.
- 2. Run the following script:

server status.sh

**Note:** If you do not use the default 5432 port, you must pass the port number as an argument as follows: server status.sh <port number>

For example, server status.sh 6789

## Vacuuming the PostgreSQL database on Linux

Vacuum the PostrgeSQL database to delete obsolete tuples and gain space. You use the script db maintenance.sh to vacuum the PostgreSQL database.

By default, the PostgreSQL database auto vacuums. If you want to manually vacuum the database, perform the following steps:

- 1. Go to <Secure Agent installation directory>/apps/process-engine/data/db/util.
- 2. To vacuum the entire database, run the following command: db maintenance <dbusername> <dbpassword> <dbport> vacuum
- 3. To vacuum a single table, run the following command: db maintenance.sh <dbusername> <dbpassword> <dbport> vacuum <tablename>

For example, you vacuum the 'aeprocesslogdata' table if you run the following command:

db\_maintenance.sh bpeluser bpel 5432 vacuum aeprocesslogdata

**Note:** The dbport argument is required even if you use the default port, 5432.

## Reindexing the PostgreSQL database on Linux

Use the reindexing option to clean the index and free up space after you vacuum data on PostgreSQL. You use the script db maintenance.sh to reindex the PostgreSQL database.

To reindex the PostgreSQL database, perform the following steps:

- 1. Go to <Secure Agent installation directory>/apps/process-engine/data/db/util.
- 2. To reindex the entire database, run the following command: db maintenance <dbusername> <dbpassword> <dbport> reindex
- 3. To reindex a single table, run the following command: db maintenance.sh <dbusername> <dbpassword> <dbport> reindex <tablename>

For example, you reindex the 'aeprocesslogdata' table if you run the following command:

db\_maintenance.sh bpeluser bpel 5432 reindex aeprocesslogdata

**Note:** The dbport argument is required even if you use the default port, 5432.

### Resetting transaction logs on Linux

If the PostgreSQL server does not start because of corruption to the control information, use the command pg\_resetxlog to reset the control information.

To reset the control information of the PostgreSQL database, perform the following steps:

- 1. Go to <Secure Agent installation directory>/apps/process-engine/data/db/postgresql-linuxx64-binaries/pgsql/bin .
- 2. Run the following command: pg\_resetxlog -D <path to postgreSQL data directory>

For example, you reset the transactions logs in the Data directory, if you run the following command:

pg\_resetxlog -D "home/apps/process engine/data/PostGreSql/Data"

## Upgrading the PostgreSQL database

You can upgrade the PostgreSQL database from version 9.5.2, 12.4, or 12.6 to version 13.5. Version 13.5 offers improved security, performance, and scalability.

You can choose to upgrade at your own convenience by manually running scripts provided by Informatica. The scripts take a backup of the existing database version so that you can restore to the old database version in case of any upgrade issue.

For more information about upgrading the PostgreSQL database, see the following community article:

<https://knowledge.informatica.com/s/article/DOC-18945>

## Upgrading the PostgreSQL database using the replication technique

If your Process Server PostgreSQL database version is earlier than version 13.5, you can upgrade the database when the Process Server restarts.

The Process Server PostgreSQL database upgrade is disabled by default. To enable replication upgrade of the PostgreSQL database for a Secure Agent, you must add a custom property for the Secure Agent.

To add a custom property for a Secure Agent, perform the following steps:

- 1. In Administrator, select **Runtime Environments**.
- 2. On the **Runtime Environments** page, click the name of the Secure Agent. You might have to expand the Secure Agent group to see the list of Secure Agents within the group.
- 3. Click the **Details** tab.
- 4. In the upper right corner, click **Edit**.
- 5. Scroll down to the **Custom Configuration Details** area.
- 6. The following image shows the **Custom Configuration Details** area:

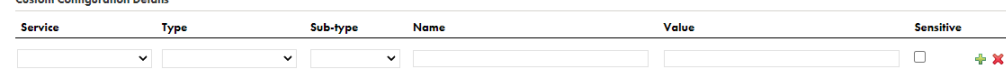

- 7. If there are custom properties already configured, click the **Add** icon to add a new property row.
- 8. Select the service as **Process Server**.
- 9. Select a configuration property type as **db**.
- 10. Enter the property name as **replication\_upgrade** and value as **true**.
- 11. Click **Save**.

The status of the Process Server service shows up as **Restart Required**.

When you restart the Process Server for the first time, the database starts replicating the data from your existing database version. Every time you restart the Process Server, the database verifies the replication status. After the replication is complete, the next time you restart the Process Server, the older version of the PostgreSQL database is shut down and the latest version of the database starts automatically.

This eliminates the effort of manually upgrading the Process Server PostgreSQL database to the latest version by running the scripts provided by Informatica.

## PostgreSQL configuration files

When you install the PostgreSQL database, the  $\text{postgresql}$  .  $\text{conf}$  file is automatically created in the following directory:

<Secure Agent installation directory>\apps\process-engine\data\PostGreSql\Data

The configuration parameters in the postgresql.conf file define the default values of the server properties related to auditing, authentication, encryption, and other behaviors.

The postgresql.conf file is overwritten every time you install or upgrade to a new version of the PostgreSQL database. Do not update the  $postq=sg1.com$  file for any customized behavior, because the changes are lost when the file is overwritten.

Use the user.conf file to override the default values that are defined in the postgresgl.conf file.

If the user.conf file does not already exist, create the file in the same directory as the postgresql.conf file, and override the values. Changes take effect after you restart the PostgreSQL database.

## Configuring PostgreSQL log rotation

The PostgreSQL log contains logging information for the PostgreSQL database that is packaged with the Secure Agent.

The PostgreSQL log is available in the following directory:

<Secure Agent installation directory>\apps\process-engine\logs\PostGreSql\postgresql.log

The PostgreSQL log can become very large and difficult to manage over time. You can configure log rotation to reduce the file size and manage the file easily. You can configure log rotation based on time or file size.

1. Create a file named user.conf in the following location if it does not already exist:

<Secure Agent installation directory>\apps\process-engine\data\PostGreSql\Data

The user.conf file overrides the values defined in the postgresql.conf file.

- 2. Perform one of the following steps:
	- **•** To rotate the logs based on time, add the following properties to the user.conf file:

log\_filename = 'postgresql-%Y-%m-%d\_%H%M%S.log' log\_rotation\_age=<value in minutes>

For example, if you set the value of the log\_rotation\_age property to 1440, the log file will be rotated every day.

**•** To rotate the logs based on file size, add the following properties to the user.conf file:

```
log_filename = 'postgresql-%Y-%m-%d_%H%M%S.log'
log_rotation_size=<value_in_kilobytes>
log_truncate_on_rotation=on
```
For example, if you set the value of the log\_rotation\_size property to 10240, the log file will be rotated when the file size exceeds 10 MB.

- 3. Save the user.conf file.
- 4. Restart the PostgreSQL database for the change to take effect.

## Configuring public certificates and private keys for Process Server

When you use Application Integration processes and connections to connect to an SSL-enabled endpoint, you must have public certificates and/or private keys. You must import the public certificates and private keys for the processes and connections to the Secure Agent.

After configuring public certificates and private keys for Process Server, enable mutual authentication for Process Server,

#### Import public certificates and private keys for processes and connections

To connect to an SSL-enabled endpoint, such as a web service, queue, or a JDBC connection, you need a public certificate and/or a private key.

You must import the certificates to the Secure Agent machine where the process or connection is published in order for the process or connection to establish SSL-enabled connections to these endpoints.

To import the public certificates and/or private keys, perform the following steps:

- **•** For public certificates, place the cert file in the following location and restart the Secure Agent:
	- <Secure Agent installation directory>/apps/process-engine/conf/certs
- **•** For private keys, import the keys to the ae.keystore file in the following location and restart the Secure Agent:

<Secure Agent installation directory>/apps/process-engine/conf

You must import and place the public cert file in x509 format in the certs folder mentioned above. You must import the certificates and keys in the same locations to ensure ease of use and compatibility with upgrades.

Additionally, to import a secret private key within the Informatica Keystore, the secret key must have the same keystore format, that is, PKCS12 ".p12". For example, if the secret key is provided in the ".pfx" format, you must convert it to ".p12". You can verify this with the certificate provider.

To connect to the Secure Agent through the domain name and not the localhost, you can generate the certificate based on the domain name that you want to connect to and copy the certificate into the certs folder.

#### Enable mutual authentication for Process Server

After upgrading the Process Server with the latest package, enable mutual authentication for Process Server using one of the following methods:

- **•** Enable mutual authentication from Administrator.
- **•** Manually update the server.xml.mustache file.

To enable mutual authentication from Administrator, perform the following steps:

- 1. In Administrator, select **Runtime Environments**.
- 2. On the **Runtime Environments** page, click the name of the Secure Agent. You might have to expand the Secure Agent group to see the list of Secure Agents within the group.
- 3. Click the **Details** tab.
- 4. In the upper right corner, click **Edit**.
- 5. Scroll down to the **Custom Configuration Details** area.
- 6. If there are custom properties already configured, click the **Add** icon to add a new property row.
- 7. Select the service as **Process Server**.
- 8. Select the configuration property type as **connectors**.
- 9. Enter the property name as **https-clientAuth** and the value as **true** as shown in the following image:

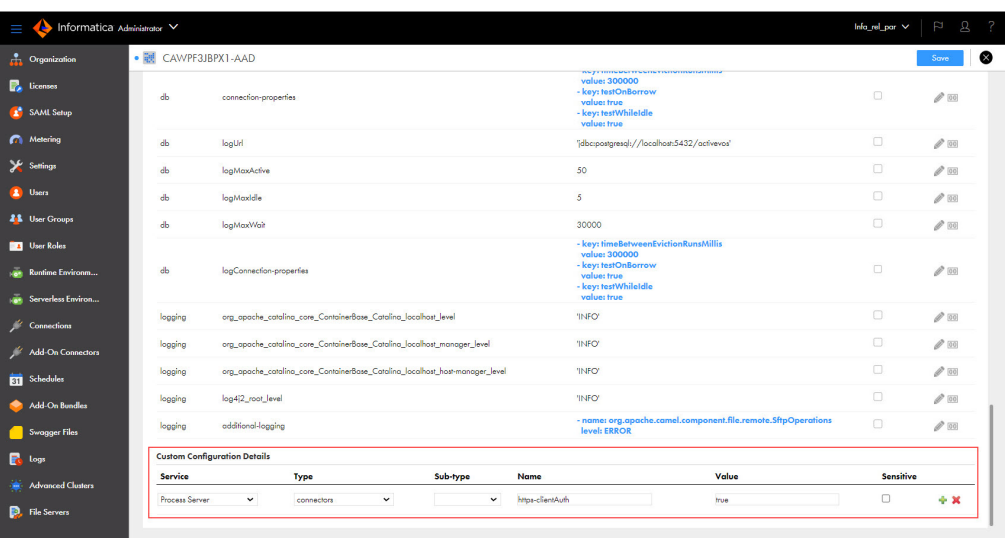

10. Click **Save**.

The status of the Process Server service shows up as **Restart Required**.

11. Restart the Process Server for the change to take effect.

To manually update the server.xml.mustache file, perform the following steps:

- 1. Log in to the Secure Agent machine.
- 2. Go to the following directory:

```
<Secure Agent installation directory>/downloads/package-process-
engine.<latest_version>/package/app/conf/
```
- 3. Edit the server.xml.mustache file and change the value of the clientAuth property from want to true.
- 4. Save the server. xml. mustache file.
- 5. Restart the Secure Agent for the change to take effect.

**Note:** The default keystore is ae.keystore and it is installed with a localhost certificate.

For more information about the Process Server keystore and truststore configurations, see the attachment in Knowledge Base article [611562.](https://knowledge.informatica.com/s/article/611562?language=en_US)

## Configuring thread pool profile to improve throughput

When you use event-based connectors such as AMQP and Kafka, you can increase the number of threads by increasing the thread pool size in the default thread pool profile. To increase the thread pool size, update the aeEngineConfig.xml.mustache file on the Secure Agent machine.

By default, the thread pool size is limited to 10 threads and a maximum of 10 messages can be processed concurrently by the connections. Informatica recommends that you increase the thread pool size only if you want to increase throughput, because additional threads occupy some resources, and too large pools are not recommended. The thread pool size applies to all event-based connections.

You can also configure the thread pool profile settings on the **Server Configuration** page in Application Integration Console. When you configure the thread pool profile settings on both the **Server Configuration**  page and the aeEngineConfig.xml.mustache file on the Secure Agent machine, the properties configured on the **Server Configuration** page take precedence. For more information about the thread pool profile settings on the **Server Configuration** page, see Server [Properties](https://docs.informatica.com/integration-cloud/application-integration/current-version/monitor/process-server-configuration/properties/server-properties.html).

To configure the thread pool profile, perform the following steps:

- 1. Log in to the Secure Agent machine.
- 2. Go to the following directory:

```
<Secure Agent installation directory>/downloads/package-process-engine.<latest_version>/
package/app/webapps/process-engine/WEB-INF/classes
```
3. Open the aeEngineConfig.xml.mustache file in a text editor and search for the following entry:

<entry name="IAeESBManager">...</entry>

4. Within the IAeESBManager entry, search for the subentry named camelContext.

Based on the status of the cluster.enabled option, you will find the following entries:

**•** If the cluster.enabled option is disabled, edit the following camelContext entry:

```
<entry name="Class" value="com.activee.rt.camel.AeCamelIntegrationManager"/>
<entry name="camelContext">
<entry name="Class" value="com.activee.rt.camel.core.AeDefaultCamelContext"/>
</entry>
```
**•** If the cluster.enabled option is enabled, edit the following camelContext entry:

```
<entry name="Class"
value="com.activee.rt.cluster.AeClusterDistributedCamelManager"/>
<entry name="camelContext">
   <entry name="Class"
value="com.activevos.socrates.connectors.camel.AeSocratesCamelContext"/>
 </entry>
```
- 5. Append a new threadpoolProfile subentry within the camelContext entry.
	- If the cluster.enabled option is disabled, add the following lines:

```
<entry name="camelContext">
<entry name="Class" value="com.activee.rt.camel.core.AeDefaultCamelContext"/>
<!-- New subentry -->
<entry name="threadpoolProfile">
  <entry name="PoolSize" value="<PoolSizeValue>"/>
  <entry name="MaxPoolSize" value="<MaxPoolSizeValue>"/>
  <entry name="MaxQueueSize" value="<MaxQueueSizeValue>"/>
  <entry name="KeepAliveTime" value="<KeepAliveTimeValue>"/>
  <entry name="TimeUnit" value="SECONDS"/>
  <entry name="AllowCoreThreadTimeout" value="true"/>
  <entry name="RejectedPolicy" value="CallerRuns"/>
</entry>
</entry>
```
If the cluster.enabled option is enabled, add the following lines:

```
<entry name="camelContext">
<entry name="Class"
value="com.activevos.socrates.connectors.camel.AeSocratesCamelContext"/>
<!-- New subentry -->
 <entry name="threadpoolProfile">
  <entry name="PoolSize" value="<PoolSizeValue>"/>
  <entry name="MaxPoolSize" value="<MaxPoolSizeValue>"/>
   <entry name="MaxQueueSize" value="<MaxQueueSizeValue>"/>
  <entry name="KeepAliveTime" value="<KeepAliveTimeValue>"/>
  <entry name="TimeUnit" value="SECONDS"/>
  <entry name="AllowCoreThreadTimeout" value="true"/>
  <entry name="RejectedPolicy" value="CallerRuns"/>
</entry>
</entry>
```
6. Increase the thread pool size as required.

**Note:** The pool is used by all the running event-based connections on the Secure Agent.

- 7. Save the aeEngineConfig.xml.mustache file.
- 8. Restart the Secure Agent for the change to take effect.

## Overriding properties in the platform.yaml file

You can override the default values for properties that the Process Server uses to get the configuration details related to Application Integration and communicate with the Secure Agent services.

To do this, you create a copy of the platform.yaml file and update the property values, name the file as user-platform.yaml, and save it in the following directory:

<Secure Agent installation directory>\apps\process-engine\conf

The platform.yaml file is available in the following directory:

```
<Secure Agent installation directory>\apps\process-engine\<latest_process_engine_version>
\conf
```
When the Process Server is up and running, if a property is specified in the user-platform. yaml file, the Process Server uses that specific value. Otherwise, Process Server uses the values defined in the platform.yaml file.

When the Secure Agent is upgraded to a new version, the properties in the user-platform. yaml file are unchanged.

### Creating a custom user-platform.yaml file

You can create a custom user-platform. yaml file with the required properties and their custom values to override the properties in the platform.yaml file on the Secure Agent.

You must have the same level of access permissions as the platform. yaml file to create and edit the userplatform.yaml file.

To create a custom user-platform.yaml file, perform the following steps:

- 1. Log in to the Secure Agent machine.
- 2. Create a file named user-platform. yaml in the following directory: <Secure Agent installation directory>\apps\process-engine\conf
- 3. Copy the properties that you want to customize from the  $\text{platform}$ , yaml file that is available in the following directory to the user-platform.yaml file and override the values, as required: <Secure Agent installation directory>\apps\process-engine\<latest\_process\_engine\_version> \conf

For example, consider that you need to override the values of the cacheExpiryMillis and lockTimeoutMillis properties.

These properties are available in the IDs section in the default platform.yaml file as shown in the following sample:

```
serviceHosts:
    ids:
        context: /identity-service/api/v1/
```

```
agentContext : /identity-service/agent/api/v1/
cache:
  enabled: true
  maxCacheItems: 2500
  cacheExpiryMillis: 60000
  lockTimeoutMillis: 30000
  refreshAheadEnabled: true
  queueCapacity: 500
  corePoolSize: 1
  maxPoolSize: 5
  keepAliveSec: 120
  timeToRefreshSec: 15
   evictOnLoadMiss: false
clientPool:
  socketTimeout : 60000
  connectionTimeout : 60000
  poolMaxTotal : 40
  poolMaxPerRoute : 30
hystrix:
  executionTimeoutInMilliseconds : 60000
   fallbackEnabled: false
```
Copy these properties from the platform.yaml file and update the values in the user-platform.yaml file as shown in the following sample:

```
serviceHosts:
   ids:
       context: /identity-service/api/v1/
       agentContext : /identity-service/agent/api/v1/
       cache:
           cacheExpiryMillis: 200000
           lockTimeoutMillis: 150000
```
**Note:** You must ensure that you follow the same hierarchy and syntax as the default platform.yaml file.

- 4. Save the user-platform. yaml file.
- 5. Restart the Process Server for the changes to take effect.

When the Process Server is up and running, the properties specified in the user-platform. yaml file override the properties in the platform.yaml file.

## Troubleshooting

When overriding the properties, if the user-platform. yaml file contains incorrect properties or values when compared to the platform. yaml file, you might encounter unexpected behavior.

For example, consider the following scenarios where you do not get the expected result because of manual intervention:

- **•** The agentContext property is used to fetch the IDS-SESSION-ID. If the value for the agentContext property in the platform.yaml file is /identity-service/agent/api/**v1**/ and you entered the value as / identity-service/agent/api/**v2**/ in the user-platform.yaml file, Process Server fails to fetch the IDS-SESSION-ID because of the invalid endpoint. Therefore, the Secure Agent uses the basic authentication mechanism.
- The cacheExpiryMillis property value is expected to be numeric. However, if you enter an alphanumeric value, the value will be treated as a string without any error.

## <span id="page-85-0"></span>CHAPTER 14

# SecretManagerApp

The SecretManagerApp service is the Secure Agent service that manages communication between Informatica Intelligent Cloud Services and your secrets manager when your organization uses an external secrets manager like AWS Secrets Manager or Azure Key Vault.

To change or optimize the behavior of the SecretManagerApp service, configure its properties in the System Configuration Details section when you edit a Secure Agent.

The following image shows some of the SecretManagerApp service properties:

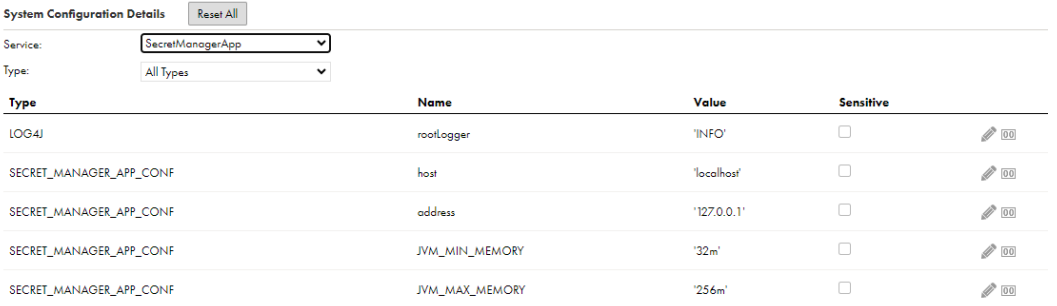

You can configure the following SecretManagerApp service properties:

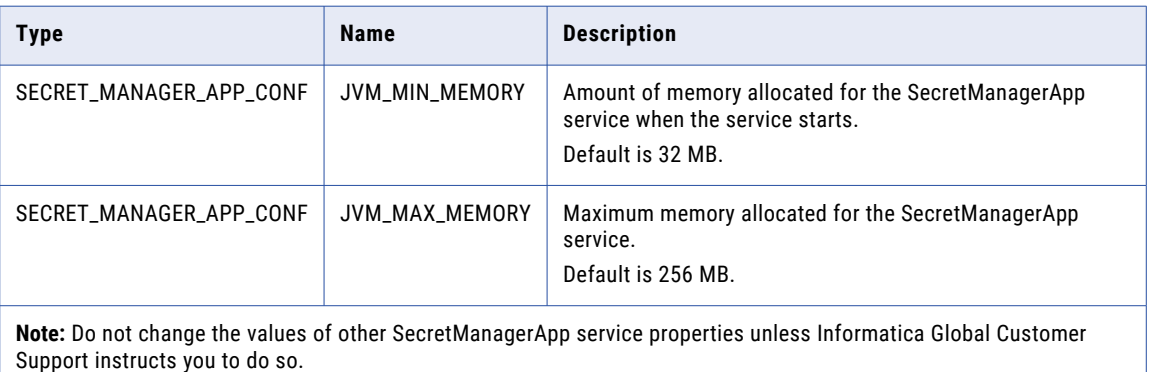

## <span id="page-86-0"></span>CHAPTER 15

# Configuring Secure Agent service properties

To configure Secure Agent service properties, open the **Runtime Environments** page and edit the Secure Agent. You can change, mask, and reset Secure Agent service property values. You can add and remove custom properties for a service. You can also change the Secure Agent name.

Custom properties are specific to connectors. For more details about custom properties, see the help for the appropriate connector.

**Warning:** Do not configure agent-level Secure Agent service property settings for an agent in a Secure Agent group that uses group-level property settings. If you want to configure agent-level property settings, delete the group-level property settings before you configure the agent properties. For more information about group-level property settings, see "Runtime Environments" in the *REST API Reference*.

1. On the **Runtime Environments** page, click the name of the Secure Agent.

You might have to expand the Secure Agent group to see the list of Secure Agents within the group.

- 2. Click the **Details** tab.
- 3. In the upper right corner, click **Edit**.
- 4. To change the Secure Agent name, enter a new name in the **Agent Name** field.
- 5. To edit a service property, perform the following steps:
	- a. In the **System Configuration Details** area, select a service.
	- b. Select the configuration property type.
	- c. In the row that contains the property that you want to edit, click the **Edit Agent Configuration** icon.
	- d. To change the property value, enter the new property value.

If the property is a sensitive property, the existing value will be cleared when you edit the property.

e. If the property contains sensitive data and you want to mask the value on the Secure Agent details page, enable the **Sensitive** option.

When you enable the sensitive option, the value you enter is masked. If the field is a multi-line text field, the value is masked after you save the changes.

f. To reset the property to the system default value, click the **Reset Agent Configuration to system default** icon.

- 6. To add a custom property for a service, perform the following steps:
	- a. Scroll down to the **Custom Configuration Details** area.

```
The following image shows the Custom Configuration Details area:
```
**Custom Configuration Details** 

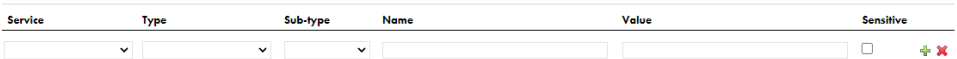

- b. If there are custom properties already configured, click the **Add** icon to add a new property row.
- c. Select the service that you want to configure.
- d. Select a configuration property type.
- e. If the configuration property type has a sub-type, select the appropriate sub-type.

For example, to determine the logging level, choose INFO or DEBUG as the sub-type.

- f. Enter the property name and value.
- g. If the property contains sensitive data and you want to mask the value on the Secure Agent details page, enable the **Sensitive** option.
- 7. To remove a custom property, click the **Remove** icon next to the custom property.
- 8. To reset all configuration properties to the default settings, click **Reset All**.
- 9. Click **Save**.

# **INDEX**

## C

Cloud Application Integration community URL [6](#page-5-0) Cloud Developer community URL [6](#page-5-0) custom configuration properties Secure Agent [87](#page-86-0)

## D

Data Integration community URL [6](#page-5-0) Data Integration Server overview [25](#page-24-0)

## E

Elastic Server overview [33](#page-32-0)

## F

File Integration Service [37](#page-36-0)

## G

GitRepoConnectApp local repository directory [38](#page-37-0) overview [38](#page-37-0)

## I

Informatica Global Customer Support contact information [7](#page-6-0) Informatica Intelligent Cloud Services web site [6](#page-5-0)

## M

maintenance outages [7](#page-6-0)

## N

NetworkRetryInterval Data Integration Server property [25](#page-24-0) NetworkTimeoutPeriod Data Integration Server property [25](#page-24-0)

## S

SecretManagerApp overview [86](#page-85-0) Secure Agent services CMI Streaming Agent [14](#page-13-0) Database Ingestion agent environment variable [24](#page-23-0) Database Ingestion service properties [20](#page-19-0) Secure Agents changing the agent name [87](#page-86-0) Common Integration Components properties [17](#page-16-0) configuring service properties [87](#page-86-0) custom configuration properties [87](#page-86-0) Data Integration Server configuration properties [26](#page-25-0) Data Integration Server service overview [25](#page-24-0) Elastic Server configuration properties [33](#page-32-0) Elastic Server service overview [33](#page-32-0) File Ingestion configuration properties [41](#page-40-0) GitRepoConnectApp configuration properties [39](#page-38-0) GitRepoConnectApp service overview [38](#page-37-0) masking configuration properties [87](#page-86-0) Metadata Foundation Application [45](#page-44-0) Metadata Foundation Application properties [45](#page-44-0) Metadata Platform Service [50](#page-49-0) Metadata Platform Service properties [50](#page-49-0) network interruption settings [25](#page-24-0) SecretManagerApp service overview [86](#page-85-0) services overview [8](#page-7-0) source control configuring the local repository directory [38](#page-37-0) status Informatica Intelligent Cloud Services [7](#page-6-0) Streaming ingestion secure agent [14](#page-13-0) system status [7](#page-6-0)

### T

trust site description [7](#page-6-0)

## U

upgrade notifications  $\overline{2}$ 

## W

web site [6](#page-5-0)